# **MX210002A Transmission Analysis Software Operation Manual**

**Eighth Edition**

**For safety and warning information, please read this manual before attempting to use the equipment. Keep this manual with the equipment.**

# **ANRITSU CORPORATION**

Document No.: M-W3571AE-8.0

# Safety Symbols

To prevent the risk of personal injury or loss related to equipment malfunction, Anritsu Corporation uses the following safety symbols to indicate safety-related information. Ensure that you clearly understand the meanings of the symbols BEFORE using the equipment. Some or all of the following symbols may be used on all Anritsu equipment. In addition, there may be other labels attached to products that are not shown in the diagrams in this manual.

### Symbols used in manual

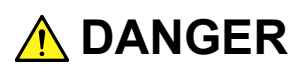

This indicates a very dangerous procedure that could result in serious injury or death if not performed properly.

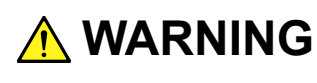

**WARNING** This indicates a hazardous procedure that could result in serious injury or death if not performed properly.

 **CAUTION**

This indicates a hazardous procedure or danger that could result in light-to-severe injury, or loss related to equipment malfunction, if proper precautions are not taken.

### Safety Symbols Used on Equipment and in Manual

The following safety symbols are used inside or on the equipment near operation locations to provide information about safety items and operation precautions. Ensure that you clearly understand the meanings of the symbols and take the necessary precautions BEFORE using the equipment.

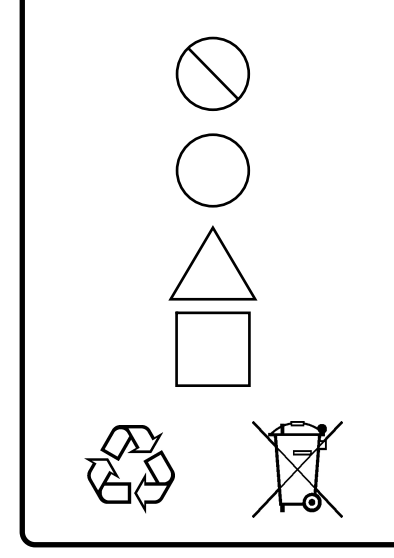

This indicates a prohibited operation. The prohibited operation is indicated symbolically in or near the barred circle.

 This indicates an obligatory safety precaution. The obligatory operation is indicated symbolically in or near the circle.

 This indicates a warning or caution. The contents are indicated symbolically in or near the triangle.

This indicates a note. The contents are described in the box.

These indicate that the marked part should be recycled.

MX210002A Transmission Analysis Software Operation Manual

- 10 August 2011 (First Edition)
- 4 September 2015 (Eighth Edition)

### Copyright © 2011-2015, ANRITSU CORPORATION.

All rights reserved. No part of this manual may be reproduced without the prior written permission of the publisher.

The contents of this manual may be changed without prior notice. Printed in Japan

# **Equipment Certificate**

Anritsu Corporation guarantees that this equipment was inspected at shipment and meets the published specifications.

### **Anritsu Warranty**

- During the warranty period, Anritsu Corporation will repair or exchange this software free-of-charge if it proves defective when used as described in the operation manual.
- The warranty period is 6 months from the purchase date.
- The warranty period after repair or exchange will remain 6 months from the original purchase date, or 30 days from the date of repair or exchange, depending on whichever is longer.
- This warranty does not cover damage to this software caused by Acts of God, natural disasters, and misuse or mishandling by the customer.

In addition, this warranty is valid only for the original equipment purchaser. It is not transferable if the equipment is resold.

Anritsu Corporation shall assume no liability for injury or financial loss of the customer due to the use of or a failure to be able to use this equipment.

# **Anritsu Corporation Contact**

In the event that this equipment malfunctions, contact an Anritsu Service and Sales office. Contact information can be found on the last page of the printed version of this manual, and is available in a separate file on the CD version.

### Notes On Export Management

This product and its manuals may require an Export License/Approval by the Government of the product's country of origin for re-export from your country.

Before re-exporting the product or manuals, please contact us to confirm whether they are export-controlled items or not.

When you dispose of export-controlled items, the products/manuals need to be broken/shredded so as not to be unlawfully used for military purpose.

# **Software End-User License Agreement (EULA)**

Please read this Software End-User License Agreement (hereafter this EULA) carefully before using (includes executing, copying, registering, etc.) this software (includes programs, databases, scenarios, etc., used to operate, set, etc., Anritsu electronic equipment). By reading this EULA and using this software, you are agreeing to be bound by the terms of its contents and Anritsu Corporation (hereafter Anritsu) hereby grants you the right to use this Software with the Anritsu-specified equipment (hereafter Equipment) for the purposes set out in this EULA.

#### **1. Grant of License and Limitations**

- 1. Regardless of whether this Software was purchased from or provided free-of-charge by Anritsu, you agree not to rent, lease, lend, or otherwise distribute this Software to third parties and further agree not to disassemble, recompile, reverse engineer, modify, or create derivative works of this Software.
- 2. You may make one copy of this Software for backup purposes only.
- 3. You are not permitted to reverse engineer this software.
- 4. This EULA allows you to install one copy of this Software on one piece of Equipment.

#### **2. Disclaimers**

To the extent not prohibited by law, in no event shall Anritsu be liable for personal injury, or any incidental, special, indirect or consequential damages whatsoever, including, without limitation, damages for loss of profits, loss of data, business interruption or any other commercial damages or losses, arising out of or related to your use or inability to use this Software.

#### **3. Limitation of Liability**

- a. If a fault (bug) is discovered in this Software, preventing operation as described in the operation manual or specifications whether or not the customer uses this software as described in the manual, Anritsu shall at its own discretion, fix the bug, or exchange the software, or suggest a workaround, free-of-charge. However, notwithstanding the above, the following items shall be excluded from repair and warranty.
	- i) If this Software is deemed to be used for purposes not described in the operation manual or specifications.
	- ii) If this Software is used in conjunction with other non-Anritsu-approved software.
	- iii) Recovery of lost or damaged data.
	- iv) If this Software or the Equipment has been modified, repaired, or otherwise altered without Anritsu's prior approval.
	- v) For any other reasons out of Anritsu's direct control and responsibility, such as but not limited to, natural disasters, software virus infections, etc.
- b. Expenses incurred for transport, hotel, daily allowance, etc., for on-site repairs by Anritsu engineers necessitated by the above faults shall be borne by you.
- c. The warranty period for faults listed in article 3a above covered by this EULA shall be either 6 months from the date of purchase of this Software or 30 days after the date of repair, whichever is longer.

### **4. Export Restrictions**

You may not use or otherwise export or re-export directly or indirectly this Software except as authorized by Japanese and United States law. In particular, this software may not be exported or re-exported (a) into any Japanese or US embargoed countries or (b) to anyone on the Japanese or US Treasury Department's list of Specially Designated Nationals or the US Department of Commerce Denied Persons List or Entity List. By using this Software, you warrant that you are not located in any such country or on any such list. You also agree that you will not use this Software for any purposes prohibited by Japanese and US law, including, without limitation, the development, design and manufacture or production of missiles or nuclear, chemical or biological weapons of mass destruction.

#### **5. Termination**

Anritsu shall deem this EULA terminated if you violate any conditions described herein. This EULA shall also be terminated if the conditions herein cannot be continued for any good reason, such as violation of copyrights, patents, or other laws and ordinances.

#### **6. Reparations**

If Anritsu suffers any loss, financial or otherwise, due to your violation of the terms of this EULA, Anritsu shall have the right to seek proportional damages from you.

#### **7. Responsibility after Termination**

Upon termination of this EULA in accordance with item 5, you shall cease all use of this Software immediately and shall as directed by Anritsu either destroy or return this Software and any backup copies, full or partial, to Anritsu.

#### **8. Dispute Resolution**

If matters of dispute or items not covered by this EULA arise, they shall be resolved by negotiations in good faith between you and Anritsu.

#### **9. Court of Jurisdiction**

This EULA shall be interpreted in accordance with Japanese law and any disputes that cannot be resolved by negotiation described in Article 8 shall be settled by the Japanese courts.

### **Notice**

The following actions are strictly prohibited for all of the software installed in this product or otherwise provided by Anritsu:

- 1. Copying, except for archival purposes.
- 2. Transferring to a third party separately from this product.
- 3. Analyzing the incorporated software including but not limited to modifying, decompiling, disassembling, and reverse engineering.

### Protection Against Computer Virus Infections

Prior to the software installation

Before installing this software or any other software recommended or approved by Anritsu, run a virus scan on your computer, including removable media (e.g. USB memory stick and CF memory card) you want to connect to your computer.

When using this software and connecting with the measuring instrument

- Copying files and data On your computer, do not save any copies other than the following:
	- Files and data provided by Anritsu
	- Files created by this software
	- Files specified in this document

Before copying these files and/or data, run a virus scan, including removable media (e.g. USB memory stick and CF memory card).

• Connecting to network Connect your computer to the network that provides adequate protection against computer viruses.

### Cautions on Proper Operation of Software

This software may not operate normally if any of the following operations are performed on your computer:

- Simultaneously running any software other than that recommended or approved by Anritsu
- Closing the lid (Laptop computer)
- Turning on the screen saver function
- Turning on the battery-power saving function (Laptop computer)

For how to turn off the functions, refer to the operation manual that came with your computer.

# **CE Conformity Marking**

Anritsu affixes the CE conformity marking on the following product(s) in accordance with the Council Directive 93/68/EEC to indicate that they conform to the EMC and LVD directive of the European Union (EU).

### **CE marking**

# $C \in$

### **1. Product Model**

Software: MX210002A Transmission Analysis Software

### **2. Applied Directive and Standards**

When the MX210002A Transmission Analysis Software is installed in the MP2100A or MP2100B, the applied directive and standards of this unit conform to those of the MP2100A/MP2100B main frame.

#### PS: About main frame

Please contact Anritsu for the latest information on the main frame types that MX210002A can be used with.

# **C-Tick Conformity Marking**

Anritsu affixes the C-Tick mark on the following product(s) in accordance with the regulation to indicate that they conform to the EMC framework of Australia/New Zealand.

**C-Tick marking**

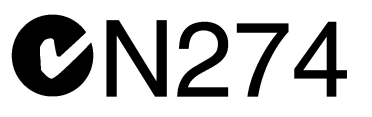

### **1. Product Model**

Software: MX210002A Transmission Analysis Software

### **2. Applied Directive and Standards**

When the MX210002A Transmission Analysis Software is installed in the MP2100A or MP2100B, the applied directive and standards of this unit conform to those of the MP2100A/MP2100B main frame.

PS: About main frame

Please contact Anritsu for the latest information on the main frame types that MX210002A can be used with.

## **About This Manual**

The BERTWave Series has five operation manuals as below.

MP2100B BERTWave Operation Manual Operation (M-W3772AE)

This manual explains the setting method, operating cautions, connection methods for connectors, panel operation, maintenance, specifications, and other functions.

MP2100A/MP2101A/MP2102A BERTWave Operation Manual Operation (M-W3349AE)

This manual explains the setting method, operating cautions, connection methods for connectors, panel operation, maintenance, specifications, and other functions.

BERTWave series

Remote Control Operation Manual (M-W3773AE)

This manual explains the commands to control the BERTWave, status register configuration, and sample programs.

MX210001A Jitter Analysis Software Operation Manual (M-W3569AE)

This manual explains the operation method and remote control commands for the MX210001A Jitter Analysis Software.

MX210002A Transmission Analysis Software Operation Manual (M-W3571AE) (This Manual)

This manual explains the operation method and remote control commands for the MX210002A Transmission Analysis Software.

For the startup procedure and panel operation of the BERT Wave, refer to MP2100A BERT Wave, MP2101A BERT Wave PE, MP2102A BERTWave SS Operation Manual (W3349AE) or MP2100B BERT Wave Operation Manual (W3372AE).

For the remote control operation of the BERT Wave, refer to BERTWave series Remote Control Operation Manual (W3773AE).

This operation manual assumes the reader has the following basic knowledge of:

- Operations of BERT Wave
- Basic knowledge of frequency characteristics measurement

### **Convention Used In This Manual**

The MX210002A Transmission Analysis Software is referred to as "MX210002A" in the main text.

The names of panel and function keys are in bold. Example: **Power**

The user interface such as button and tag names are in angled parentheses. Example: [PPG], [System Menu]

# **Table of Contents**

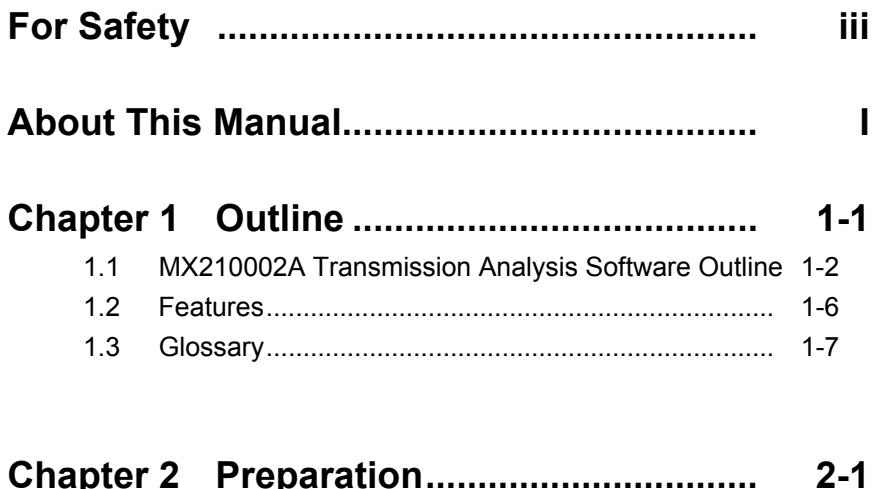

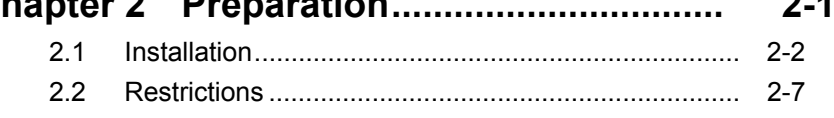

## **Chapter 3 Panel Operation and Measurement**

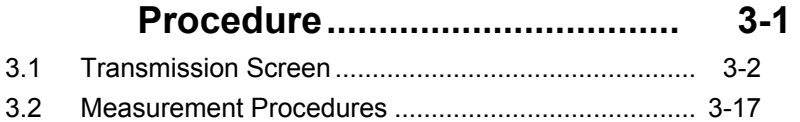

# **Chapter 4 Remote Control Commands .... 4-1**

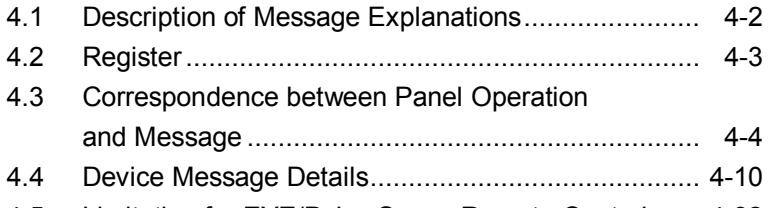

4.5 Limitation for EYE/Pulse Scope Remote Control ...... 4-32

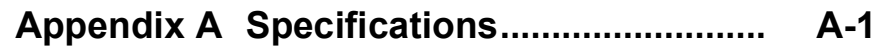

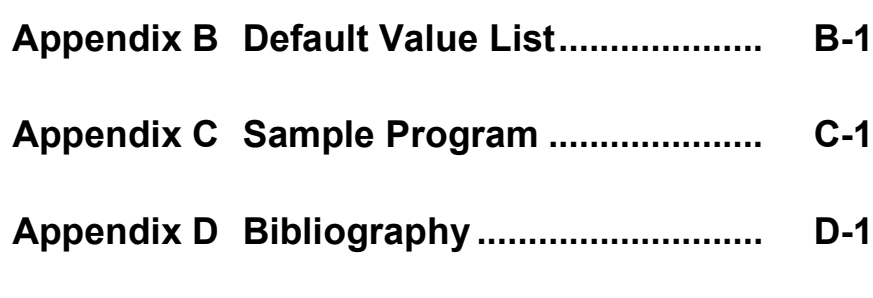

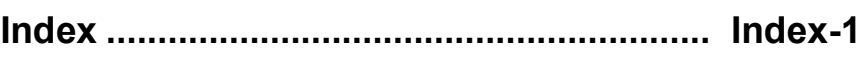

# **Table of Commands**

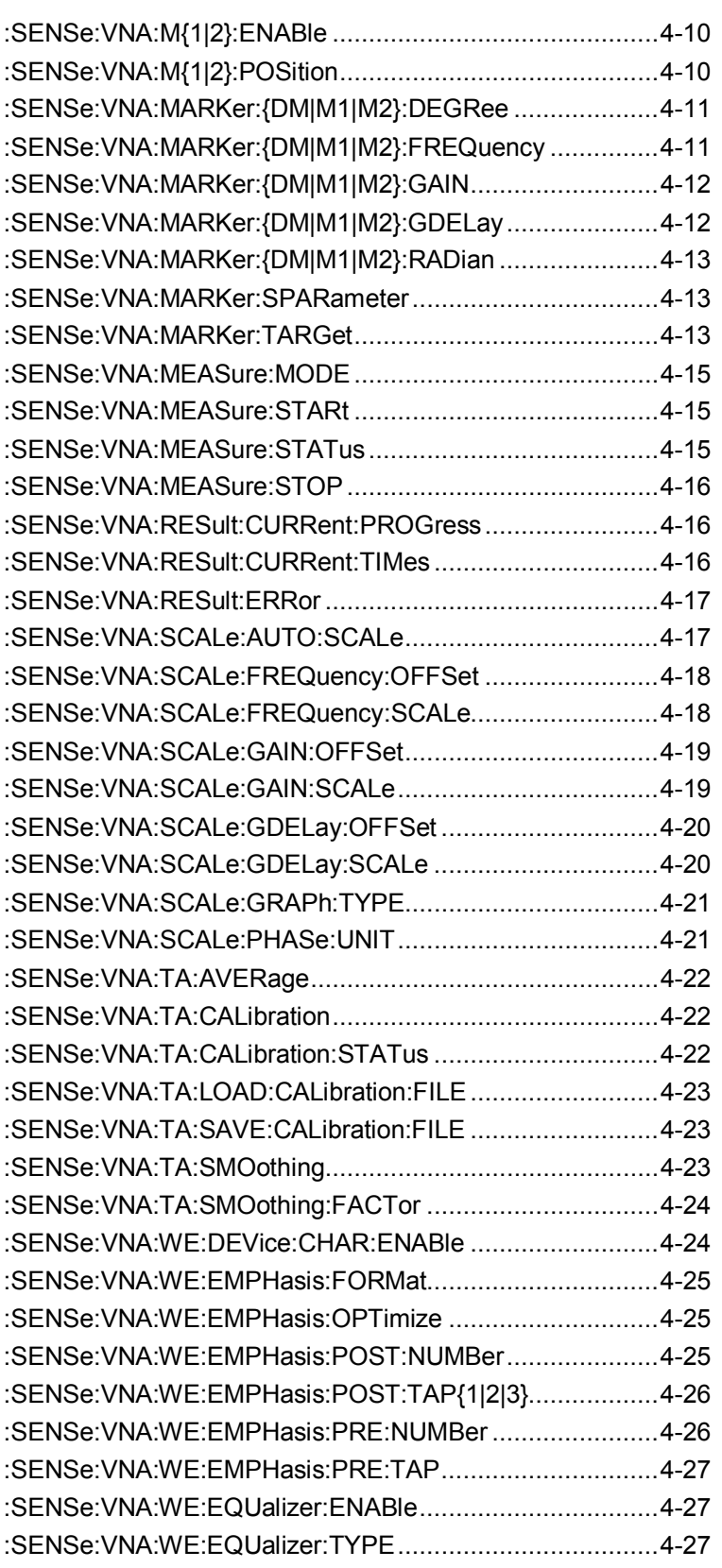

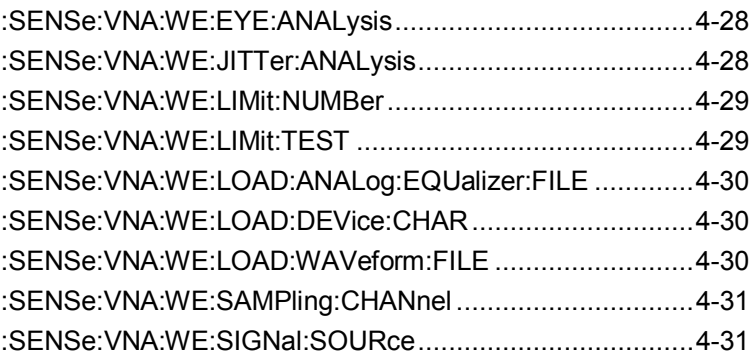

# Chapter 1 Outline

This chapter explains the outline, features, and technical terms of MX210002A Transmission Analysis Software.

For the product configuration and specifications, refer to Appendix A "Specifications."

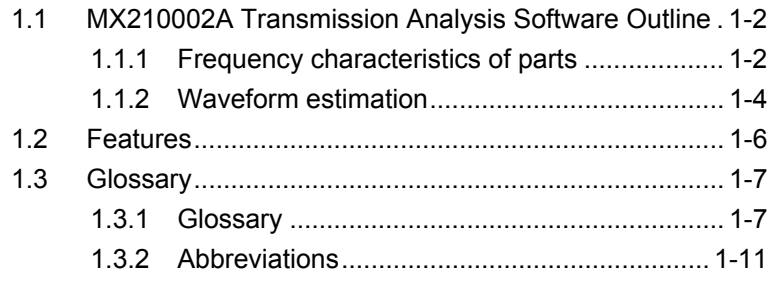

# <span id="page-17-0"></span>**1.1 MX210002A Transmission Analysis Software Outline**

The MX210002A Transmission Analysis Software is for analysis of the following with the use of the pulse pattern generator and sampling oscilloscope function of MP2100A/MP2100B BERTWave.

### <span id="page-17-1"></span>**1.1.1 Frequency characteristics of parts**

As shown in the following figure, a waveform of a signal input to the DUT and a waveform of a signal output from the DUT are obtained with the EYE/Pulse Scope.

The MX210002A measures the frequency characteristics of the DUT from the two waveforms.

In the same way as the VNA (Vector Network Analyzer), the frequency characteristics are displayed with the gain and phase difference.

A general VNA inputs signals to the DUT bi-directionally to measure each pass characteristics  $(S_{21}, S_{12})$  and reflection characteristics  $(S_{11}, S_{22})$ . The MX210002A measures only the one-way pass characteristics  $(S_{21})$  due to measurement system restrictions.

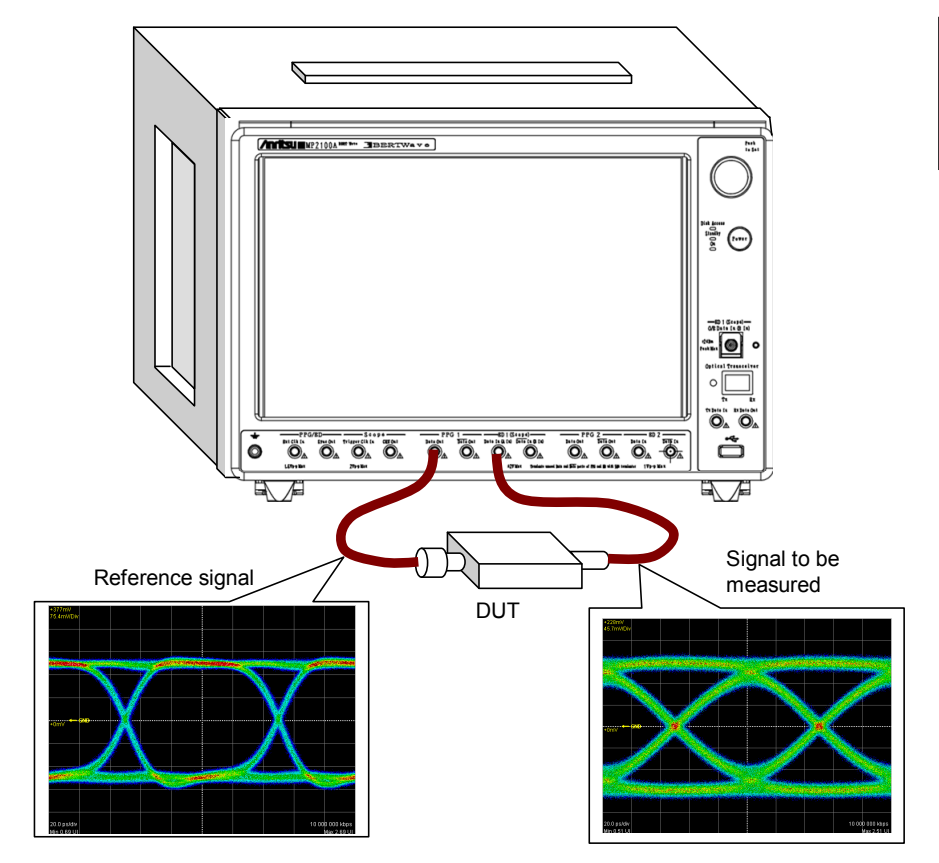

**Figure 1.1.1-1 Waveforms Obtained on Frequency Characteristics Measurement** 

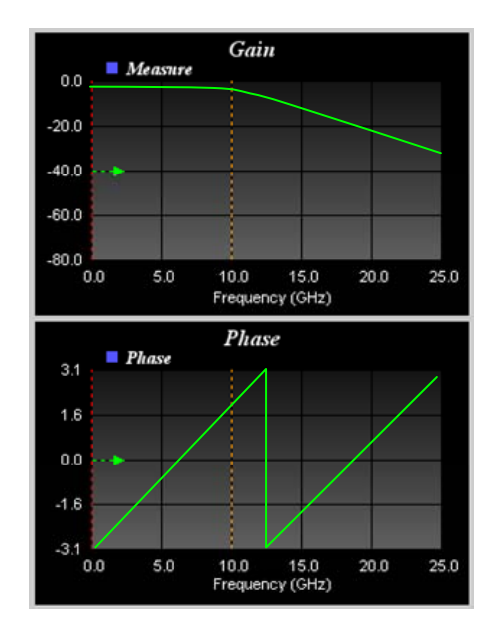

**Figure 1.1.1-2 Display Example of Frequency Characteristics** 

**1** 

**Outline** 

### <span id="page-19-0"></span>**1.1.2 Waveform estimation**

The equalizer and frequency characteristic of the filter or amplifier are given to the waveform obtained with the EYE/Pulse Scope or the waveform data loaded from the file for estimation and the estimated waveform is displayed.

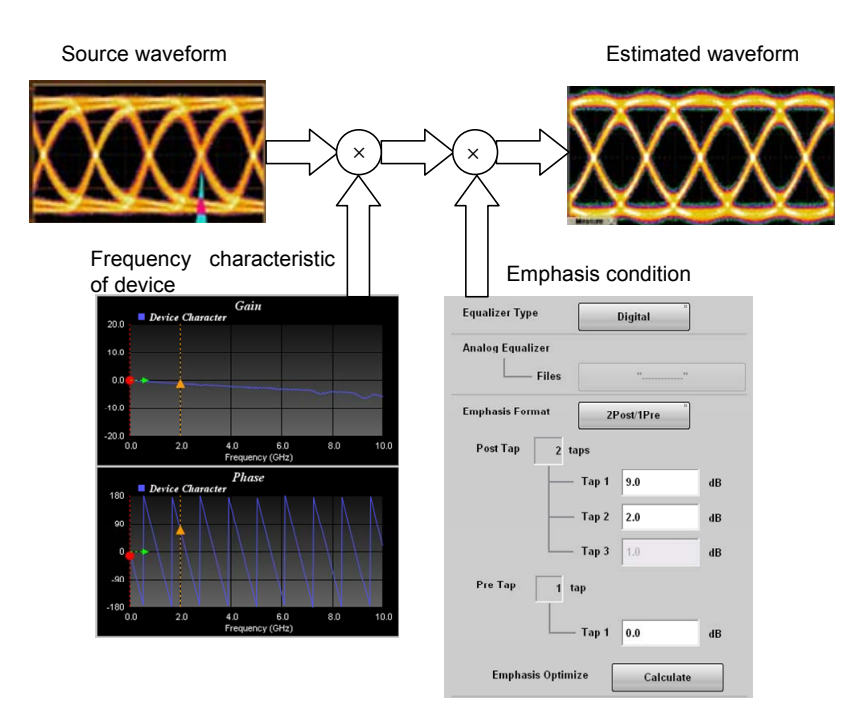

**Figure 1.1.2-1 Waveforms Obtained on Frequency Characteristics Measurement** 

The emphasis condition for waveforms after passing the DUT to be optimal can be decided with the use of the frequency characteristics obtained in Section [1.1.1](#page-17-1) "Frequency characteristics of parts." The estimated waveform is displayed on the EYE/Pulse Scope.

The jitter of the estimated waveform can be measured with the MX210001A Jitter Analysis Software.

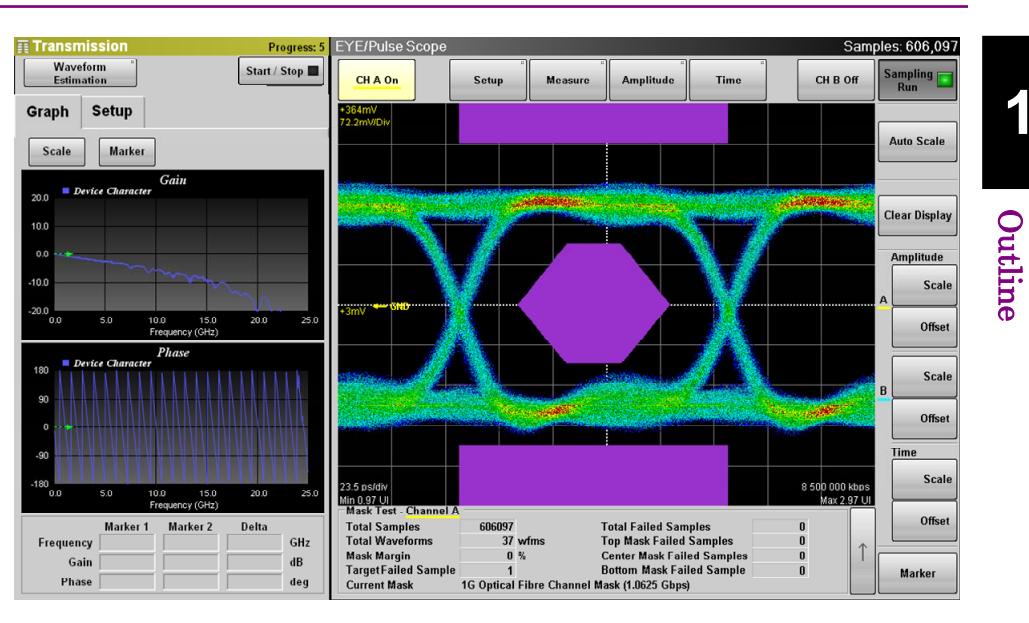

### 1.1 MX210002A Transmission Analysis Software Outline

**Figure 1.1.2-2 Display Example of Estimated Waveform** 

**1** 

### <span id="page-21-0"></span>**1.2 Features**

The MX210002A has the following features:

- Coordination with the EYE/Pulse Scope enables simultaneous display of the estimated waveform and execution of the eye mask test.
- The frequency characteristics can be edited easily due to the use of the frequency characteristics data [\(s2p format,](#page-24-0) [s4p format\)](#page-25-0) described in text files.
- Not only the frequency characteristics data obtained with the MP2100A/MP2102A/MP2100B BERTWave, but also the frequency characteristics data obtained with our network analyzers below can be used (as of July, 2015). MS4640A Vector Network Analyzer 37000E Vector Network Analyzer
- Remote control is available.
- When the MX210001A Jitter Analysis Software is installed, the jitter of the estimated waveform can be analyzed.

# <span id="page-22-0"></span>**1.3 Glossary**

### <span id="page-22-1"></span>**1.3.1 Glossary**

#### Emphasis

In high-speed data communications, sometimes the signal attenuation and waveform degradation occur with the frequency characteristics of the transmission path. When this type of degradation occurs, normal communications are not possible if bit errors occur at the receive side or frame synchronization is lost with deteriorated signal eye aperture rate. Emphasizing high-frequency elements of signals by amplitude correction by bit at the transmitter side to cancel degraded waveforms of the transmission path is called "emphasis" or "pre-emphasis." Properly emphasized waveforms can be transmitted normally even via the transmission path.

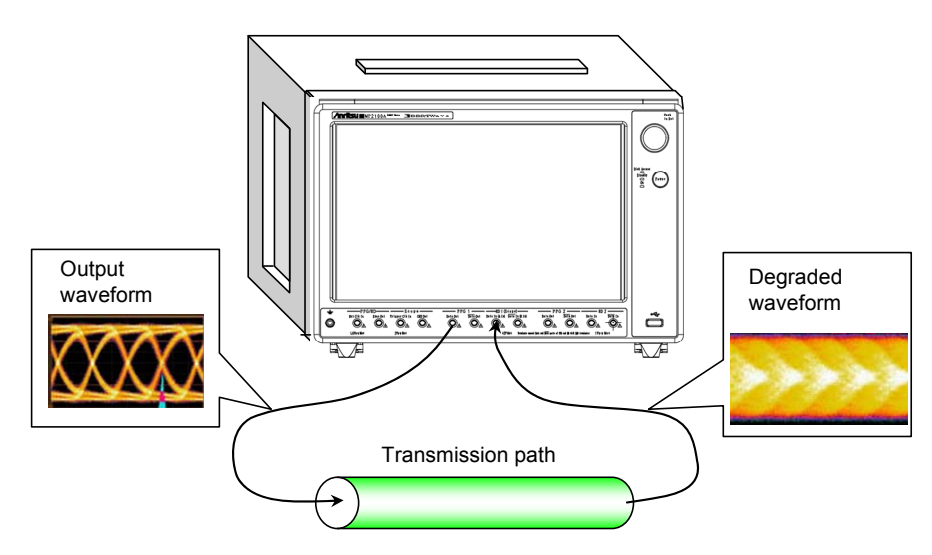

**Figure 1.3.1-1 Waveform Degradation Due to Transmission Path** 

**1** 

### Chapter 1 Outline

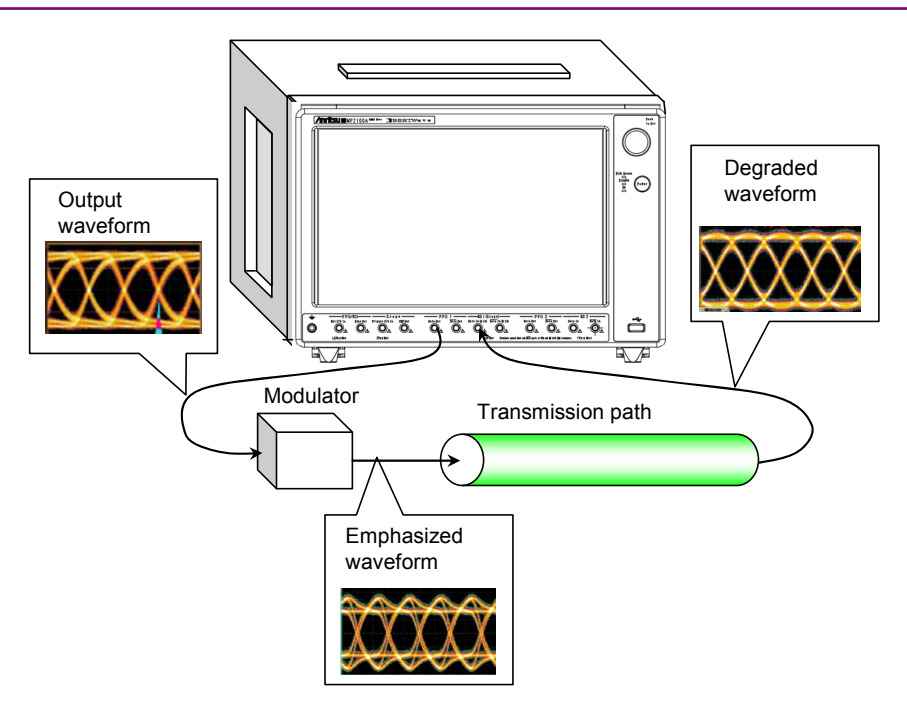

**Figure 1.3.1-2 Waveform Correction by Emphasis** 

### s2p format

Text files with description of 2D S parameter values

Frequency and amplitude/phase data of pass characteristics  $(S_{21}, S_{12})$  and reflection characteristics  $(S_{11}, S_{22})$  are described.

The MX210002A uses only  $S_{21}$  data of s2p format file.

 $S_{11}$ ,  $S_{22}$ , and  $S_{12}$  data are not used even if they exist in the file loaded by the MX210002A.

<span id="page-24-0"></span>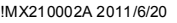

|          |        | !freq-unit param-type data-format keyword impedance-ohms |          |             |        |        |        |     |        |
|----------|--------|----------------------------------------------------------|----------|-------------|--------|--------|--------|-----|--------|
| # GHz    | s      | R<br>MA                                                  | 50       |             |        |        |        |     |        |
| !Freq    | MagS11 | AngS11                                                   | MagS21   | AngS21      | MagS12 | AngS12 | MagS22 |     | AngS22 |
| 0.000000 | 0.0    | 0.0                                                      | 1.002635 | $-7.374129$ | 0.0    | 0.0    | 0.0    | 0.0 |        |
| 0.025000 | 0.0    | 0.0                                                      | 1.002635 | $-7.374129$ | 0.0    | 0.0    | 0.0    | 0.0 |        |
| 0.050000 | 0.0    | 0.0                                                      | 1.002635 | $-7.374129$ | 0.0    | 0.0    | 0.0    | 0.0 |        |
| 0.075000 | 0.0    | 0.0                                                      | 1.002635 | $-7.374129$ | 0.0    | 0.0    | 0.0    | 0.0 |        |
| 0.100000 | 0.0    | 0.0                                                      | 1.002635 | $-7.374129$ | 0.0    | 0.0    | 0.0    | 0.0 |        |
| 0.125000 | 0.0    | 0.0                                                      | 1.002635 | $-7.374129$ | 0.0    | 0.0    | 0.0    | 0.0 |        |
| 0.150000 | 0.0    | 0.0                                                      | 1.002509 | $-7.969909$ | 0.0    | 0.0    | 0.0    | 0.0 |        |
| 0.175000 | 0.0    | 0.0                                                      | 1.002497 | $-8.516415$ | 0.0    | 0.0    | 0.0    | 0.0 |        |
| 0.200000 | 0.0    | 0.0                                                      | 1.002532 | $-7.058710$ | 0.0    | 0.0    | 0.0    | 0.0 |        |
| 0.225000 | 0.0    | 0.0                                                      | 1.002561 | $-6.454731$ | 0.0    | 0.0    | 0.0    | 0.0 |        |
| 0.250000 | 0.0    | 0.0                                                      | 1.002616 | $-5.939568$ | 0.0    | 0.0    | 0.0    | 0.0 |        |
| 0.275000 | 0.0    | 0.0                                                      | 1.002790 | $-6.543123$ | 0.0    | 0.0    | 0.0    | 0.0 |        |
| 0.300000 | 0.0    | 0.0                                                      | 1.002752 | $-6.029175$ | 0.0    | 0.0    | 0.0    | 0.0 |        |
| 0.325000 | 0.0    | 0.0                                                      | 1.002562 | $-5.344590$ | 0.0    | 0.0    | 0.0    | 0.0 |        |
| 0.350000 | 0.0    | 0.0                                                      | 1.002473 | $-5.669611$ | 0.0    | 0.0    | 0.0    | 0.0 |        |
| 0.375000 | 0.0    | 0.0                                                      | 1.002506 | $-5.325497$ | 0.0    | 0.0    | 0.0    | 0.0 |        |
| 0.400000 | 0.0    | 0.0                                                      | 1.002543 | $-3.542136$ | 0.0    | 0.0    | 0.0    | 0.0 |        |
| 0.425000 | 0.0    | 0.0                                                      | 1.002522 | $-3.351720$ | 0.0    | 0.0    | 0.0    | 0.0 |        |
| 0.450000 | 0.0    | 0.0                                                      | 1.002260 | $-2.983581$ | 0.0    | 0.0    | 0.0    | 0.0 |        |
| 0.475000 | 0.0    | 0.0                                                      | 1.002289 | $-3.177759$ | 0.0    | 0.0    | 0.0    | 0.0 |        |
| 0.500000 | 0.0    | 0.0                                                      | 1.002500 | $-3.566260$ | 0.0    | 0.0    | 0.0    | 0.0 |        |
| 0.525000 | 0.0    | 0.0                                                      | 1.002587 | $-3.764469$ | 0.0    | 0.0    | 0.0    | 0.0 |        |
| 0.550000 | 0.0    | 0.0                                                      | 1.002462 | $-2.703423$ | 0.0    | 0.0    | 0.0    | 0.0 |        |
| 0.575000 | 0.0    | 0.0                                                      | 1.002529 | $-1.676393$ | 0.0    | 0.0    | 0.0    | 0.0 |        |
| 0.600000 | 0.0    | 0.0                                                      | 1.002482 | $-1.864907$ | 0.0    | 0.0    | 0.0    | 0.0 |        |
| 0.625000 | 0.0    | 0.0                                                      | 1.002535 | $-2.331279$ | 0.0    | 0.0    | 0.0    | 0.0 |        |
| 0.650000 | 0.0    | 0.0                                                      | 1.002554 | $-2.544649$ | 0.0    | 0.0    | 0.0    | 0.0 |        |
| 0.675000 | 0.0    | 0.0                                                      | 1.002582 | $-2.113384$ | 0.0    | 0.0    | 0.0    | 0.0 |        |
| 0.700000 | 0.0    | 0.0                                                      | 1.002786 | $-1.604808$ | 0.0    | 0.0    | 0.0    | 0.0 |        |
| 0.725000 | 0.0    | 0.0                                                      | 1.002910 | $-1.886435$ | 0.0    | 0.0    | 0.0    | 0.0 |        |
| 0.750000 | 0.0    | 0.0                                                      | 1.002988 | $-0.975934$ | 0.0    | 0.0    | 0.0    | 0.0 |        |
| 0.775000 | 0.0    | 0.0                                                      | 1.003041 | $-1.125352$ | 0.0    | 0.0    | 0.0    | 0.0 |        |
| 0.800000 | 0.0    | 0.0                                                      | 1.003146 | $-0.299080$ | 0.0    | 0.0    | 0.0    | 0.0 |        |

**Figure 1.3.1-3 File Example for s2p Format** 

**1** 

#### s4p format

This software uses the pass characteristics  $(S_{31}, S_{32}, S_{41}, S_{42})$  data as  $s2p$ format files. The amplitude/phase data of reflection characteristics is not used, even if it exists.

<span id="page-25-0"></span>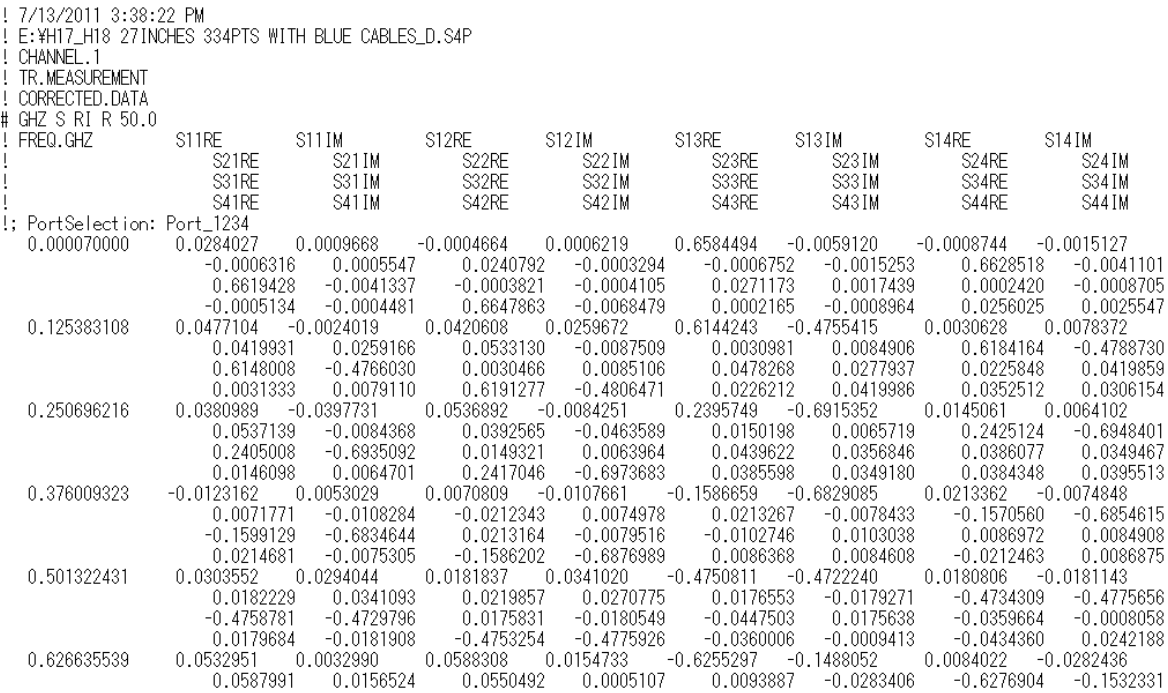

**Figure 1.3.1-4 File Example for s4p Format** 

### <span id="page-26-0"></span>**1.3.2 Abbreviations**

The abbreviations used in this manual are listed below.

**Table 1.3.2-1 Abbreviations** 

| <b>Abbreviations</b> | <b>Formal name</b>      |  |  |  |  |
|----------------------|-------------------------|--|--|--|--|
| CHA                  | Channel A               |  |  |  |  |
| CHB                  | Channel B               |  |  |  |  |
| TIE                  | Time Interval Error     |  |  |  |  |
| /NA                  | Vector Network Analyzer |  |  |  |  |

**1** 

Chapter 1 Outline

This chapter explains the installation method and restrictions of MX210002A.

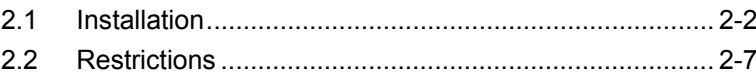

### <span id="page-29-0"></span>**2.1 Installation**

Before installation, check if the installer version of MX210000A BERTWave control software is Ver. 3.00.00 or later. Use the installer version Ver. 3.01.04 or later when installing MX210000A BERTWave control software to MP2102A. Before installation, check if the installer version of MX210000A BERTWave control software is Ver. 3.00.00 or later. If the earlier version is used, obtain the latest version and update the MX210000A BERTWave control software. Refer to 10.5 "Updating Software" in MP2100A/MP2101A/MP2102A BERT Wave Operation Manual (W3349AE) or MP2100B BERT Wave Operation Manual (W3772AE) for how to update. The latest version of the MX210000A BERTWave control software can be checked and obtained at:

http://www.anritsu.com/en-US/Products-Solutions/Products/MP2100A.as px

The method to install this software from CD-ROM to the MP2100A/MP2100B BERTWave is explained.

- 1. After loading the application, Touch [System Menu].
- 2. Touch [Exit].
- 3. Touch  $\mathsf{X}$  on the Selector screen to close.
- 4. Using the USB memory, copy MX210002A\_(serial number)\_License.txt from CD-ROM to the hard disk of BERTWave. The actual file name comprises of a ten-digit number such as "620012345", which indicates the serial number.

Copy source folder CD-ROM: \MX210002A

Copy destination folder C:\Program Files\Anritsu\MP2100A\MX210000A

5. Touch twice the MX210000A desktop shortcut.

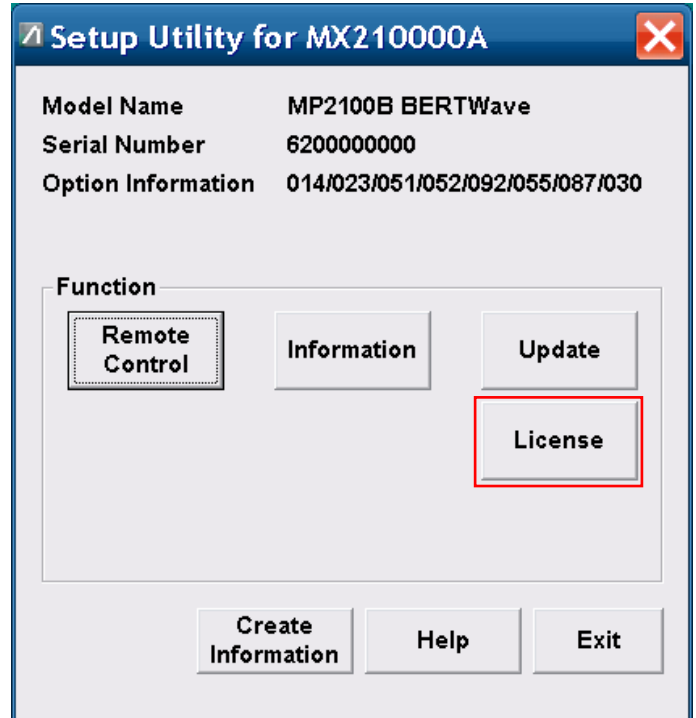

6. Touch [Setup Utility] at the Selector screen. The Setup Utility screen is opened.

7. Touch [License] at the Setup Utility screen.

The License screen is displayed.

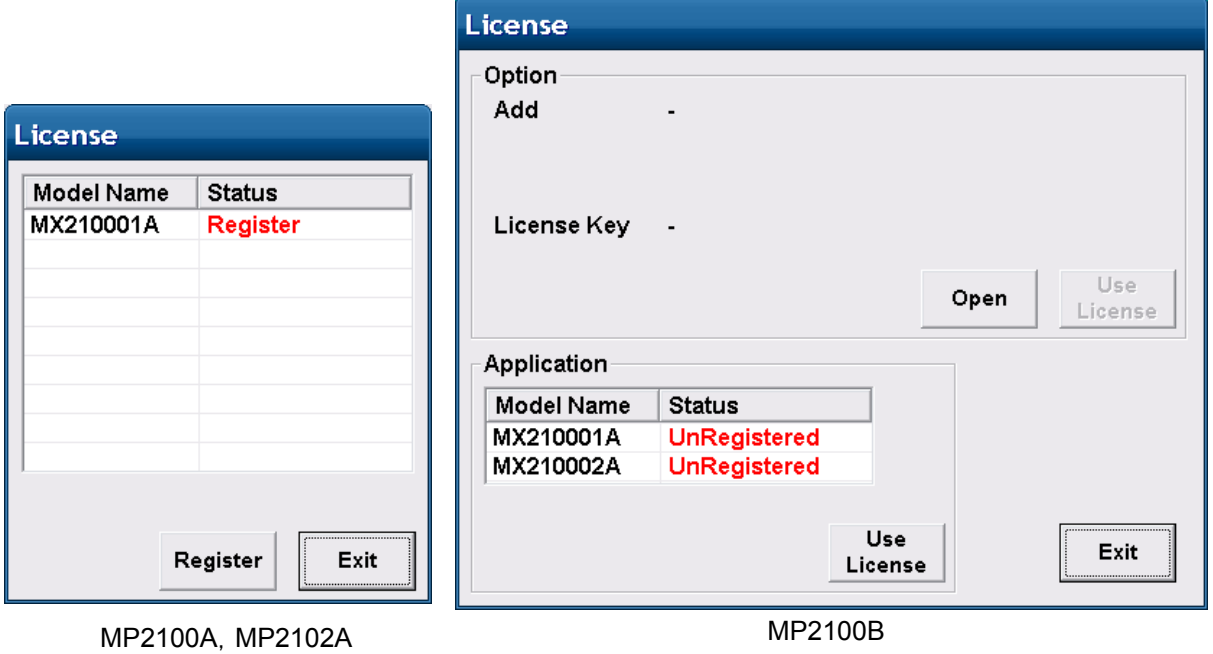

If an error message is displayed, check the following.

0x00024: File cannot be read. License key is wrong.

Wrong license key

**2** 

Check the context of text file as described in Step 4, and confirm if ModelName, SerialNumber, and Key is listed.

0x00025: File cannot be read. Serial number is wrong.

The serial number of BERTWave is not correct. Check the serial number in the text file as described in Step 4, against the serial number of BERTWave.

When the error messages are displayed even after the handling above, contact the Anritsu Technical Support Center or your local Anritsu representative.

8. Touch [MX210002A] to select.

If MX210002A is not displayed, check the copy destination folder in Step 4.

Any of the following messages will be displayed in Status.

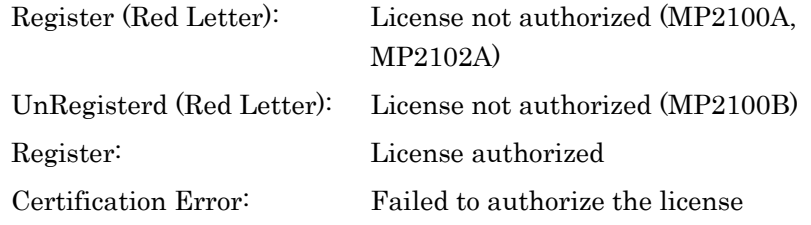

- 9. Touch [Register] if the "Register (Red Letter)" is displayed. Or touch [Use License] if the "UnRegisterd (Red Letter)" is displayed.
- 10. When Registered is displayed in Status of MX210002A, the installation is completed.

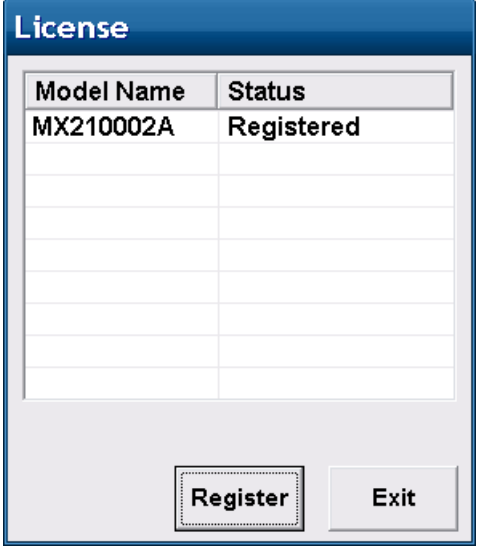

If [Certification Error] is displayed in Status of MX210002A, contact the Anritsu Technical Support Center or your local Anritsu representative.

11. Touch [Exit].

Confirmation of installation

- 1. Touch [Information] at the Setup Utility screen. The Information screen is displayed.
- 2. Touch the button to change display to [Software], if the "Firmware/FPGA" is displayed.

Check that MX210002A is displayed.

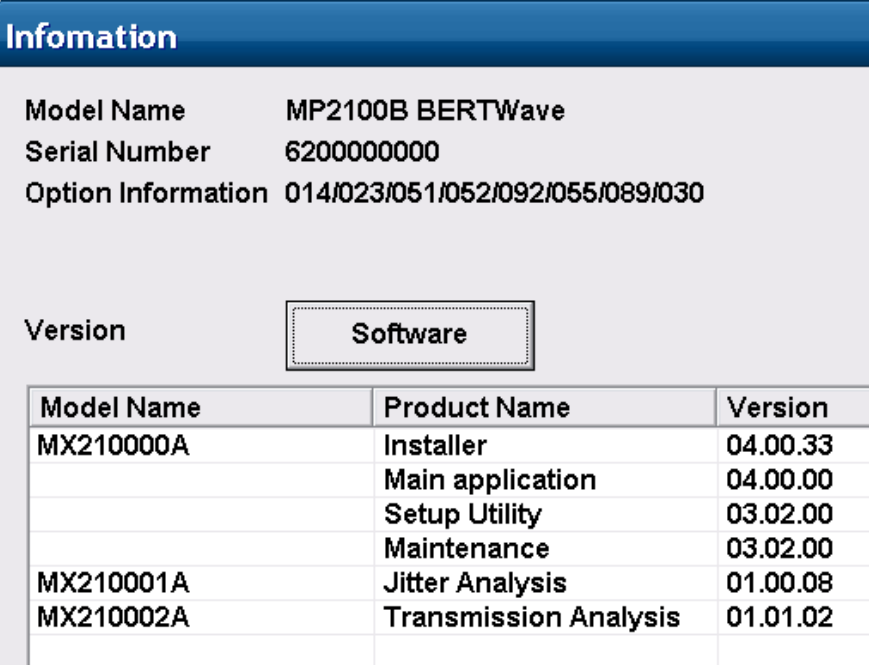

- 3. Touch [Exit] at the Information screen.
- 4. Touch [Exit] at the Setup Utility screen.
- 5. Touch [Main Application] at the Selector screen.

 When MX210002A is installed, [Backup:Error] is displayed, indicating that the software status is different from the backup. This is not a malfunction, touch [OK].

### Chapter 2 Preparation

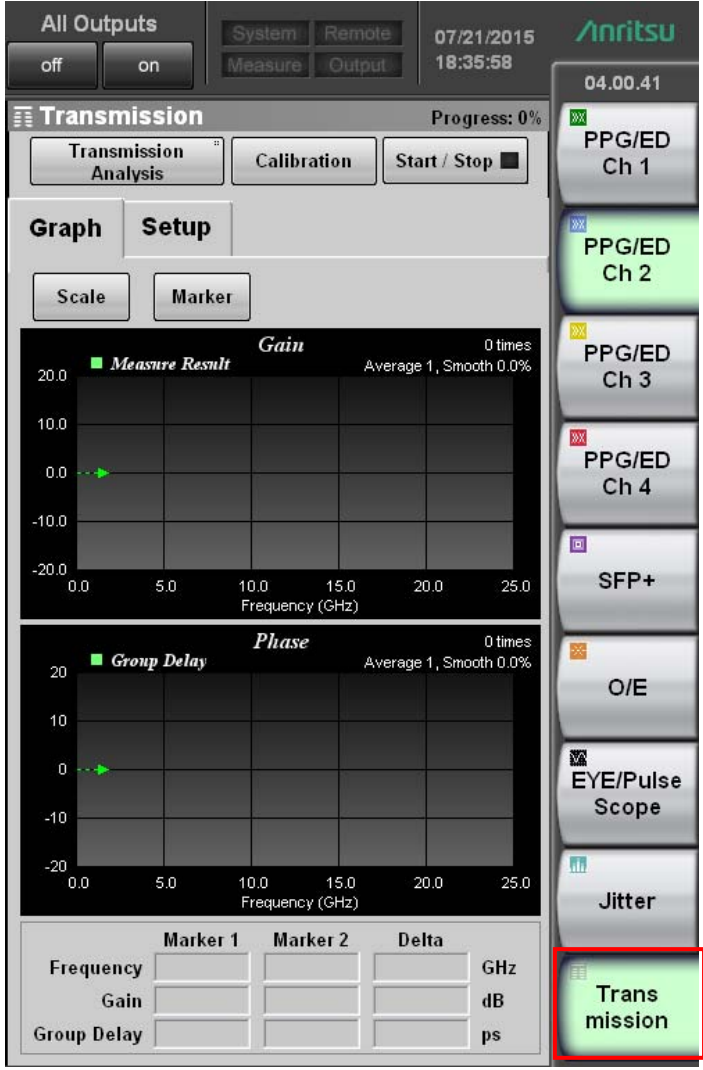

6. Check that [Transmission] is displayed on the top menu at the Application screen.

## <span id="page-34-0"></span>**2.2 Restrictions**

The MX210002A has the following restrictions.

- To use the MX210002A, it must be installed to MP2100A BERTWave, MP2102A BERTWave SS or MP2100B BERTWave. It cannot be installed to the MP2101A, or a personal computer.
- The MX210002A cannot be installed to MP2100A, MP2102A or MP2100B with the serial number different from the contracted number.

The following restrictions apply when using the MX210002A on the MP2102A:

- Only 3.2.2 "Waveform estimation" can be operated. Mode button is fixed to "Waveform Estimation" and cannot be operated.
- Remote commands required in 3.2.1 "Frequency characteristics of parts" cannot be used.
- The MX210002A installed to the MP2102A cannot load the MX210002A measurement condition file saved by selecting System Menu and Save on the MP2100A.

Chapter 2 Preparation
This chapter explains the panel operation and measurement procedure of the MX210002A. For the startup procedure and panel operation of the BERT Wave, refer to MP2100A/MP2101A/MP2102A BERTWave Operation Manual (W3349AE) or MP2100B BERTWave Operation Manual (W3772AE).

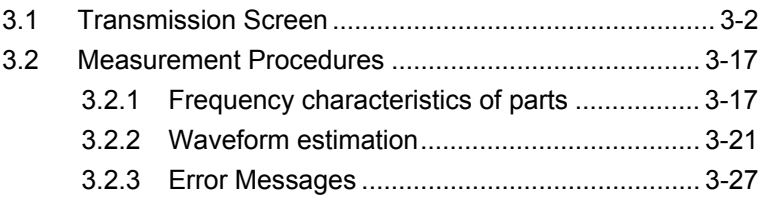

# <span id="page-37-0"></span>**3.1 Transmission Screen**

When the MX210002A is installed to the BERTWave, [Transmission] is displayed on the top menu.

Touching [Transmission] on the top menu displays the Transmission panel of the MX210002A.

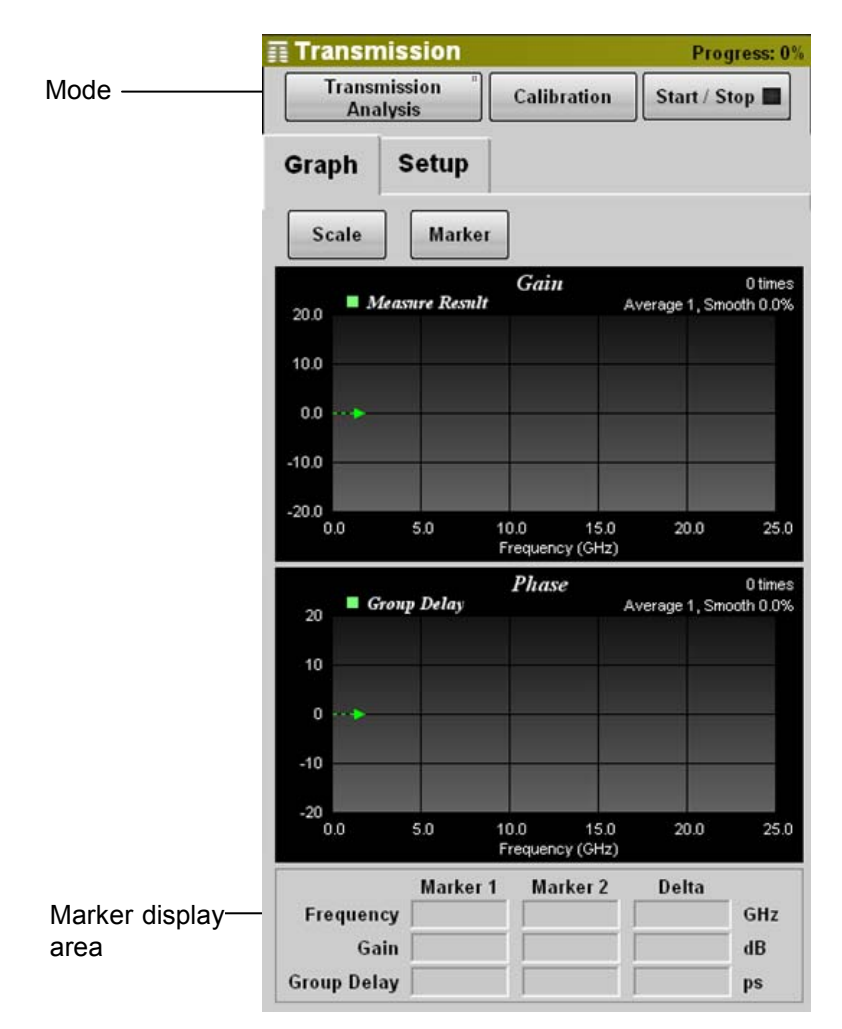

**Figure 3.1-1 Transmission Panel (Graph Tab)** 

## 3.1 Transmission Screen

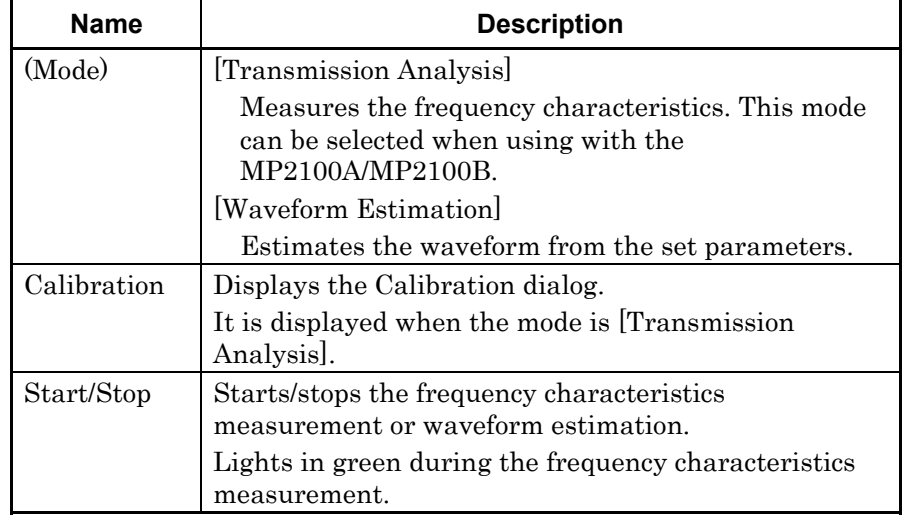

#### **Table 3.1-1 Transmission Panel Item (Common)**

#### **Table 3.1-2 Graph Tab Item**

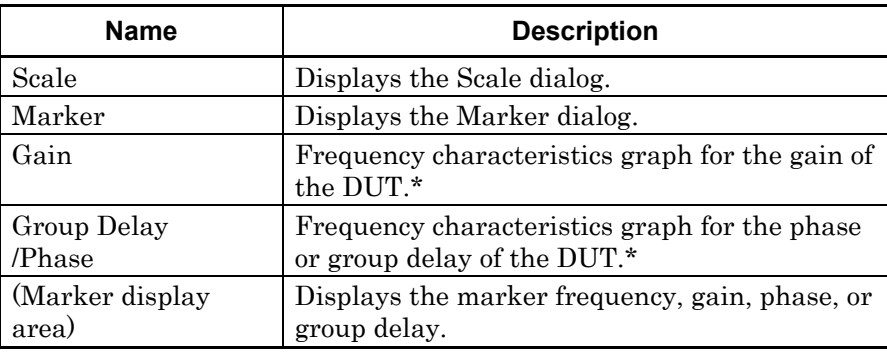

\*: When the mode is [Waveform Estimation], Device Character or Equalizer frequency characteristics are displayed in graph.

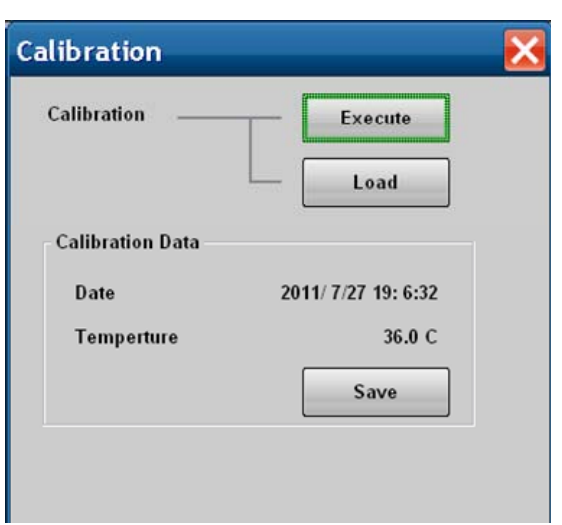

**Figure 3.1-2 Calibration Dialog** 

| Table 3.1-3 Calibration Dialog Item |  |  |  |
|-------------------------------------|--|--|--|
|-------------------------------------|--|--|--|

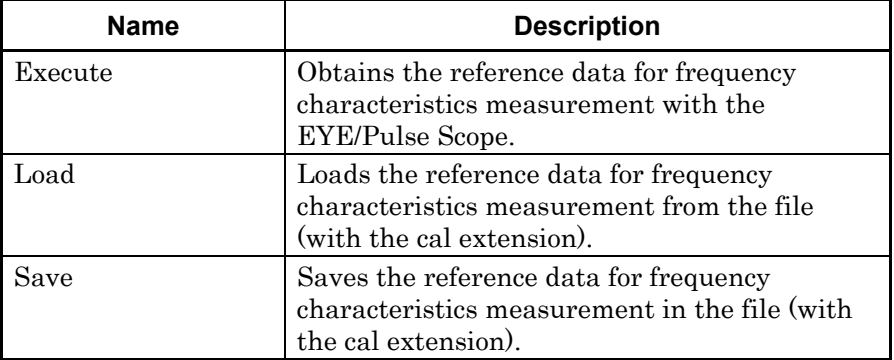

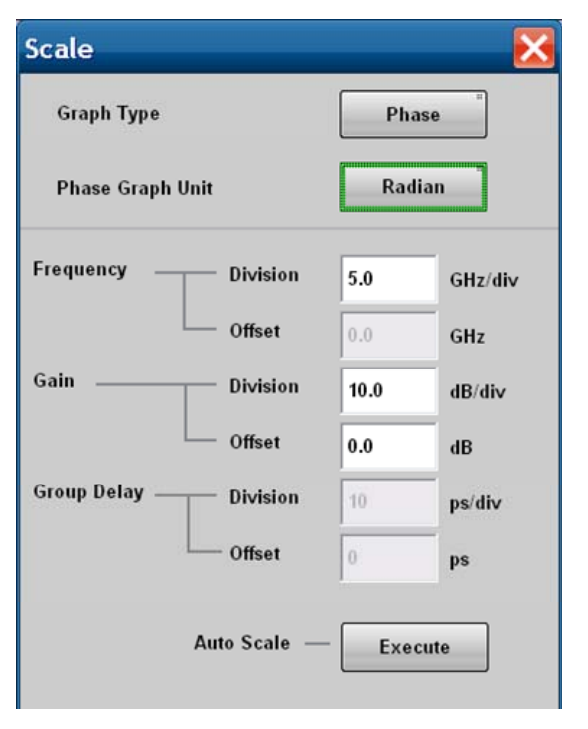

**Figure 3.1-3 Scale Dialog** 

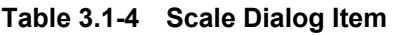

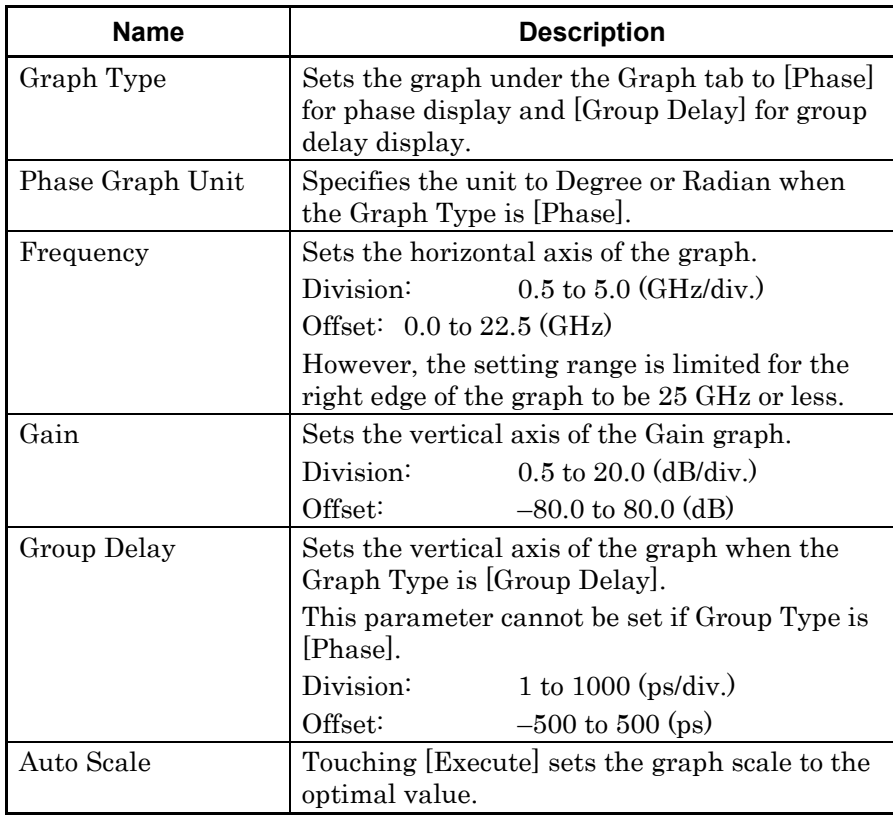

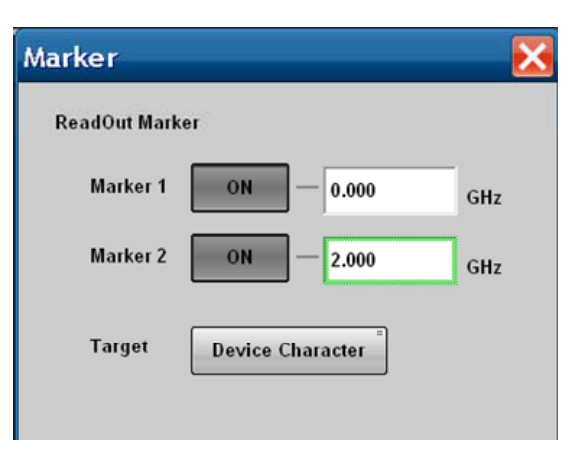

**Figure 3.1-4 Marker Dialog** 

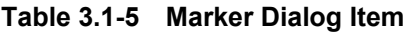

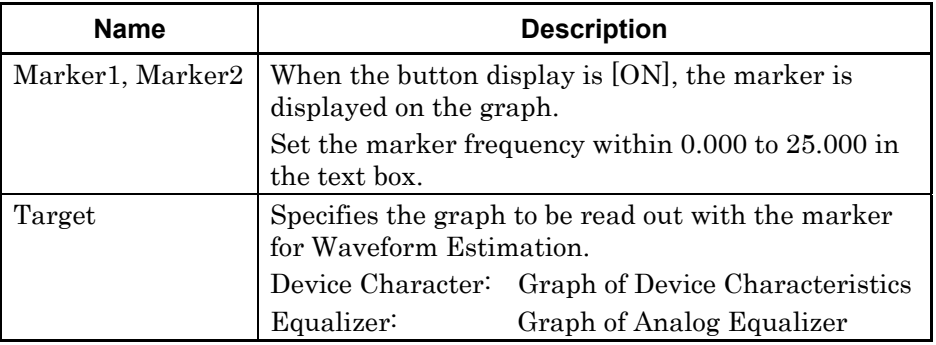

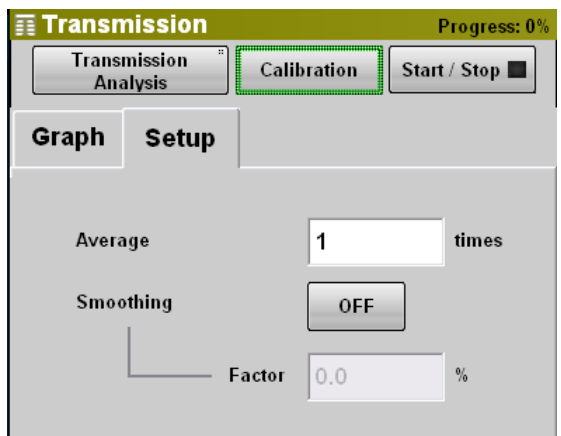

**Figure 3.1-5 Setup Tab (Transmission Analysis)** 

| Name      | <b>Description</b>                                                                               |
|-----------|--------------------------------------------------------------------------------------------------|
| Average   | Sets the number of times for average calculation<br>within 1 to 99.                              |
| Smoothing | Selects the graph smoothing processing.                                                          |
| Factor    | Sets the range for the smoothing processing<br>within 0.0 to 10.0 $\%$ ) when Smoothing is [ON]. |

**Table 3.1-6 Setup Tab Item (Transmission Analysis)** 

Smoothing displays a graph with the average of multiple points of the source data.

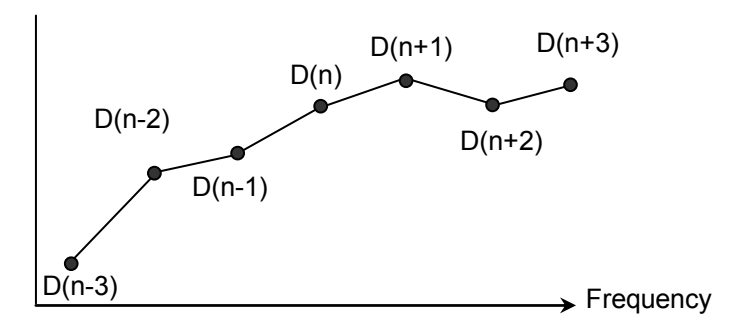

**Figure 3.1-6 Data Used for Smoothing Processing** 

<span id="page-42-0"></span>If the source data are  $D(n-3)$ ,  $D(n-2)$ , ...,  $D(n)$ , ... $D(n+2)$ , and  $D(n+3)$  in [Figure 3.1-6,](#page-42-0) the data Sm (n) after the smoothing processing can be expressed with the formula below.

$$
Sm(n) = \frac{1}{2k+1} \sum_{i=-k}^{k} (D(n+i))
$$

The number of data items  $2k+1$  used for the smoothing processing depends on Factor (%).

If Factor is 0.0, Sm  $(n) = 0$  which is same with the graph when k Smoothing is [OFF]. If Factor is 10.0, averaging is executed with the width of 10% of the graph.

If Factor is 10.0 for 1 GHz/Div. of frequency scale, averaging is executed with the width of 0.5 GHz.

**3** 

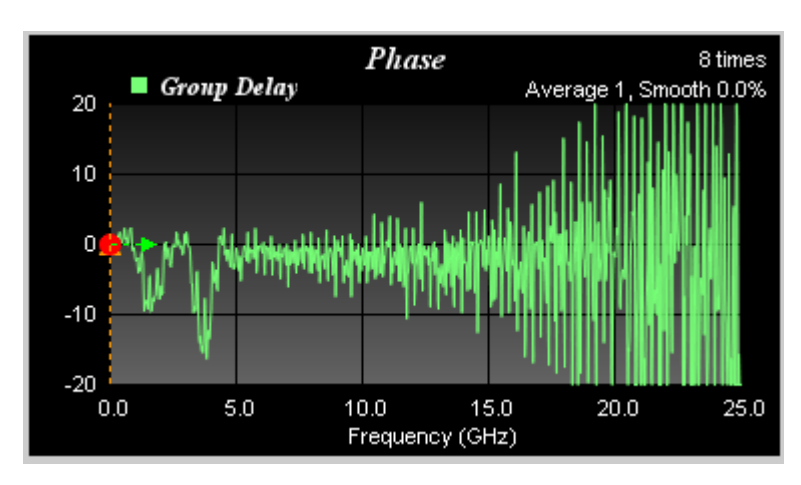

The figure below shows how the smoothing processing compresses waveform noises.

**Figure 3.1-7 Waveform Before Smoothing Processing** 

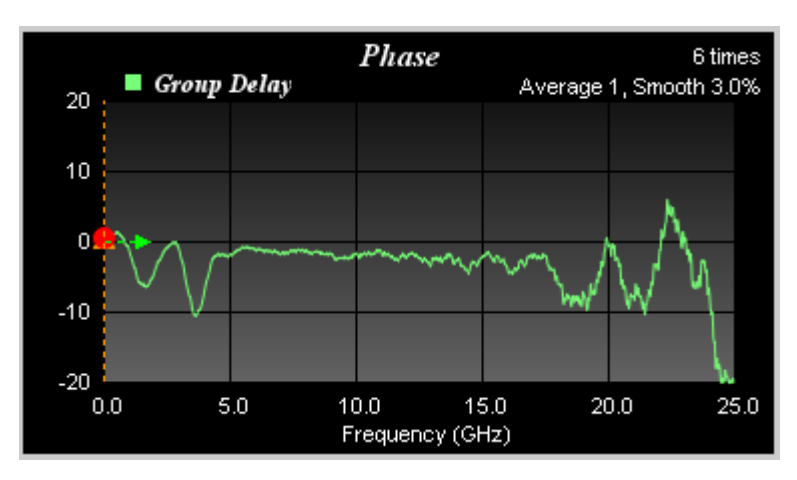

**Figure 3.1-8 Waveform After Smoothing Processing** 

## 3.1 Transmission Screen

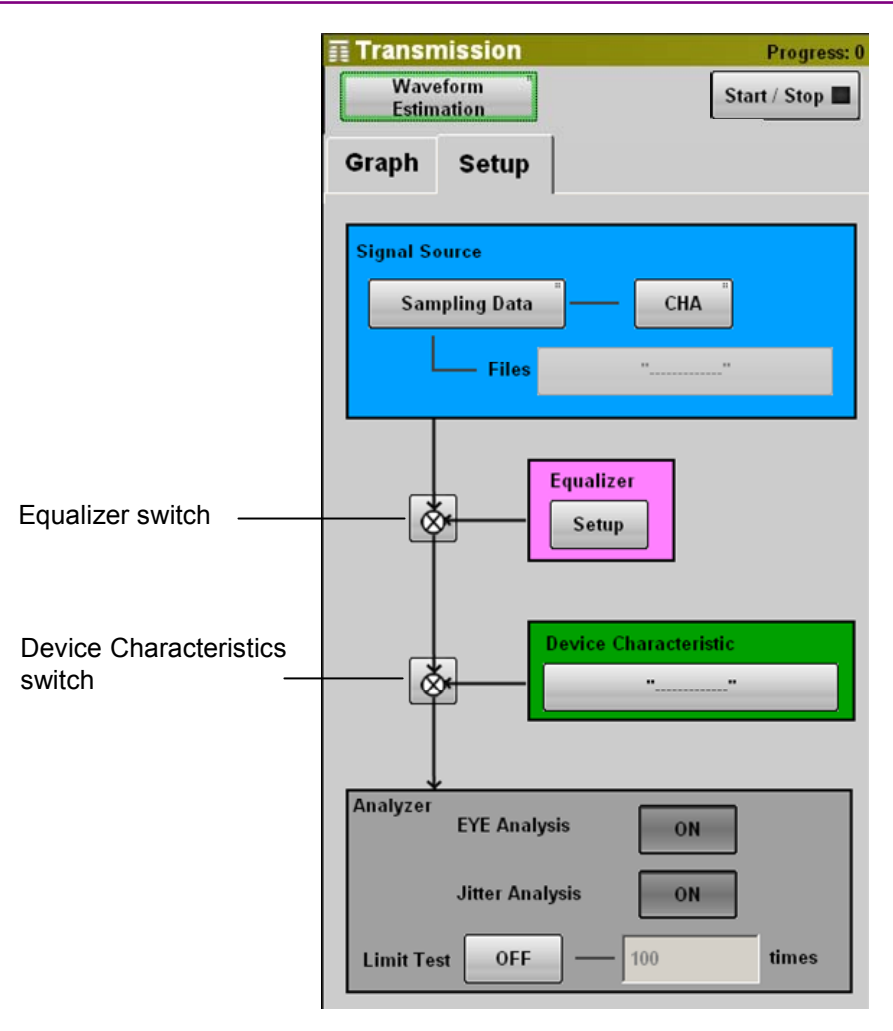

<span id="page-44-0"></span>**Figure 3.1-9 Setup Tab (Waveform Estimation)** 

<span id="page-45-1"></span><span id="page-45-0"></span>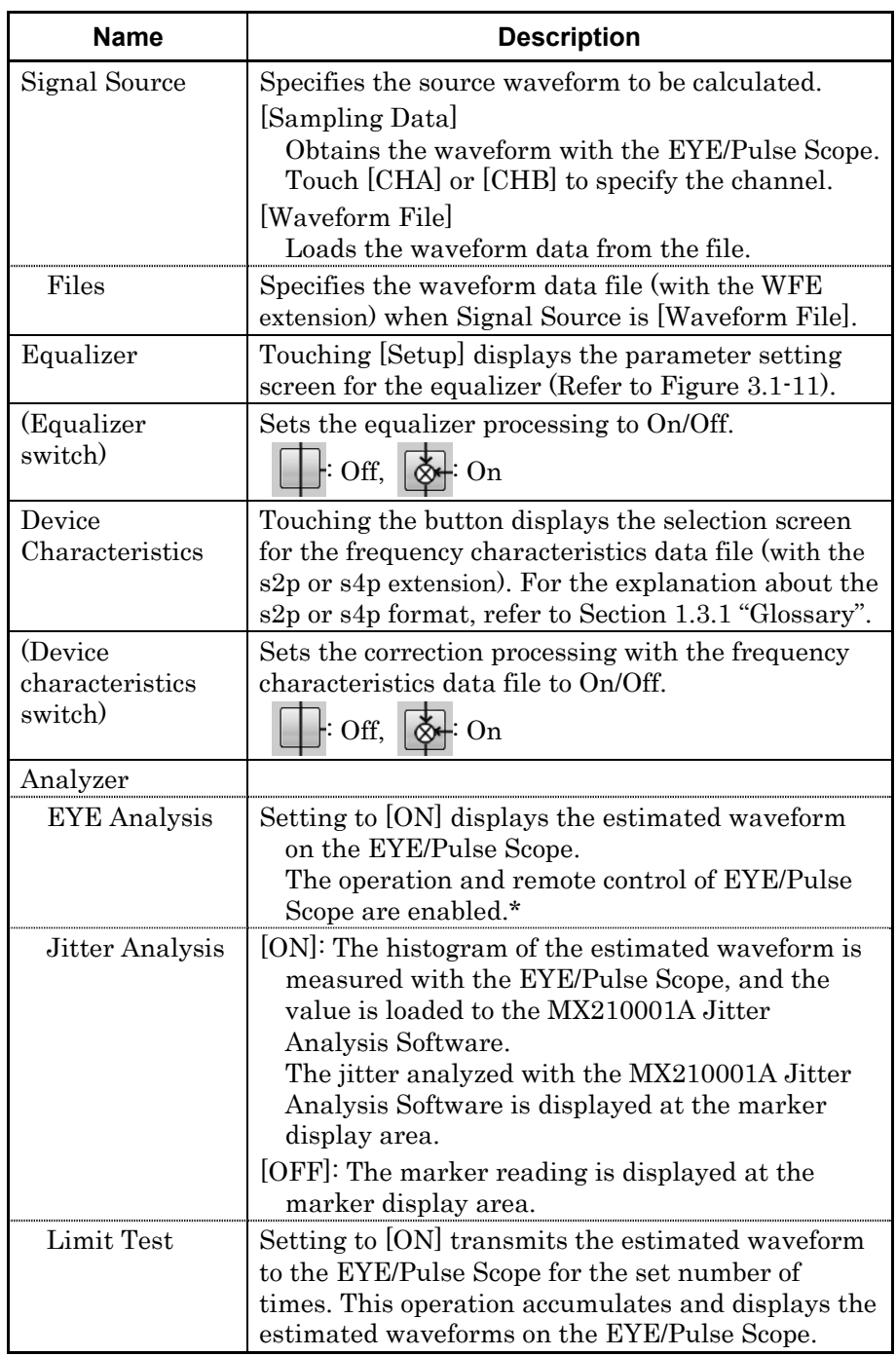

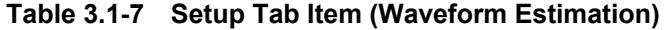

\*: When the button on the upper right is set to [Stop], EYE/Pulse Scope can be remotely controlled.

The setting of Analyzer on the Setup tab and the data processing flow of the MX210002A are shown in the following diagram.

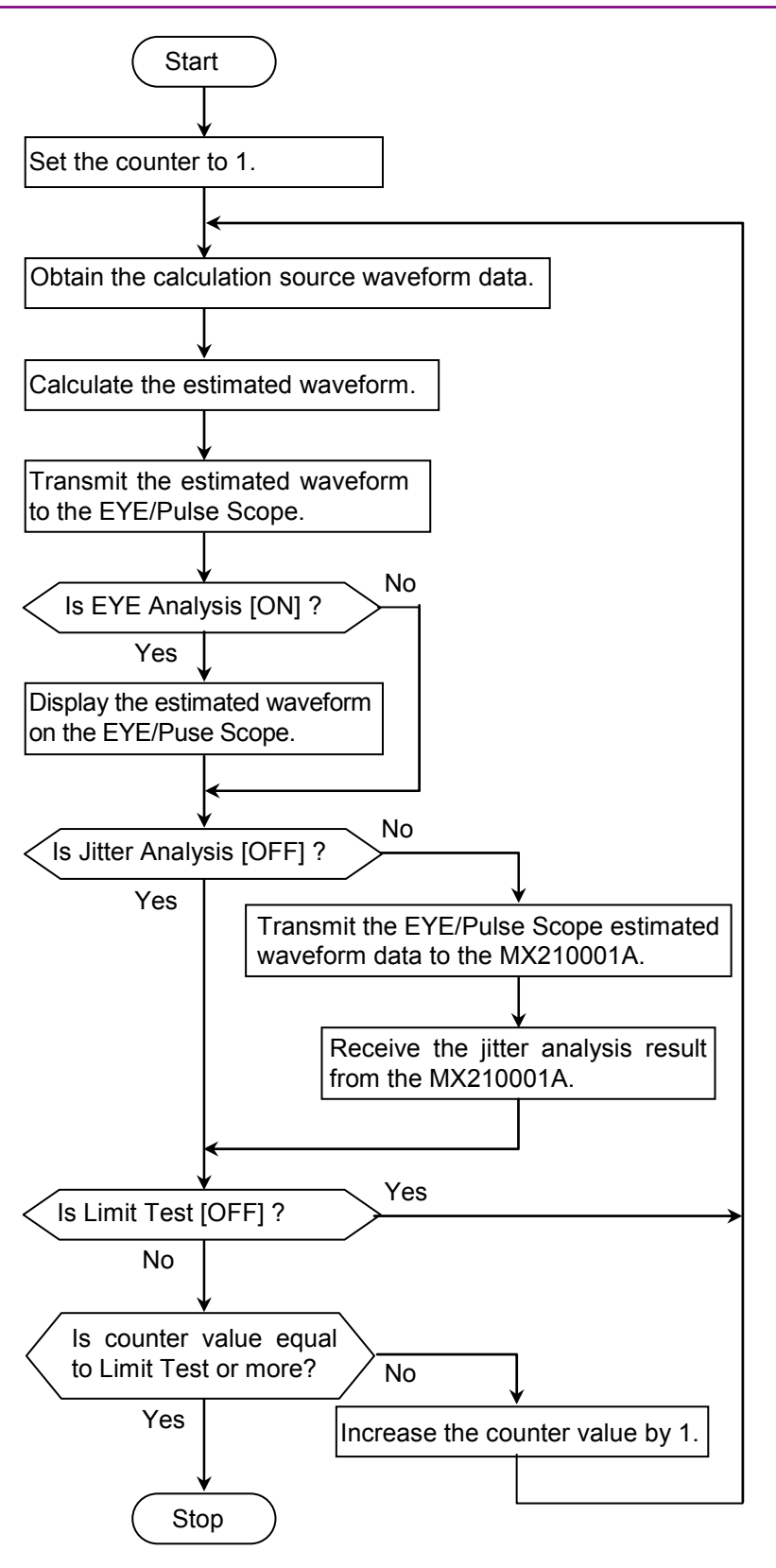

**Figure 3.1-10 Analyzer Setting Item and Data Processing Flow** 

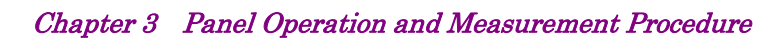

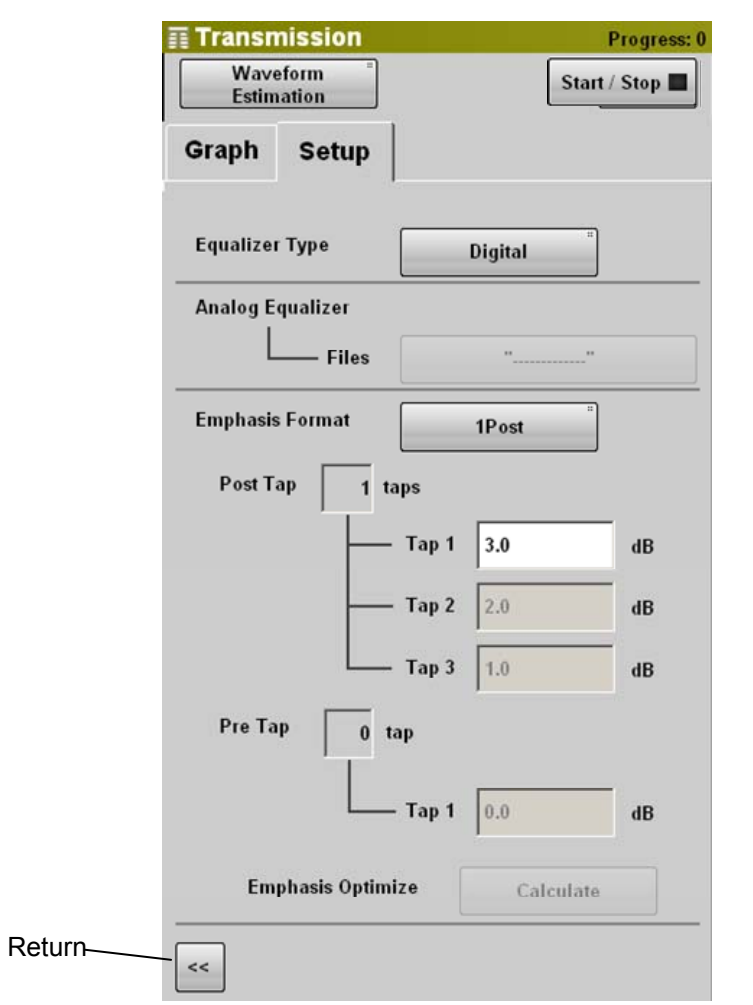

**Figure 3.1-11 Setup Tab (Waveform Estimation-Equalizer)** 

|  |  | Table 3.1-8 Setup Tab Item (Waveform Estimation-Equalizer) |
|--|--|------------------------------------------------------------|
|--|--|------------------------------------------------------------|

<span id="page-47-1"></span><span id="page-47-0"></span>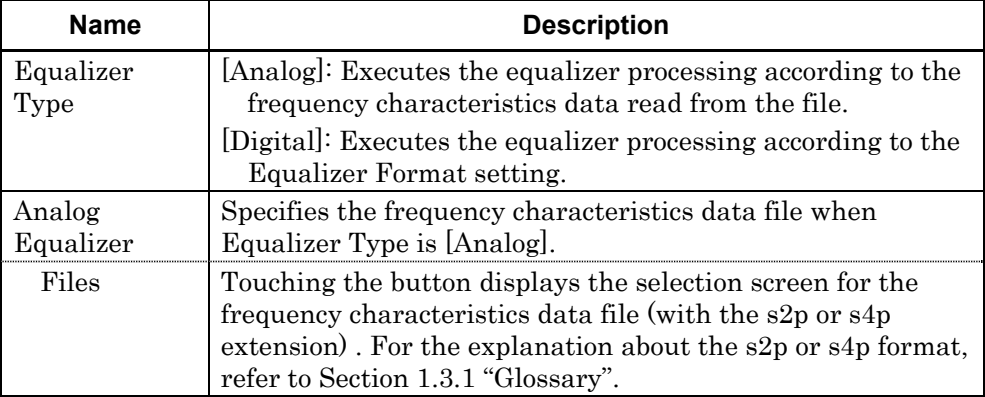

## 3.1 Transmission Screen

| <b>Name</b>          | <b>Description</b>                                                                                                    |
|----------------------|----------------------------------------------------------------------------------------------------|
| Emphasis<br>Format   | Specifies the number of bits for amplitude change and<br>change amount when Equalizer Type is [Digital].                                                                                                    |
| Post Tap             | Inverts the pattern bits and then display the number of bits<br>for amplitude change.                                                                                                    |
| Tap 1 to 3           | Sets the amplitude change amount.                                                                                                    |
| Pre Tap              | Displays the number of bits for amplitude change before the<br>pattern bits are inverted.                                                                                                    |
| Tap 1                | Sets the amplitude change amount.                                                                                                    |
| Emphasis<br>Optimize | Available when the [Start/Stop] lamp is lit.<br>When the s2p or s4p file name is dispalned on the Device<br>Characteristics button and Device characteristics switch is<br>set to On, touching [Calculate] changes the amplitude<br>change amount for the calculated waveform eye pattern to<br>be optimal. |
|                      | Returns to the display in Figure 3.1-9.                                                                                                    |

**Table 3.1-8 Setup Tab Item (Waveform Estimation-Equalizer) (Cont'd)** 

The equalizer processing has two types; Digital and Analog. The setting items vary according to the setting of Equalizer Type.

The Equalizer setting flow is shown in the following diagram.

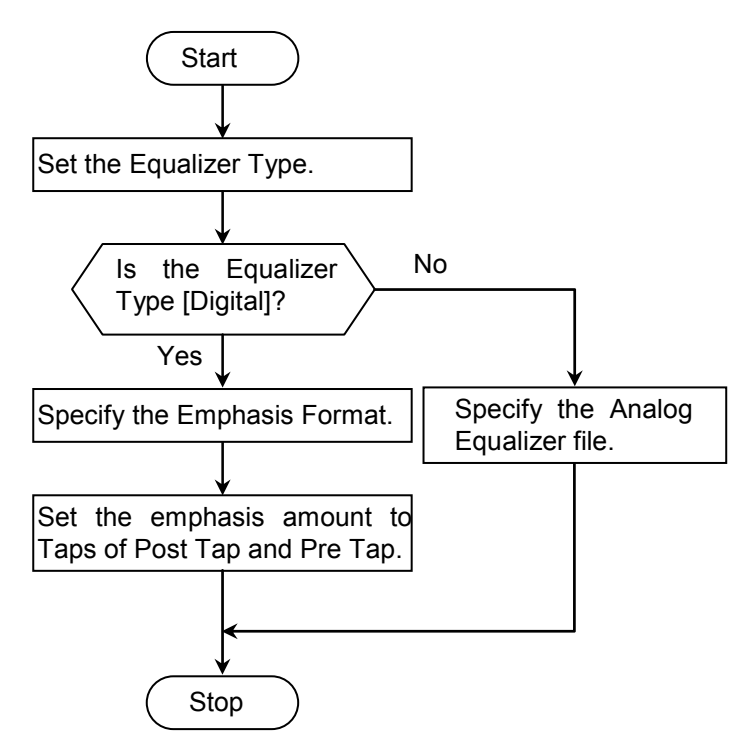

**Figure 3.1-12 Equalizer Setting Flow** 

**3** 

When the Emphasis Type is Analog

Specify the frequency characteristic data file (with the s2p or s4p extension) with Files of Analog Equalizer. Execute the equalizer processing according to the frequency characteristics data for the waveform of the EYE/Pulse Scope.

When the Emphasis Type is Digital

Specify the location and number of bits to be modulated with Emphasis Format. This bit is called a tap.

Next, set the amplitude change amount for each tap in dB units.

For the Tap of Emphasis Format, the pattern where "1" and "0" are repeated for six bits each is explained as an example.

Post Tap is the number of bits with amplitude change after the pattern bits are inverted  $0 \rightarrow 1$  and  $1 \rightarrow 0$ . The bits are referred to as Tap1, Tap2, and Tap3 in order of change.

Post Tap is the number of bits with amplitude change before the pattern bits are inverted  $0 \rightarrow 1$  and  $1 \rightarrow 0$ .

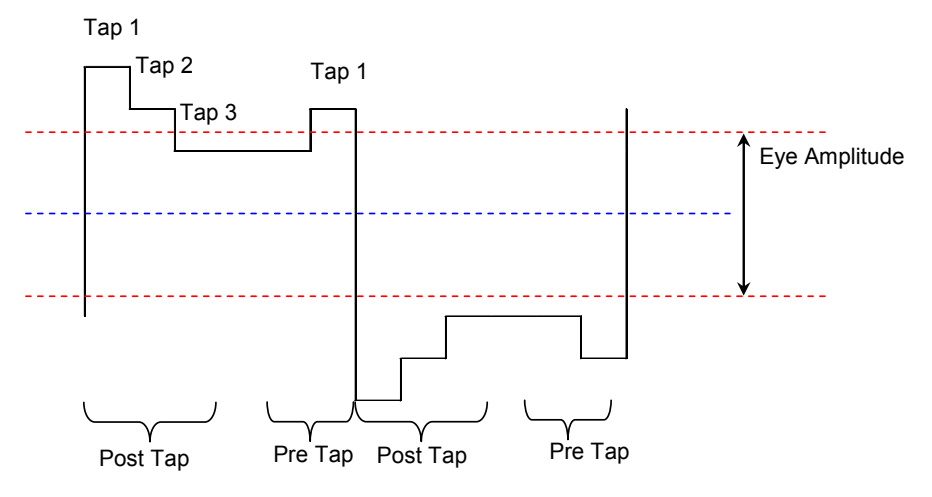

**Figure 3.1-13 Location of Bits to be Modulated** 

The relation of the G value (dB) set to Tap 1 to 3 and amplitude is as follows:

$$
G = 20 * \log\left(\frac{V_2}{V_1}\right)
$$

 $V_1$ : Amplitude before modulation  $(V)$ 

 $V_2$ : Amplitude after modulation  $(V)$ 

The setting of Emphasis Format and the equalizer-processed waveform are shown the table below.

## 3.1 Transmission Screen

**3** 

Panel Operation and Measurement Procedure

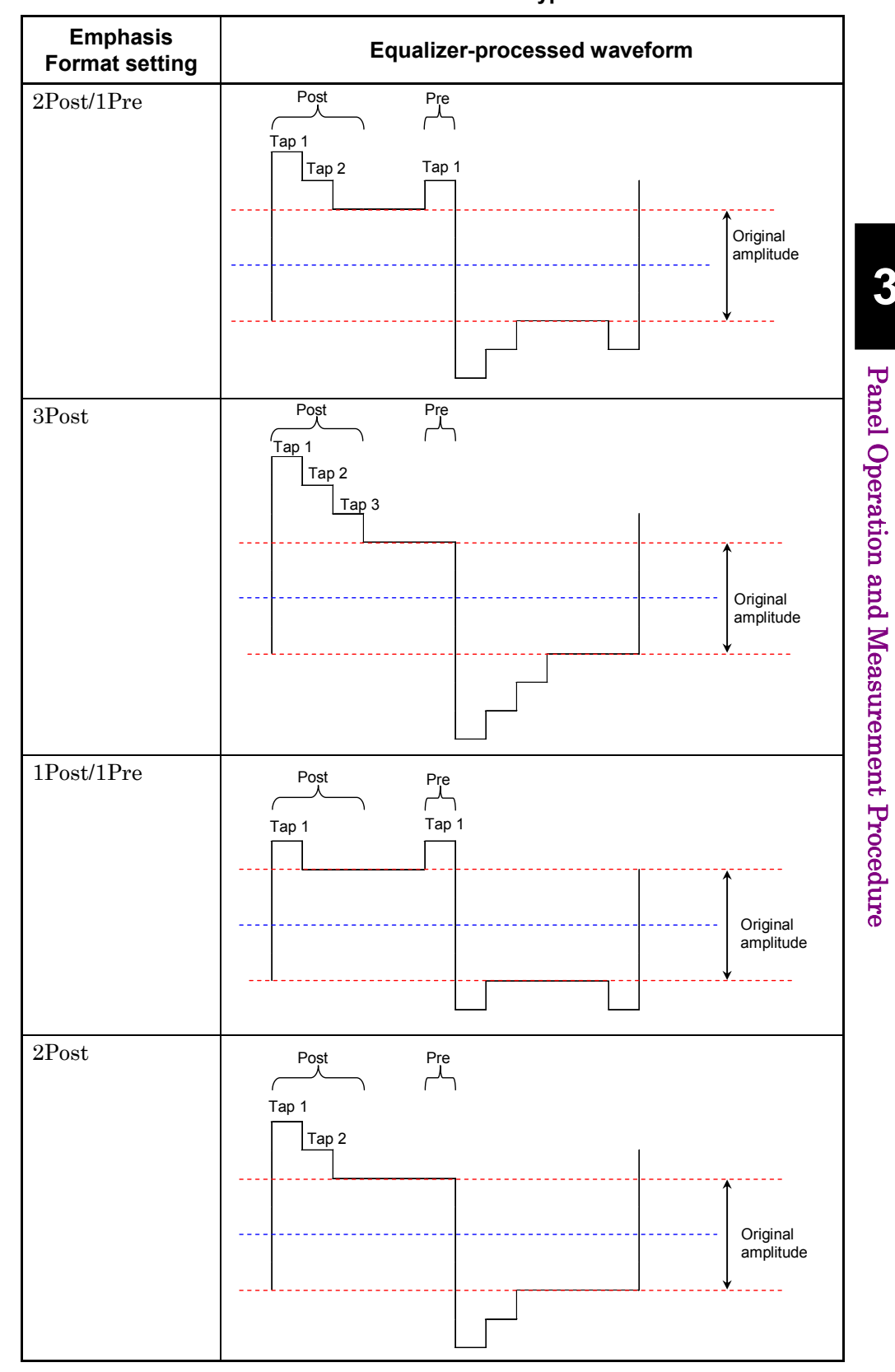

**Table 3.1-9 Waveform Type** 

|                                          | . .<br>$\cdot$                                |  |
|------------------------------------------|-----------------------------------------------|--|
| <b>Emphasis</b><br><b>Format setting</b> | Equalizer-processed waveform                  |  |
| 1Post                                    | Post<br>Pre<br>Tap 1<br>Original<br>amplitude |  |

**Table 3.1-9 Waveform Type (Cont'd)** 

# <span id="page-52-0"></span>**3.2 Measurement Procedures**

## <span id="page-52-1"></span>**3.2.1 Frequency characteristics of parts**

In the measurement for frequency characteristics of parts, the standard data for the frequency characteristic data are obtained first. During calibration, the standard data can be selected whether to obtain EYE/Pulse Scope or load from the file.

Next the DUT is connected to the BERTWave, and the waveform output from the DUT is measured.

The frequency characteristics are measured from the waveform measured as the standard data and displayed on [Graph] tab. The graph can be zoomed in with graph scale/offset change, and the display position can be changed. In addition, with the use of the marker, the graph values can be read.

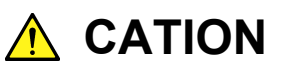

**Changing measurement conditions or executing Calibration deletes the displayed measurement results.** 

## Calibration setting

When obtaining the standard data through EYE/Pulse Scope, input the PPG1 output signal to ED1 (ChA) directly in advance to display the waveform with the EYE/Pulse Scope. In case of differential measurement, PPG1 Data Out also connect to Ch B Data In.

For details on operations, refer to Chapter 7 "Measuring Waveform" of MP2100A/MP2101A/MP2102A BERT Wave Operation Manual (W3349AE) or MP2100B BERTWave Operation Manual (W3772AE).

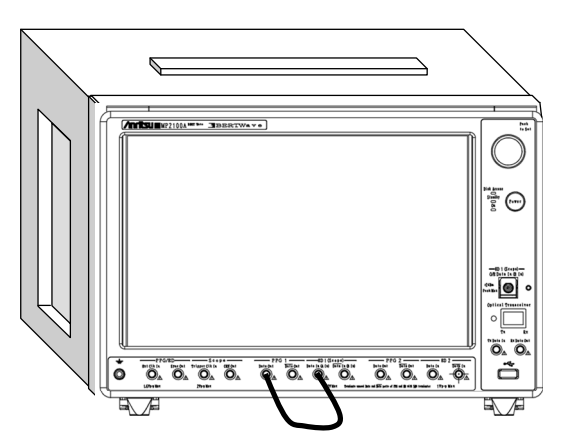

**Figure 3.2.1-1 Connection for Calibration (MP2100A)** 

- 1. Touch [Transmission] on the top menu.
- 2. Touch the button for mode to display [Transmission Analysis].
- 3. Touch [Calibration].
- 4. When the standard waveform is obtained with the EYE/Pulse Scope, touch [Execute]. A dialog displays indicating that signal is input to BERTWave. Touch [OK], and the waveform is obtained according to the setting of the EYE/Pulse Scope.
- 5. When the standard waveform is loaded from the file, touch [Load]. The file selection screen is displayed.

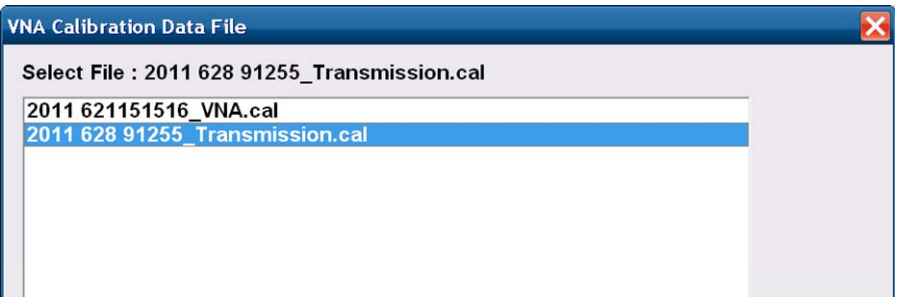

 The extension of the standard data file is "cal". Select the file and touch [OK].

6. If the standard waveform is saved, touch [Save].

The file name is displayed. When changing the displayed file name, touch the keyboard display button. Enter the file name using the software keyboard. Touching [OK] saves the standard data file (with the cal extension).

Measurement conditions setting and results display

- 1. Connect the DUT to the BERTWave.
- 2. Touch [Setup] tab.
- 3. Touch the textbox of Average to set the averaging count. Obtain the waveform with the EYE/Pulse Scope for the set count.
- 4. When the waveform smoothing processing is executed, touch the Smoothing button to set the display to [ON]. Proceed to Step 6 when [OFF] is set.
- 5. Touch the Smoothing Factor text box to specify the range for the smoothing processing.
- 6. When touching [Start/Stop], the button lamp lights green. Touching [►] of All Measurements does not start the measurement. Touching [■] of All Measurements can stop the measurement. The message "Processing" displays until the analysis result is
- 7. Touch [Graph] tab. When the waveform acquisition is completed, the frequency characteristics are displayed on the graph.
- 8. Touch [Scale] to change the graph display range.
- 9. Touch [Marker].

displayed.

10. Touch the button to set the button's display to [On]. The marker will be displayed on the graph, and the gain of the marker position and group delay are displayed at the marker display area.

#### *Note:*

[O/E] and [EYE/Pulse Scope] on the top menu and [PPG/ED] button used for the measurement are unavailable during the measurement.

Operations of selection items [All], [PPG/ED Ch1], [O/E] and [EYE] under [Open] and [Save] of System Menu are disabled.

Operations of items below are limited while "Processing" is displayed.

System Menu: [Save], [Open], [Screen Copy], [Initialize], [System Alarm], [Block Diagram], [Exit]

### All Measurements: [■]

 $\odot$  is displayed on the button.

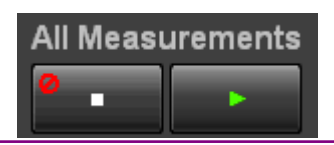

When measurement errors occur, the error message is displayed.

For the details of error messages, refer to Section 3.2.3 "Error Messages".

Measurement results saving

- 1. Touch [System Menu].
- 2. Touch [Save].
- 3. Touch [Transmission].
- 4. Touch [Result].
- 5. The file name is displayed. When changing the displayed file name, touch the keyboard display button. Enter the file name using the software keyboard.

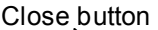

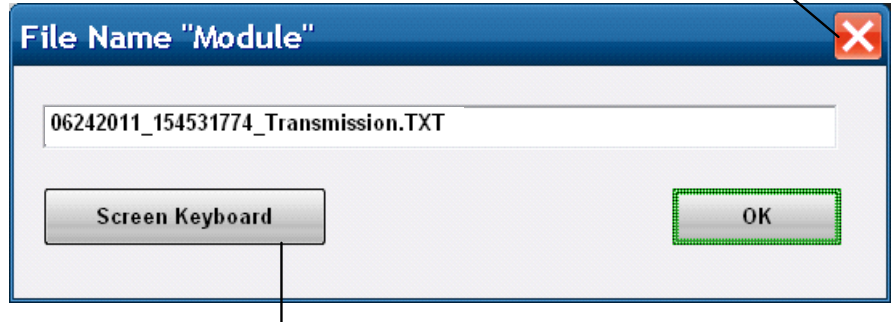

Software keyboard display button

6. When saving the file name, touch [OK]. Also, when canceling the saving procedure, touch the close button.

The measurement result file is saved in the following folder. C:\Program Files\Anritsu\MP2100A\MX210000A\UserData\Result\TXT

The measurement result frequency characteristics file (s2p format) is saved in the following folder.

C:\Program Files\Anritsu\MP2100A\MX210000A\UserData\Result

## <span id="page-56-0"></span>**3.2.2 Waveform estimation**

In the waveform estimation, the calculation source waveform is set first. The source waveform is obtained with the EYE/Pulse Scope or loaded from the file.

Next the equalizer conditions are set and the device frequency characteristics data is loaded from the file.

The display of estimated waveform on the EYE/Pulse Scope and the jitter measurement with the MX210001A Jitter Analysis Software are available.

#### Calculation source waveform setting

When the calculation source waveform is obtained with the EYE/Pulse Scope, input the signal to the BERTWave first to display the waveform with the EYE/Pulse Scope.

For details on operations, refer to Chapter 7 "Observing Waveform" of MP2100A/MP2101A/MP2102A BERT Wave Operation Manual (W3349AE) or MP2100B BERTWave Operation Manual (W3772AE).

- 1. Touch [EYE/Pulse Scope] on the top menu.
- 2. Touch [Setup].
- 3. Touch the General tab.
- 4. Touch the Sampling Mode button to display [Pulse].
- 5. Touch the button at the top right to display [Sampling Run].
- 6. Adjust the graph scale.
- 7. Touch [Transmission] on the top menu.
- 8. Touch the button for mode to display [Waveform Estimation].
- 9. Touch [Setup] tab.
- 10. When the calculation source waveform is obtained with the EYE/Pulse Scope
	- (1) Touch the Signal Source button to set the display to [Sampling Data].
	- (2) Touch the right button of [Sampling Data] to specify the EYE/Pulse Scope channel.
- 11. When the calculation source waveform is loaded from the file
	- (1) Touch the Signal Source button to set the display to [Waveform File].
	- (2) Touch the Files button to display the file selection screen.

**3** 

Chapter 3 Panel Operation and Measurement Procedure

| <b>Transmission Signal Source Data File</b>      |  |
|--------------------------------------------------|--|
| Select File: 10042011 181009924 Transmission.WFE |  |
| 06242011 132135073 Transmission.WFE              |  |
| 06242011 132239653 Transmission.WFE              |  |
| 07062011 161100278 Transmission.WFE              |  |
| 07102011 110204250 Transmission.WFE              |  |
| 07202011 191728704 Transmission.WFE              |  |
| 07212011_091408541_Transmission.WFE              |  |
| 07212011  091536027  Transmission.WFE            |  |
| 07212011 092356846 Transmission.WFE              |  |
| 07212011_094758692_Transmission.WFE              |  |
| 07212011_125251682_Transmission.WFE              |  |
| 6042909 Trancmiccion MEE                         |  |

- (3) Specify the waveform file name (with the WFD extension) and touch [OK].
- (4) The file name is displayed on the button.

Equalizer setting and device frequency characteristics data loading

- 1. Touch [Setup] tab.
- 2. Touch [Setup] of Equalizer. The panel display changes.
- 3. Touch the Equalizer Type button to select the type.
- 4. When the Equalizer Type is [Analog]
	- (1) Touch the Files button of Analog Equalizer to display the file selection screen.
	- (2) Specify the file name (with the s2p or s4p extension) and touch [OK].
	- (3) The file name is displayed on the button.
- 5. When the Equalizer Type is [Digital]
	- (1) Touch the Emphasis Format button to set the bit for equalizer processing.
	- (2) Touch the text boxes of Tap 1 to 3 to set the amplitude modulation amount.
- 6. Touch [<<].The panel display changes.
- 7. Touch the Device Characteristics button to load the frequency characteristics data. The file selection screen is displayed.

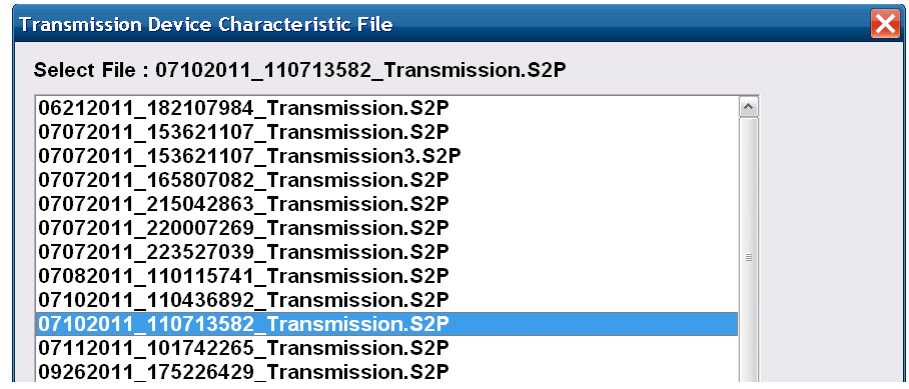

8. Specify the file name (with the s2p or s4p extension) and touch [OK]. The file name is displayed on the button.

#### Auto equalizer setting

When [Digital] is set to Equalizer Type, it automatically sets the amplitude modulation.

- 1. Touch [Setup] tab.
- 2. Touch the device characteristics button switch to turn on the display  $\rightarrow$
- 3. Touch the button of Device Characteristics. The file selection screen is displayed.
- 4. Specify the file name (with the s2p or s4p extension) and touch [OK]. The file name is displayed on the button.
- 5. Touch [Setup] of Equalizer. The panel display changes.
- 6. When touching [Start/Stop], the lamp lights green. Now you can operate [Calculate] in the [Setup] tab.
- 7. Touch [Calculate], the values of Tap 1 to Tap 3 are updated.

If the configured amplitude modulation is already optimal, the values of Tap 1 to Tap 3 are not updated when you touch [Calculate].

**3** 

Calculation and display of estimated waveform

- 1. Set the method for processing the estimated waveform.
	- When displaying EYE/Pulse Scope: Touch the EYE Analysis button to set the display to [ON].
	- When measuring Jitter using the MX210001A jitter analysis
		- software:

Touch the Jitter Analysis button to set the display to [ON].

When either of the button display is set to [ON], [STOP] is enabled.

2. When limiting the number of the display of estimated waveform touch the Limit Test button of Analyzer to set the display to [ON].

Touch the text box to set the limited count. The calculation source data from the EYE/Pulse Scope is obtained for the count set to the text box.

3. When touching [Start/Stop], the lamp lights green.

Touching [►] of All Measurements does not obtain the waveform. Touching [■] of All Measurements does not stop the measurement.

#### *Note:*

The following buttons are not enabled while calculating the estimated waveform,

1. The target modules are displayed on the System Menu of [Save] and [Open] and they are displayed in the following table as well.

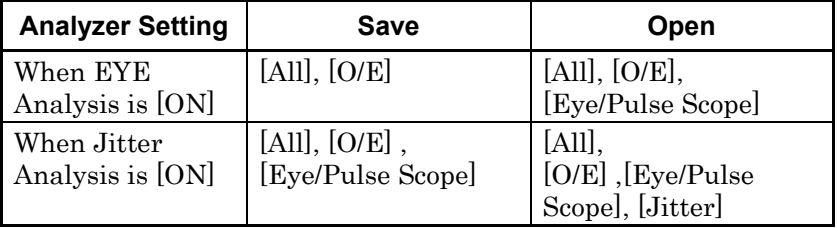

- 2. EYE/Pulse Scope at [Sampling Run]
- 3. MX210001A jitter analysis software at [STOP]

After calculating the estimated waveform, set the button display set at Step5 to [OFF]. Then, this button can be used.

#### Operation of EYE/Pulse Scope

When EYE Analysis of Analysis is [ON], EYE/Pulse Scope is enabled. However, the buttons to be operated are limited.

#### Measurement results saving

The waveform file (with the WFE extension) is saved when the estimated waveform is displayed in the EYE/Pulse Scope. The saved file can be read out as the calculated original waveform.

- 1. Touch [System Menu].
- 2. Touch [Save].
- 3. Touch [Transmission].
- 4. Touch [Result].
- 5. The file name is displayed. When changing the displayed file name, touch the keyboard display button. Enter the file name using the software keyboard.
- 6. When saving the file name, touch [OK]. Also, when canceling the saving procedure, touch the close button.

The test result file is saved in the following folder.

C:\Program Files\Anritsu\MP2100A\MX210000A\UserData\Result

The estimated waveform displayed in the EYE/Pulse Scope is saved in the text file and s2p file.

- 1. Touch [System Menu].
- 2. Touch [Save].
- 3. Touch [EYE/Pulse Scope].
- 4. Touch [Result].
- 5. The file name is displayed. When changing the displayed file name, touch the keyboard display button. Enter the file name using the software keyboard.
- 6. When saving the file name, touch [OK]. Also, when canceling the saving procedure, touch the close button.

The test result file is saved in the following folder.

C:\Program Files\Anritsu\MP2100A\MX210000A\UserData\Result C:\Program Files\Anritsu\MP2100A\MX210000A\UserData\Result\TXT **3** 

The estimated waveform displayed in the MX210001A Jitter Analysis Software is saved in the text file and CSV file.

- 1. Touch [System Menu].
- 2. Touch [Save].
- 3. Touch [Jitter].
- 4. Touch [Result].
- 5. The file name is displayed. When changing the displayed file name, touch the keyboard display button. Enter the file name using the software keyboard.
- 6. When saving the file name, touch [OK]. Also, when canceling the saving procedure, touch the close button. The jitter analysis result file is saved in the following file.

C:\Program Files\Anritsu\MP2100A\MX210000A\UserData\Result\CSV C:\Program Files\Anritsu\MP2100A\MX210000A\UserData\Result\TXT

Deleting the estimated waveform

- When touching the EYE Analysis button to set the display to [OFF], the EYE/Pulse Scope estimated waveform is deleted.
- When touching the Jitter Analysis button to set the display to [OFF], the waveform of the MX210001A Jitter Analysis Software is deleted.

#### *Note:*

The once deleted waveform cannot be displayed again.

## <span id="page-62-0"></span>**3.2.3 Error Messages**

**Table 3.2.3-1 Error Messages for Transmission Analysis** 

| <b>Message</b> | <b>Content</b>                                                                                                    |  |
|----------------|----------------------------------------------------------------------------------------------------|--|
| Illegal Error  | An unexpected error has occurred.                                                                                             |  |
| EYE?           | EYE? error has occurred in EYE/Pulse Scope.                                                                                   |  |
|                | To prevent a risk from occurring EYE? Error, change the<br>EYE/Pulse Scope settings.                                          |  |
| Pattern Lost   | The set pattern length does not meet the actual pattern.<br>length. Set Pattern Length of EYE/Pulse Scope correctly.          |  |
| TIE Error*     | The jitter has exceeded 1 UI.                                                                                                 |  |
| Time Out.      | Data cannot be acquired from EYE/Pulse Scope. When<br>waveforms are not displayed on EYE/Pulse Scope, check<br>the following. |  |
|                | - Sampling Run has been set.                                                                                                  |  |
|                | - For the histogram measurement, the display of the<br>measurement channel is ON.                                             |  |
|                | The trigger signal has been input.                                                                                            |  |
| Scope Error    | The EYE/Pulse Scope setting is not appropriate.                                                                               |  |
|                | $\bullet$ Bit on screen is set to 1 bit.                                                                                      |  |
|                | Set to 2 bit or more.                                                                                                    |  |
|                | Number of Sampling $<$ 4                                                                                                    |  |
|                | <b>Bit on Screen</b><br>Set so that Number of Sampling becomes four times as<br>much as Bit on Screen.                        |  |
|                | • For Waveform Estimation, EYE Mode is set.<br>Select Pulse Mode instead.                                                     |  |
| Jitter Error   | Jitter analysis failed.                                                                                                    |  |
| File Error     | Failed to read file.                                                                                                    |  |
|                | Check the file format and content.                                                                                            |  |

\*: Time Interval Error

| Message                                                                                                    | <b>Content</b>                                                                                                    |
|----------------------------------------------------------------------------------------------------|----------------------------------------------------------------------------------------------------|
| Bitrate is not available value. Please<br>set bitrate in the range (100MHz to<br>$15GHz$ ).                                   | Bitrate is out of range (100MHz to<br>$15GHz$ ).                                                                                          |
| Number of sample is not available<br>value. Please set the parameter in the<br>range $(1 \text{ to } 32768 \text{ samples}).$ | Number Of Sample is out of range.                                                                                                    |
| Pattern length is less than bit on<br>screen value. Please increase pattern<br>length, or decrease bit on screen.             | When PatternLength is smaller than<br><b>BitonScreen</b>                                                                                  |
| Bit on screen is 1 bit. Please set the<br>parameter more than 2 bit.                                                          | When BitonScreen is smaller than 2                                                                                                    |
| Waveform file include unavailable<br>parameters. Please select another<br>waveform file.                                      | Other than numbers such as alphabets<br>and symbols can be entered in<br>Parameter.                                                       |
| A 1-bit is described as less than 4<br>samples. Please increase data<br>samples.                                              | When the value changed to the positive<br>number is the specified value or less, it<br>is the same meaning of the current<br>Scope Error. |

**Table 3.2.3-2 Error Messages When Reading WFE File** 

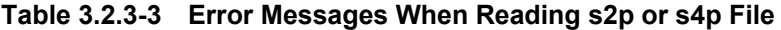

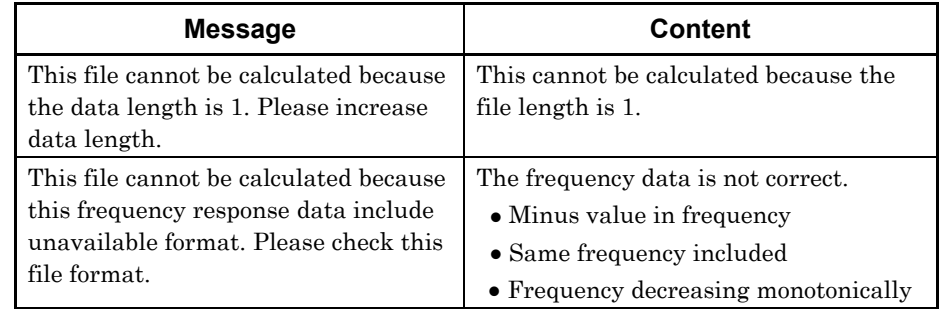

# Chapter 4 Remote Control Commands

This chapter describes commands to control the MX210002A. For the connection method for BERTWave and a control PC and operation check method, refer to Chapter 2 "Before Use" in BERTWave Series Remote Control Operation Manual (W3773AE).

#### When the MX210002A is controlled, transmit :MODule:ID 7 first.

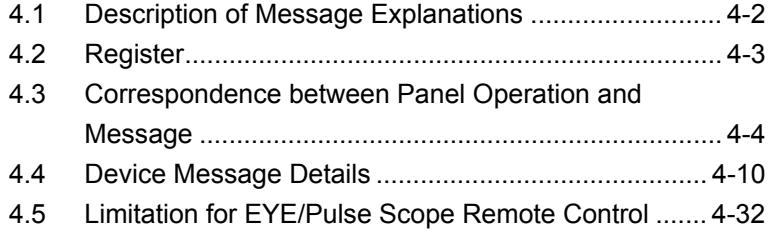

## <span id="page-65-0"></span>**4.1 Description of Message Explanations**

For the message format, refer to Section 2.5 "Message Format" in BERTWave Series Remote Control Operation Manual (W3773AE).

The following table shows the rules for describing messages.

| <b>Symbols</b>              | Usage                                                                                                    |  |
|-----------------------------|----------------------------------------------------------------------------------------------------|--|
| П                           | Messages or parameters enclosed in square<br>brackets can be omitted.                                                                                   |  |
|                             | Choose one from multiple choices.                                                                                                    |  |
|                             | $A B C D$ means choose from A, B, C, and D.                                                                                                    |  |
| 8                           | Groups choice in braces.                                                                                                    |  |
|                             | $A \mid B \left( (C \mid D) \right)$ means choose one of A, B(C), and<br>$B(D)$ .                                                                       |  |
| <br>shidrary<br>>           | This string is in binary data format.                                                                                                    |  |
| <character></character>     | Short alphabet or alphanumeric                                                                                                    |  |
| <file_name></file_name>     | Character string indicating file name and path.<br>Double or single quotes are required before and<br>after the data.                                   |  |
|                             | The symbols $\backslash$ , $\backslash$ , $\colon$ , $\star$ , $\colon$ , $\mathbb{R}$ , $\backslash$ , $\backslash$ , $\star$ , and cannot<br>be used. |  |
|                             | Example: "PATTERN005"                                                                                                    |  |
| $\langle$ integer $\rangle$ | Decimal integer value                                                                                                    |  |
|                             | Example: $-100$ , $12500000$                                                                                                    |  |
| <numeric></numeric>         | Decimal numeric value                                                                                                    |  |
|                             | Example: $0,-0.00062, 2.35$                                                                                                    |  |

**Table 4.1-1 Rules for Describing Messages** 

Omitting characters

Example: :SENSe:VNA:MARKer:TARGet?

This header can be described as follows:

:SENS:VNA:MARK:TARG?

- :SENS:VNA:MARKER:TARG?
- :SENSE:VNA:MARK:TARGET?
- :SENSE:VNA:MARKER:TARGET?

The BERTWave interprets these messages as the same meaning.

## <span id="page-66-0"></span>**4.2 Register**

The MX210002A controls the PPG and EYE/Pulse Scope via the MX210000A BERTWave control software.

The status of the PPG and EYE/Pulse Scope which are running the MX210002A can be checked with the execution status register or device-unique register.

For the explanation of registers, refer to Section 2.6 "Checking Instrument Status" in BERTWave Series Remote Control Operation Manual (W3773AE).

The execution status (frequency characteristics data acquisition and waveform prediction processing completion) of the MX210002A is not reflected to the BERTWave execution status register.

The message processing of the MX210001A is reflected to the standard event register of the BERTWave.

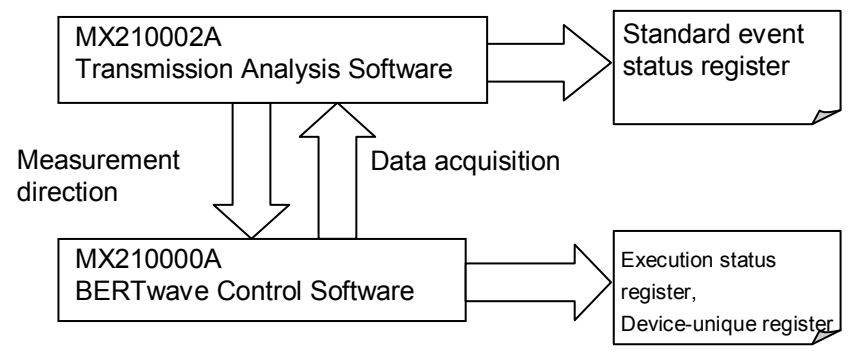

**Figure 4.2-1 Relationship between Software and Register** 

# <span id="page-67-0"></span>**4.3 Correspondence between Panel Operation and Message**

This section explains correspondence between panel operation and message.

Transmission Progress: 33% [:SENSe:VNA:MEASure:STARt](#page-78-0) Transmission<br>Analysis Calibration Start / Stop [ [:SENSe:VNA:MEASure:STOP](#page-79-0) [:SENSe:VNA:MEASure:STATus](#page-78-2) Graph Setup [:SENSe:VNA:MEASure:MODE](#page-78-1) Scale **Marker** [:SENSe:VNA:RESult:CURRent:TIMes](#page-79-1)Gain 31 times  $\blacksquare$  Measure Result Average 10 St  $20.0$  $10.0$  $0.0$  $-10.0$  $-20.0$  $1.0$  $\frac{2.0}{2}$ 3.0<br>V (GHz)  $4.0$  $5.0$ [:SENSe:VNA:MARKer:{DM|M1|M2}](#page-74-0) 31 times<br>Average 10, Smooth 1.0% Phase [:FREQuency](#page-74-0)   $\blacksquare$  Group Delay 20 [:SENSe:VNA:MARKer:{DM|M1|M2}:GAIN](#page-75-0)  $\overline{0}$  $-10$ [:SENSe:VNA:MARKer:{DM|M1|M2}](#page-74-1)  $-20$ <sub>0.0</sub> [:DEGRee](#page-74-1)  $\frac{3.0}{\text{(GHz)}}$  $1.0$  $\frac{2.0}{2}$  $4.0$ 50 [:SENSe:VNA:MARKer:{DM|M1|M2}](#page-75-1) Marker 2 Marker 1 Delta **Frequency**  $4.000$  $GHZ$ [:GDELay](#page-75-1) 1.000 5.000 Gain  $0.0$  $0.0\,$  $0.0$  $\overline{\text{dB}}$ [:SENSe:VNA:MARKer:{DM|M1|M2}](#page-76-0) **Group Delay**  $\overline{0}$  $\bf{0}$  $\overline{\phi_{ps}}$ [:RADian](#page-76-0)

When the MX210002A is controlled, transmit :MODule:ID 7 first.

**Figure 4.3-1 Message Corresponding to Graph Tab** 

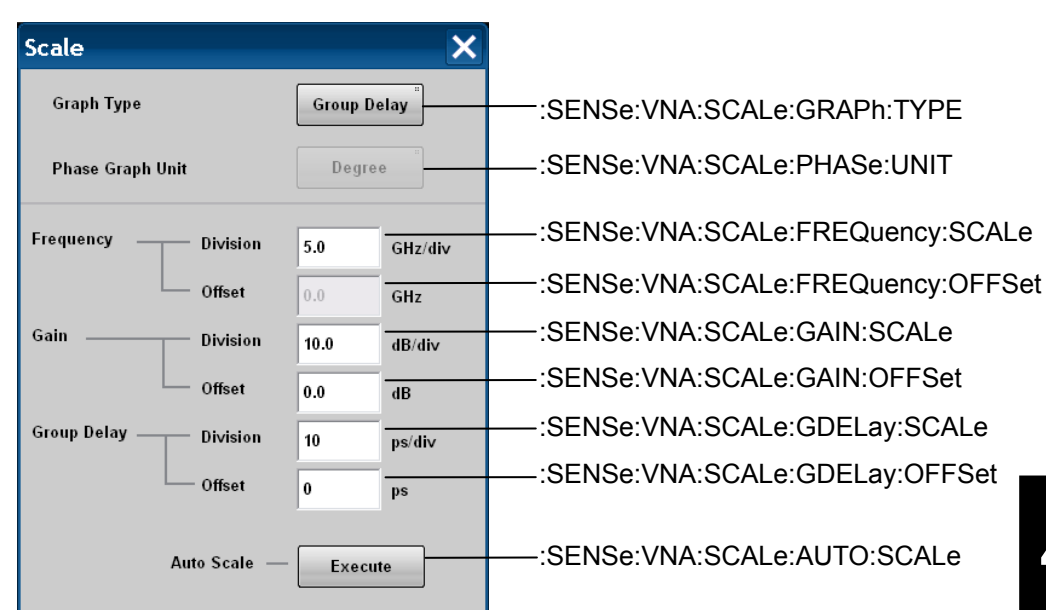

#### 4.3 Correspondence between Panel Operation and Message

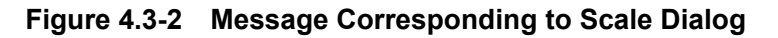

| <b>Marker</b>         |                            |                              |
|-----------------------|----------------------------|------------------------------|
| <b>ReadOut Marker</b> |                            | ::SENSe:VNA:M{1 2}:ENABle    |
| Marker 1              | <b>OFF</b><br>0.000<br>GHz |                              |
| Marker 2              | <b>OFF</b><br>0.000<br>GHz | :SENSe:VNA:M{1 2}:POSition   |
| <b>Target</b>         | <b>Device Character</b>    | :SENSe:VNA:MARKer:TARGet     |
| <b>S</b> Parameter    | S21                        | :SENSe:VNA:MARKer:SPARameter |

**Figure 4.3-3 Message Corresponding to Marker Dialog** 

Chapter 4 Remote Control Commands

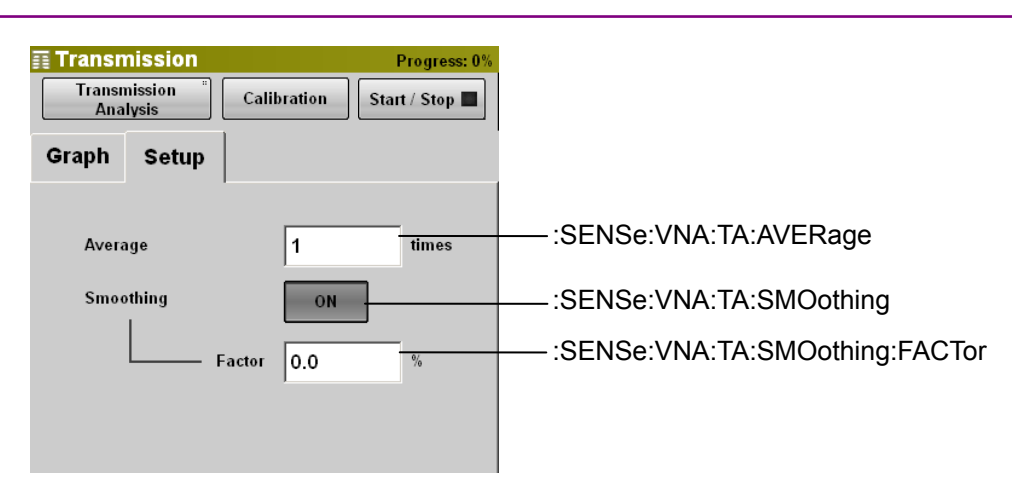

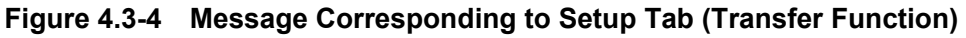

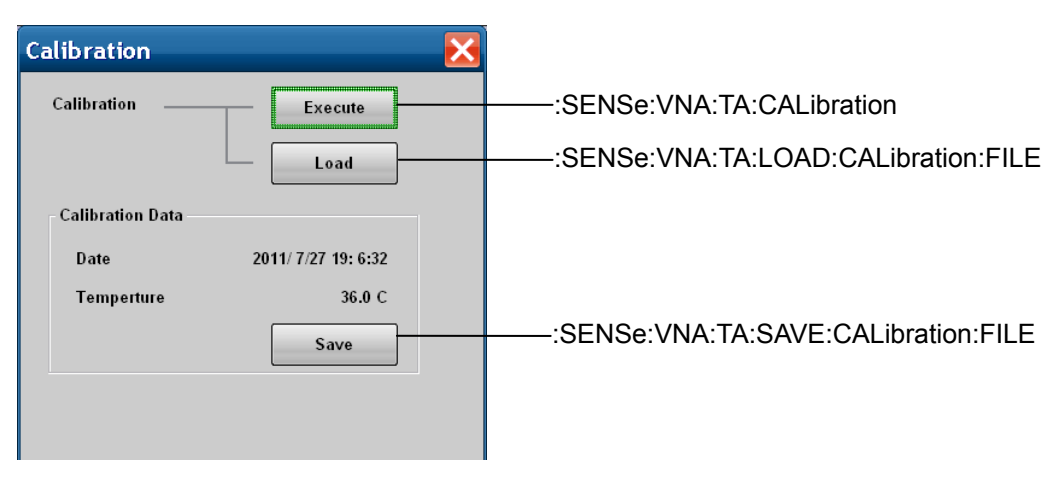

#### **Figure 4.3-5 Message Corresponding to Calibration Dialog**

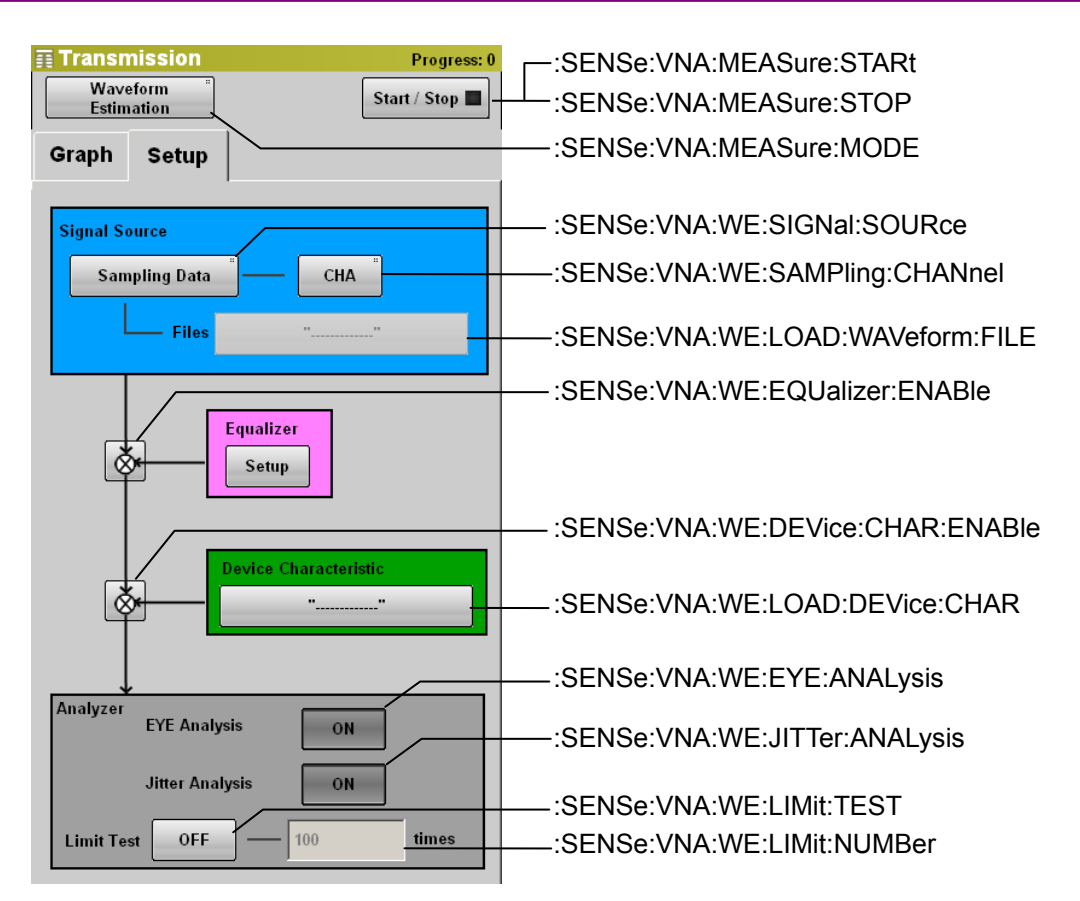

### 4.3 Correspondence between Panel Operation and Message

**Figure 4.3-6 Message Corresponding to Setup Tab (Waveform Estimate)** 

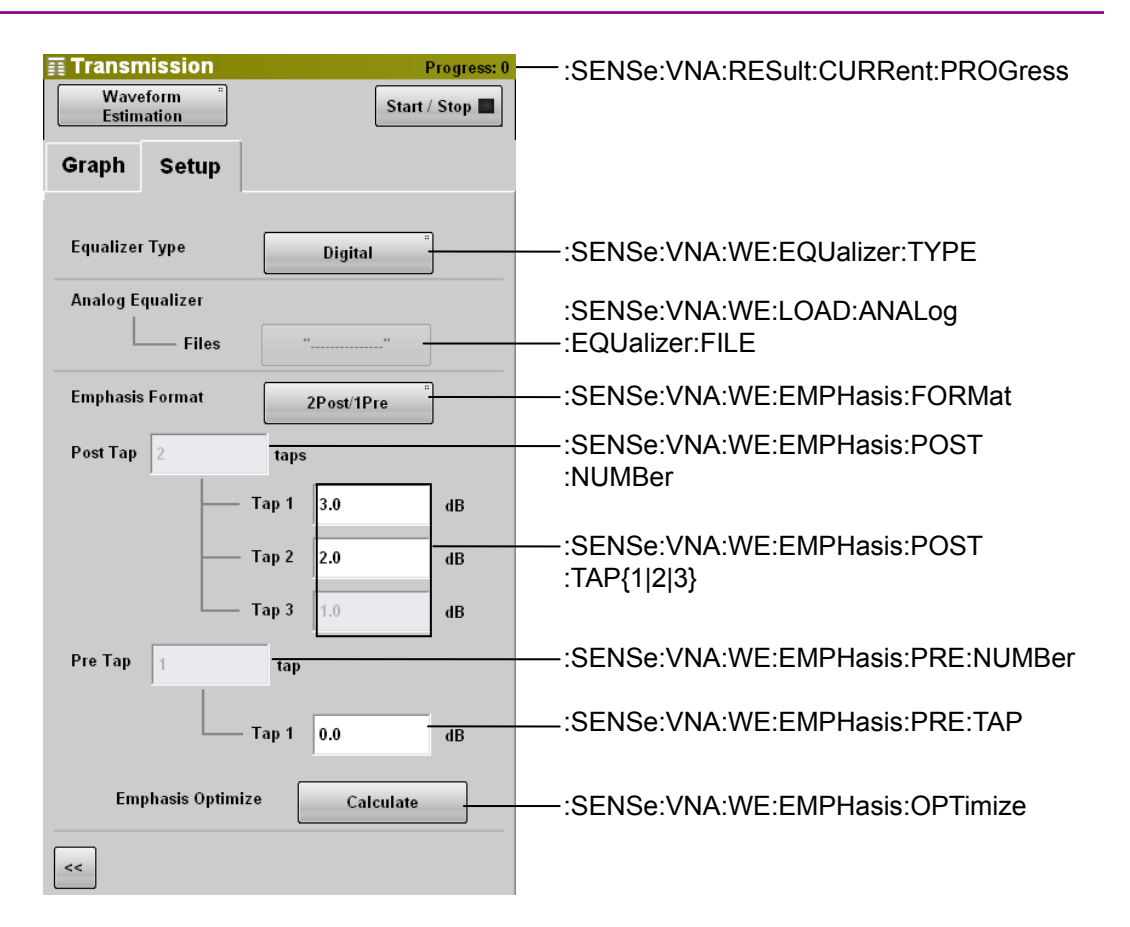

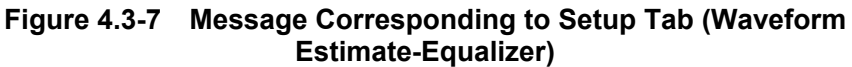

There is no corresponding panel operation for the following messages.

[:SENSe:VNA:TA:CALibration:STATus](#page-85-2)  [:SENSe:VNA:RESult:ERRor](#page-80-1)
For the messages corresponding to the following panel operations, refer to Chapter 3 "Message Details" in BERTWave Series Remote Control Operation Manual (W3773AE).

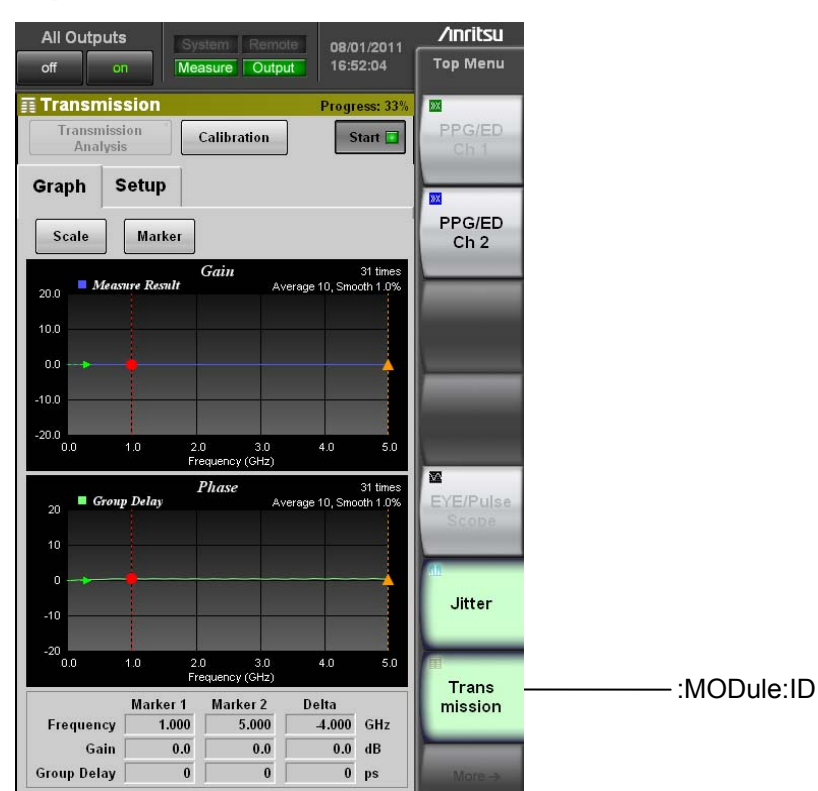

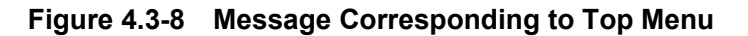

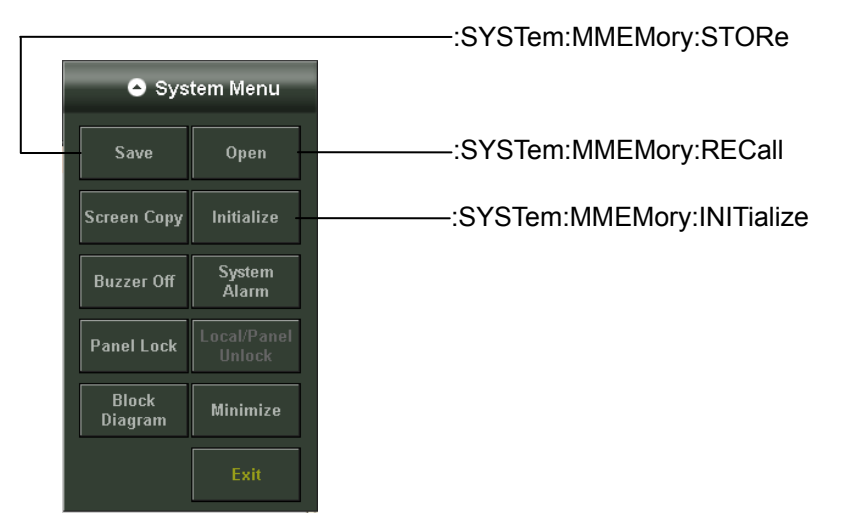

**Figure 4.3-9 Message Corresponding to System Menu** 

# **4.4 Device Message Details**

## :SENSe:VNA:M{1|2}:ENABle

#### **Function**

This command sets/queries the display of Marker 1 or Marker 2.

#### **Syntax**

```
:SENSe:VNA:MARKer{1|2}:ENABle 0|1|OFF|ON 
:SENSe:VNA:MARKer{1|2}:ENABle?
```
#### **Response Data**

 $0|1$ 

#### **Example of Use**

To enable Marker 1. :SENSe:VNA:MARKer1:ENABle ON :SENSe:VNA:MARKer1:ENABle? > 1

## :SENSe:VNA:M{1|2}:POSition

#### **Function**

This command sets/queries the frequency of Marker 1 or Marker 2 in GHz units.

#### **Syntax**

```
:SENSe:VNA:MARKer{1|2}:POSition <numeric> 
:SENSe:VNA:MARKer{1|2}:POSition?
```
 $\epsilon$  mumeric  $>$ : 0.000 to 25.000, 0.025 step (GHz)

#### **Response Data**

 $\epsilon$  mumeric  $>$ : 0.000 to 25.000, 0.025 step (GHz)

#### **Example of Use**

To set the Marker 1 frequency to 12.5 GHz. :SENSe:VNA:MARKer1:POSition 12.5 To query the frequency of Marker 2. :SENSe:VNA:MARKer2:POSition?  $> 25.000$ 

## :SENSe:VNA:MARKer:{DM|M1|M2}:DEGRee

## **Function**

This command queries the marker phase in degree.

#### **Syntax**

:SENSe:VNA:MARKer:{DM|M1|M2}:DEGRee?

#### **Response Data**

 $\langle$ integer> $\sim$  –180 to 180 (degree)

#### **Example of Use**

To query the phase of delta marker. :SENSe:VNA:MARKer:DM:DEGRee?  $> -50$ To query the phase of Marker 1. :SENSe: VNA:MARKer:M1:DEGRee?  $> 150$ To query the phase of Marker 2. :SENSe:VNA:MARKer:M2:DEGRee? > 110

## :SENSe:VNA:MARKer:{DM|M1|M2}:FREQuency

#### **Function**

This command queries the marker frequency.

#### **Syntax**

:SENSe:VNA:MARKer:{DM|M1|M2}:FREQuency?

#### **Response Data**

 $\epsilon$  mumeric  $\epsilon$ : 0.000 to 25.000, 0.025 step (GHz)

#### **Example of Use**

To query the frequency of delta marker. :SENSe:VNA:MARKer:DM:FREQuency?  $> 2.53$ To query the frequency of Marker 1. :SENSe:VNA:MARKer:M1:FREQuency?  $> 8.5$ To query the frequency of Marker 2. :SENSe:VNA:MARKer:M2:FREQuency?  $> 11.03$ 

## :SENSe:VNA:MARKer:{DM|M1|M2}:GAIN

#### **Function**

This command queries the marker gain.

#### **Syntax**

:SENSe:VNA:MARKer:{DM|M1|M2}:GAIN?

#### **Response Data**

 $\epsilon$ numeric>:  $-120.0$  to  $120.0$  (dB)

#### **Example of Use**

To query the gain of delta marker. :SENSe:VNA:MARKer:DM:GAIN?  $> -35.6$ To query the gain of Marker 1. :SENSe:VNA:MARKer:M1:GAIN?  $> 6.5$ To query the gain of Marker 2. :SENSe:VNA:MARKer:M2:GAIN?  $> -29.1$ 

## :SENSe:VNA:MARKer:{DM|M1|M2}:GDELay

#### **Function**

This command queries the marker group delay.

#### **Syntax**

:SENSe:VNA:MARKer:{DM|M1|M2}:GDELay?

#### **Response Data**

 $\langle$ integer>:  $-2500$  to  $2500$  (ps)

#### **Example of Use**

To query the group delay of delta marker. :SENSe:VNA:MARKer:DM:GDELay?  $> -1369$ To query the group delay of Marker 1. :SENSe:VNA:MARKer:M1:GDELay? > 1892 To query the group delay of Marker 2. :SENSe:VNA:MARKer:M2:GDELay? > 523

## :SENSe:VNA:MARKer:{DM|M1|M2}:RADian

#### **Function**

This command queries the marker phase in radian.

#### **Syntax**

:SENSe:VNA:MARKer:{DM|M1|M2}:RADian?

#### **Response Data**

 $\epsilon$ numeric>:  $-3.14$  to 3.14 (Radian)

#### **Example of Use**

To query the phase of delta marker in radian. :SENSe:VNA:MARKer:DM:RADian?  $> -0.73$ To query the phase of Marker 1 in radian. :SENSe:VNA:MARKer:M1:RADian?  $> 2.62$ To query the phase of Marker 2 in radian. :SENSe:VNA:MARKer:M2:RADian?  $> 1.92$ 

## :SENSe:VNA:MARKer:SPARameter

## **Function**

This command selects/queries the target marker of s Parameter when s4p file is selected for the target's Device Character or Equalizer in Waveform Estimation.

#### **Syntax**

:SENSe:VNA:MARKer:SPARameter S31|S32|S41|S42 :SENSe:VNA:MARKer:SPARamter?

- S31 Selects S31 Marker.
- S32 Selects S32 Marker.
- S41 Selects S41 Marker.
- S42 Selects S42 Marker.

### **Response Data**

S31|S32|S41|S42

#### **Example of Use**

:SENSe:VNA:MARKer:SPARameter S31 :SENSe:VNA:MARKer:SPARameter? > S31

## :SENSe:VNA:MARKer:TARGet

#### **Function**

This command sets/queries the graph to be the target of marker reading for Waveform Estimation.

#### **Syntax**

:SENSe:VNA:MARKer:TARGet DEVice|EQUalizer :SENSe:VNA:MARKer:TARGet?

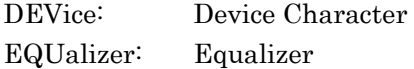

## **Response Data**

DEV|EQU

#### **Example of Use**

:SENSe:VNA:MARKer:TARGet DEV :SENSe:VNA:MARKer:TARGet? > DEV

## :SENSe:VNA:MEASure:MODE

## **Function**

This command sets/queries the mode.

#### **Syntax**

:SENSe:VNA:MEASure:MODE TA|WE :SENSe:VNA:MEASure:MODE?

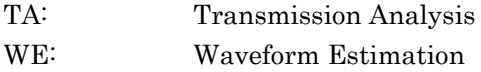

**Response Data**  TF|WE

#### **Example of Use**

:SENSe:VNA:MEASure:MODE TA :SENSe:VNA:MEASure:MODE? > TA

## :SENSe:VNA:MEASure:STARt

**Function**  This command starts measurement.

**Syntax** 

:SENSe:VNA:MEASure:STARt

## :SENSe:VNA:MEASure:STATus

## **Function**

This command queries the status of measurements.

#### **Syntax**

:SENSe:VNA:MEASure:STATus?

#### **Response Data**

 $0|1$ 

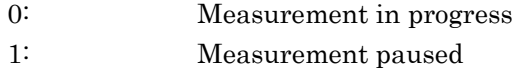

#### **Example of Use**

:SENSe:VNA:MEASure:STATus?  $> 0$ 

## :SENSe:VNA:MEASure:STOP

#### **Function**

This command stops measurement.

#### **Syntax**

:SENSe:VNA:MEASure:STOP

## :SENSe:VNA:RESult:CURRent:PROGress

#### **Function**

This command queries the progress status/count of measurement.

#### **Syntax**

:SENSe:VNA:RESult:CURRent:PROGress?

#### **Response Data**

<integer>: Transmission Analysis: 0 to 100 (%) Waveform Estimation: 0 to 9 223 372 036 854 775 807 (times)

## **Example of Use**

:SENSe:VNA:RESult:CURRent:PROGress? > 64

## :SENSe:VNA:RESult:CURRent:TIMes

## **Function**

This command queries the times of measurement of Transmission Analysis.

## **Syntax**

:SENSe:VNA:RESult:CURRent:TIMes?

#### **Response Data**

 $\langle$ integer> $\cdot$  0 to 9 999 999 (times)

#### **Example of Use**

:SENSe:VNA:RESult:CURRent:TIMes? > 1902

## :SENSe:VNA:RESult:ERRor

This command queries error that occurred during measurement. Error information, if there is any, will be displayed on the software screen.

#### **Syntax**

:SENSe:VNA:RESult:ERRor?

#### **Response Data**

<integer>: Total of values corresponding to error indications

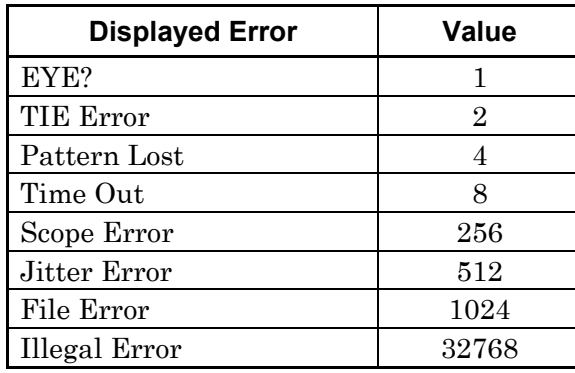

When multiple errors occur simultaneously, their values are summed up. When Pattern Lost and Illegal Error occur, the response data is 4+32768=32772.

### **Example of Use**

When Pattern Lost occurred :SENSe:VNA:RESult:ERRor?  $> 4$ 

## :SENSe:VNA:SCALe:AUTO:SCALe

#### **Function**

This command executes Execute for Auto Scale.

#### **Syntax**

:SENSe:VNA:SCALe:AUTO:SCALe

## :SENSe:VNA:SCALe:FREQuency:OFFSet

This command sets/queries the Frequency Offset of graph.

#### **Syntax**

```
:SENSe:VNA:SCALe:FREQuency:OFFSet <numeric> 
:SENSe:VNA:SCALe:FREQuency:OFFSet?
```
 $\epsilon$ numeric>: 0.0 to 22.5, 0.5 step (GHz)

#### **Response Data**

 $\epsilon$ numeric>: 0.0 to 22.5 (GHz)

#### **Example of Use**

```
:SENSe:VNA:SCALe:FREQuency:OFFSet 9.5 
:SENSe:VNA:SCALe:FREQuency:OFFSet? 
> 9.5
```
#### :SENSe:VNA:SCALe:FREQuency:SCALe

This command sets/queries the Frequency Division of graph.

#### **Syntax**

```
:SENSe:VNA:SCALe:FREQuency:SCALe <numeric> 
:SENSe:VNA:SCALe:FREQuency:SCALe?
```
<numeric>: 0.5 to 5.0, 0.1 step (GHz/div.)

#### **Response Data**

 $\epsilon$ numeric>: 0.5 to 5.0 (GHz/div.)

#### **Example of Use**

:SENSe:VNA:SCALe:FREQuency:SCALe 5.0 :SENSe:VNA:SCALe:FREQuency:SCALe?  $> 5.0$ 

## :SENSe:VNA:SCALe:GAIN:OFFSet

This command sets/queries the Offset of Gain graph.

#### **Syntax**

:SENSe:VNA:SCALe:GAIN:OFFSet <numeric> :SENSe:VNA:SCALe:GAIN:OFFSet?

 $\epsilon$ numeric>:  $-80.0$  to 80.0, 0.5 step (dB)

### **Response Data**

 $\epsilon$ numeric>:  $-80.0$  to 80.0 (dB)

#### **Example of Use**

```
:SENSe:VNA:SCALe:GAIN:OFFSet -20 
:SENSe:VNA:SCALe:GAIN:OFFSet? 
> -20.0
```
## :SENSe:VNA:SCALe:GAIN:SCALe

This command sets/queries the Division of Gain graph.

#### **Syntax**

:SENSe:VNA:SCALe:GAIN:SCALe <numeric> :SENSe:VNA:SCALe:GAIN:SCALe?

 $\epsilon$ numeric>: 0.5 to 20.0, 0.5 step (dB/div.)

#### **Response Data**

 $\epsilon$ numeric>: 0.5 to 20.0 (dB/div.)

#### **Example of Use**

:SENSe:VNA:SCALe:GAIN:SCALe 10.0 :SENSe:VNA:SCALe:GAIN:SCALe?  $> 10.0$ 

## :SENSe:VNA:SCALe:GDELay:OFFSet

This command sets/queries the Offset of Group Delay graph.

#### **Syntax**

```
:SENSe:VNA:SCALe:GDELay:OFFSet <integer> 
:SENSe:VNA:SCALe:GDELay:OFFSet?
```
 $\langle$  integer>:  $-500.0$  to 500, 1 step (ps)

#### **Response Data**

 $\langle$ integer>:  $-500$  to 500 (ps)

#### **Example of Use**

```
:SENSe:VNA:SCALe:GDELay:OFFSet -400 
:SENSe:VNA:SCALe:GDELay:OFFSet? 
> -400
```
## :SENSe:VNA:SCALe:GDELay:SCALe

This command sets/queries the Division of Group Delay graph.

#### **Syntax**

```
:SENSe:VNA:SCALe:GDELay:SCALe <integer> 
:SENSe:VNA:SCALe:GDELay:SCALe?
```
 $\langle$  integer>: 1 to 1000, 1 step (ps/div.)

#### **Response Data**

 $\langle$ integer>: 1 to 1000 (ps/div.)

#### **Example of Use**

```
:SENSe:VNA:SCALe:GDELay:SCALe 60 
:SENSe:VNA:SCALe:GDELay:SCALe? 
> 60
```
## :SENSe:VNA:SCALe:GRAPh:TYPE

#### **Function**

This command sets/queries the Graph Type.

#### **Syntax**

:SENSe:VNA:SCALe:GRAPh:TYPE GDELay|PHASe :SENSe:VNA:SCALe:GRAPh:TYPE?

GDELay: Group Delay PHASe: Phase

## **Response Data**

GDEL|PHAS

#### **Example of Use**

:SENSe:VNA:SCALe:GRAPh:TYPE PHASe :SENSe:VNA:SCALe:GRAPh:TYPE? > PHAS

## :SENSe:VNA:SCALe:PHASe:UNIT

#### **Function**

This command sets/queries the Phase Unit.

#### **Syntax**

:SENSe:VNA:SCALe:PHASe:UNIT DEGRee|RADian :SENSe:VNA:SCALe:PHASe:UNIT?

DEGRee: Degree RADian: Radian

**Response Data**  DEGR|RAD

#### **Example of Use**

- :SENSe:VNA:SCALe:PHASe:UNIT DEGRee
- :SENSe:VNA:SCALe:PHASe:UNIT?
- > DEGR

## :SENSe:VNA:TA:AVERage

#### **Function**

This command sets/queries the Average for Transmission Analysis.

#### **Syntax**

:SENSe:VNA:TA:AVERage <integer> :SENSe:VNA:TA:AVERage?

 $\langle$ integer>: Averaging count 1 to 99, 1 step

#### **Response Data**

 $\langle$ integer>: 1 to 99

#### **Example of Use**

:SENSe:VNA:TA:AVERage 10 :SENSe:VNA:TA:AVERage?  $> 10$ 

## :SENSe:VNA:TA:CALibration

This command executes Calibration for Transmission Analysis.

#### **Syntax**

:SENSe:VNA:TA:CALibration

## :SENSe:VNA:TA:CALibration:STATus

## **Function**

This command queries the Calibration status for Transmission Analysis.

#### **Syntax**

:SENSe:VNA:TA:CALibration:STATus?

#### **Response Data**

 $0|1$ 

- 0: Calibration stopped
- 1: Calibration in progress

#### **Example of Use**

```
:SENSe:VNA:TA:CALibration 
:SENSe:VNA:TA:CALibration:STATus? 
> 1:SENSe:VNA:TA:CALibration:STATus? 
> 0
```
## :SENSe:VNA:TA:LOAD:CALibration:FILE

## **Function**

This command loads the calibration file for Transmission Analysis.

#### **Syntax**

:SENSe:VNA:TA:LOAD:CALibration:FILE <file\_name>

#### **Example of Use**

:SENSe:VNA:TA:LOAD:CALibration:FILE "110.cal"

## :SENSe:VNA:TA:SAVE:CALibration:FILE

## **Function**

This command saves the calibration file for Transmission Analysis.

#### **Syntax**

:SENSe:VNA:TA:SAVE:CALibration:FILE <file\_name>

#### **Example of Use**

:SENSe:VNA:TA:SAVE:CALibration:FILE "FILT505A.cal"

## :SENSe:VNA:TA:SMOothing

#### **Function**

This command sets/queries the Smoothing setting for Transmission Analysis.

#### **Syntax**

:SENSe:VNA:TA:SMOothing 0|1|OFF|ON :SENSe:VNA:TA:SMOothing?

#### **Response Data**

 $0|1$ 

#### **Example of Use**

:SENSe:VNA:TA:SMOothing ON :SENSe:VNA:TA:SMOothing? > 1

Remote Control Commands

Remote Control Commands

## :SENSe:VNA:TA:SMOothing:FACTor

This command sets/queries the Smoothing factor for Transmission Analysis.

#### **Syntax**

:SENSe:VNA:TA:SMOothing:FACTor <numeric> :SENSe:VNA:TA:SMOothing:FACTor?

 $\leq$ numeric $\geq$ : Smoothing factor 0.0 to 10.0, 0.1 step  $(\%)$ 

#### **Response Data**

 $\epsilon$  mumeric  $\epsilon$ : 0.0 to 10.0  $\frac{\omega_0}{\omega_0}$ 

#### **Example of Use**

:SENSe:VNA:TA:SMOothing:FACTor 1.0 :SENSe:VNA:TA:SMOothing:FACTor?  $> 1.0$ 

## :SENSe:VNA:WE:DEVice:CHAR:ENABle

#### **Function**

This command sets/queries the Device Characteristics correction setting.

#### **Syntax**

:SENSe:VNA:WE:DEVice:CHAR:ENABle 0|1|OFF|ON :SENSe:VNA:WE:DEVice:CHAR:ENABle?

#### **Response Data**

0|1

#### **Example of Use**

:SENSe:VNA:WE:DEVice:CHAR:ENABle ON :SENSe:VNA:WE:DEVice:CHAR:ENABle? > 1

## :SENSe:VNA:WE:EMPHasis:FORMat

## **Function**

This command sets/queries the Pre-emphasis format.

#### **Syntax**

:SENSe:VNA:WE:EMPHasis:FORMat 0|1|2|3|4 :SENSe:VNA:WE:EMPHasis:FORMat?

- 0: 2Post/1Pre
- 1: 3Post
- 2: 1Post/1Pre
- 3: 2Post
- 4: 1Post

#### **Response Data**

0|1|2|3|4

#### **Example of Use**

:SENSe:VNA:WE:EMPHasis:FORMat 0 :SENSe:VNA:WE:EMPHasis:FORMat? > 0

## :SENSe:VNA:WE:EMPHasis:OPTimize

#### **Function**

This command executes the Emphasis Optimize.

#### **Syntax**

:SENSe:VNA:WE:EMPHasis:OPTimize

## :SENSe:VNA:WE:EMPHasis:POST:NUMBer

## **Function**

This command queries the Post Tap count for Post-emphasis.

#### **Syntax**

:SENSe:VNA:WE:EMPHasis:POST:NUMBer?

#### **Response Data**

1|2|3

#### **Example of Use**

:SENSe:VNA:WE:EMPHasis:POST:NUMBer?  $> 2$ 

## :SENSe:VNA:WE:EMPHasis:POST:TAP{1|2|3}

## **Function**

This command sets/queries the gain of Post Tap 1 to 3, for Post-emphasis.

#### **Syntax**

:SENSe:VNA:WE:EMPHasis:POST:TAP{1|2|3} <numeric> :SENSe:VNA:WE:EMPHasis:POST:TAP{1|2|3}?

 $\epsilon$ numeric>: –10.0 to 10.0, 0.1 step (dB)

#### **Response Data**

 $\epsilon$ numeric>:  $-10.0$  to 10.0 (dB)

## **Example of Use**

To set the gain of Tap  $3 \text{ to } -1.0$ . :SENSe:VNA:WE:EMPHasis:POST:TAP3 -1.0 :SENSe:VNA:WE:EMPHasis:POST:TAP3?  $> -1.0$ 

## :SENSe:VNA:WE:EMPHasis:PRE:NUMBer

## **Function**

This command queries the Post Tap count for Pre-emphasis.

#### **Syntax**

:SENSe:VNA:WE:EMPHasis:PRE:NUMBer?

#### **Response Data**

0|1

#### **Example of Use**

:SENSe:VNA:WE:EMPHasis:PRE:NUMBer? > 1

## :SENSe:VNA:WE:EMPHasis:PRE:TAP

## **Function**

This command sets/queries the gain of Pre Tap for Pre-emphasis.

#### **Syntax**

:SENSe:VNA:WE:EMPHasis:PRE:TAP <numeric> :SENSe:VNA:WE:EMPHasis:PRE:TAP?

 $\epsilon$ numeric>: –10.0 to 10.0, 0.1 step (dB)

#### **Response Data**

 $\epsilon$ numeric>:  $-10.0$  to 10.0 (dB)

#### **Example of Use**

:SENSe:VNA:WE:EMPHasis:PRE:TAP 5.0 :SENSe:VNA:WE:EMPHasis:PRE:TAP?  $> 5.0$ 

## :SENSe:VNA:WE:EQUalizer:ENABle

### **Function**

This command sets/queries the equalizer correction setting for Waveform Estimate.

#### **Syntax**

:SENSe:VNA:WE:EQUalizer:ENABle 0|1|OFF|ON :SENSe:VNA:WE:EQUalizer:ENABle

#### **Response Data**

 $0|1$ 

#### **Example of Use**

:SENSe:VNA:WE:EQUalizer:ENABle ON :SENSe:VNA:WE:EQUalizer:ENABle? > 1

## :SENSe:VNA:WE:EQUalizer:TYPE

#### **Function**

This command sets/queries the equalizer type for Waveform Estimate.

#### **Syntax**

:SENSe:VNA:WE:EQUalizer:TYPE ANALog|DIGital :SENSe:VNA:WE:EQUalizer:TYPE?

ANALog: Analog DIGital: Digital

#### **Response Data**

ANAL|DIG

#### **Example of Use**

:SENSe:VNA:WE:EQUalizer:TYPE ANALog :SENSe:VNA:WE:EQUalizer:TYPE? > ANAL

## :SENSe:VNA:WE:EYE:ANALysis

#### **Function**

This command sets/queries the Analyzer-EYE synchronized analysis for Waveform Estimate.

#### **Syntax**

:SENSe:VNA:WE:EYE:ANALysis 0|1|OFF|ON :SENSe:VNA:WE:EYE:ANALysis?

#### **Response Data**

0|1

#### **Example of Use**

:SENSe:VNA:WE:EYE:ANALysis ON :SENSe:VNA:WE:EYE:ANALysis?  $> 1$ 

## :SENSe:VNA:WE:JITTer:ANALysis

#### **Function**

This command sets/queries the Analyzer-Jitter synchronized analysis for Waveform Estimate.

#### **Syntax**

:SENSe:VNA:WE:JITTer:ANALysis 0|1|OFF|ON :SENSe:VNA:WE:JITTer:ANALysis?

#### **Response Data**

 $0|1$ 

#### **Example of Use**

:SENSe:VNA:WE:JITTer:ANALysis OFF :SENSe:VNA:WE:JITTer:ANALysis? > 0

## :SENSe:VNA:WE:LIMit:NUMBer

### **Function**

This command sets/queries the Analyzer-Limited count for Waveform Estimate.

#### **Syntax**

:SENSe:VNA:WE:LIMit:NUMBer <integer> :SENSe:VNA:WE:LIMit:NUMBer?

 $\langle$ integer>: 10 to 10000, 1 step

#### **Response Data**

 $\langle$ integer> $\cdot$  10 to 10000

#### **Example of Use**

:SENSe:VNA:WE:LIMit:NUMBer 500 :SENSe:VNA:WE:LIMit:NUMBer? > 500

## :SENSe:VNA:WE:LIMit:TEST

#### **Function**

This command sets/queries the Analyzer-Limited setting for Waveform Estimate.

#### **Syntax**

:SENSe:VNA:WE:LIMit:TEST 0|1|OFF|ON :SENSe:VNA:WE:LIMit:TEST?

#### **Response Data**

0|1

## **Example of Use**

:SENSe:VNA:WE:LIMit:TEST ON :SENSe:VNA:WE:LIMit:TEST? > 1

## :SENSe:VNA:WE:LOAD:ANALog:EQUalizer:FILE

#### **Function**

This command loads the Analog Equalizer file for Waveform Estimate.

#### **Syntax**

:SENSe:VNA:WE:LOAD:ANALog:EQUalizer:FILE <file name>

#### **Response Data**

<file\_name>

#### **Example of Use**

:SENSe:VNA:WE:LOAD:ANALog:EQUalizer:FILE "ref060.s2p"

## :SENSe:VNA:WE:LOAD:DEVice:CHAR

#### **Function**

This command loads the Device Characteristics file for Waveform Estimate.

#### **Syntax**

:SENSe:VNA:WE:LOAD:DEVice:CHAR <file name> :SENSe:VNA:WE:LOAD:DEVice:CHAR?

#### **Response Data**

<file\_name>

#### **Example of Use**

:SENSe:VNA:WE:LOAD:DEVice:CHAR "LPF01.s2p" :SENSe:VNA:WE:LOAD:DEVice:CHAR? > "LPF01.s2p"

## :SENSe:VNA:WE:LOAD:WAVeform:FILE

#### **Function**

This command loads the Sampling Source file for Waveform Estimate.

#### **Syntax**

:SENSe:VNA:WE:LOAD:WAVeform:FILE <file\_name>

#### **Response Data**

<file\_name>

#### **Example of Use**

:SENSe:VNA:WE:LOAD:WAVeform:FILE "wave010.txt"

## :SENSe:VNA:WE:SAMPling:CHANnel

#### **Function**

This command sets/queries the Sampling Channel for Waveform Estimate.

#### **Syntax**

:SENSe:VNA:WE:SAMPling:CHANnel CHA|CHB :SENSe:VNA:WE:SAMPling:CHANnel?

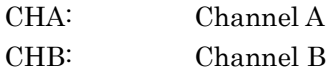

## **Response Data**

CHA|CHA

#### **Example of Use**

:SENSe:VNA:WE:SAMPling:CHANnel CHB :SENSe:VNA:WE:SAMPling:CHANnel? > CHB

## :SENSe:VNA:WE:SIGNal:SOURce

#### **Function**

This command sets/queries the Sampling Source for Waveform Estimate. Specify the file name when Sampling Source is set for Waveform File.

#### **Syntax**

:SENSe:VNA:WE:SIGNal:SOURce FILE|SAMPling :SENSe:VNA:WE:SIGNal:SOURce?

FILE: Waveform File SAMPling: Sampling Data

**Response Data**  FILE| SAMP

## **Example of Use**

:SENSe:VNA:WE:SIGNal:SOURce SAMP :SENSe:VNA:WE:SIGNal:SOURce? > SAMP

# **4.5 Limitation for EYE/Pulse Scope Remote Control**

When the Waveform Estimation measurement is stopped and EYE Analysis of Analyzer is set to [On], EYE/Pulse Scope can be controlled remotely.

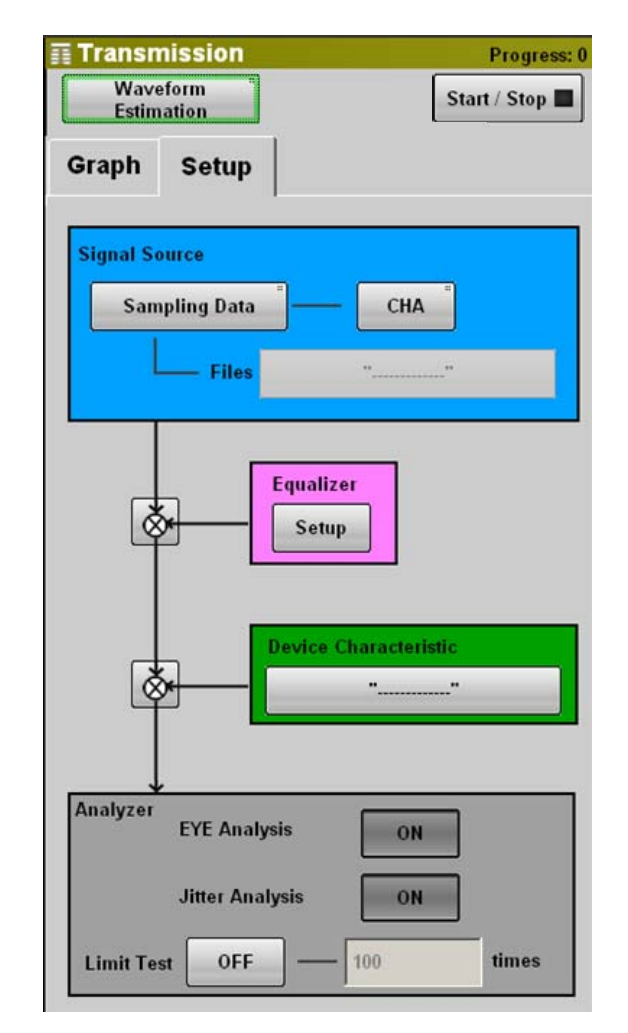

**Figure 4.5-1 Screen Display Operating EYE/Pulse Scope** 

The usable EYE/Pulse Scope remote commands are listed in the following table.

## 4.5 Limitation for EYE/Pulse Scope Remote Control

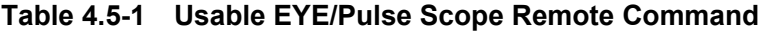

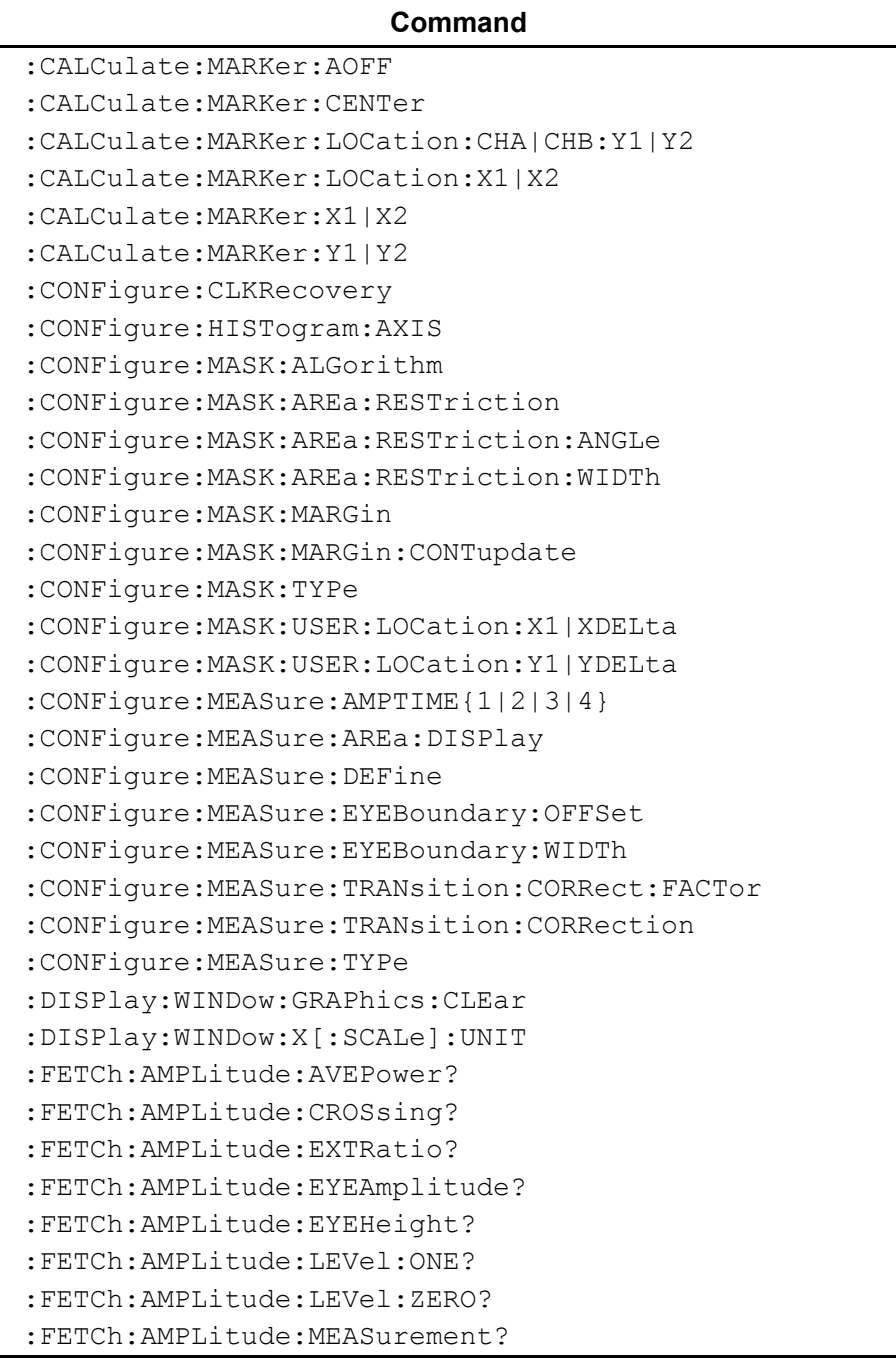

Remote Control Commands Remote Control Commands

| Command                                     |  |  |
|---------------------------------------------|--|--|
| :FETCh:AMPLitude:OMA:DBM?                   |  |  |
| :FETCh:AMPLitude:OMA:MW?                    |  |  |
| : FETCh: AMPLitude: SNR?                    |  |  |
| :FETCh: AMPTime: QUEStionableeye?           |  |  |
| :FETCh:HISTogram:AMPLitude:HITS?            |  |  |
| : FETCh: HISTogram: AMPLitude: MEAN?        |  |  |
| : FETCh: HISTogram: AMPLitude: MEASurement? |  |  |
| :FETCh:HISTogram:AMPLitude:PPeak?           |  |  |
| :FETCh:HISTogram:AMPLitude:STDDeviation?    |  |  |
| :FETCh:HISTogram:TIME:HITS?                 |  |  |
| : FETCh: HISTogram: TIME: MEAN?             |  |  |
| : FETCh: HISTogram: TIME: MEASurement?      |  |  |
| :FETCh:HISTogram:TIME:PPeak?                |  |  |
| :FETCh:HISTogram:TIME:STDDeviation?         |  |  |
| :FETCh:MASK:MEASurement?                    |  |  |
| :FETCh:MASK:SAMPles:FAILed?                 |  |  |
| : FETCh: MASK: SAMPles: FAILed: BOTTom?     |  |  |
| :FETCh:MASK:SAMPles:FAILed:CENTer?          |  |  |
| :FETCh:MASK:SAMPles:FAILed:TOP?             |  |  |
| :FETCh:MASK:SAMPles:TOTal?                  |  |  |
| : FETCh: TIME: DCD?                         |  |  |
| : FETCh: TIME: EYEWidth?                    |  |  |
| : FETCh: TIME: FTIMe?                       |  |  |
| :FETCh:TIME:JITTer:PPeak?                   |  |  |
| :FETCh:TIME:JITTer:RMS?                     |  |  |
| : FETCh: TIME: MEASurement?                 |  |  |
| :FETCh:TIME:TRISe?                          |  |  |
| [:SENSe]:EYEPulse:PRINt:COPY                |  |  |
| [:SENSe]:HISTogram:CENTer                   |  |  |
| $[:SENSE]:$ HISTogram: $X1   X2$            |  |  |
| [:SENSe]:HISTogram:Y1 Y2                    |  |  |
| [:SENSe]: INPut: CLKRecovery                |  |  |
| [:SENSe]: PRINt: INVerse                    |  |  |
| [:SENSe]:SAMPles:JUDGe                      |  |  |
| [:SENSe]:TMEMory:REFerence:CLEar            |  |  |
| [:SENSe]:TMEMory:REFerence:SET              |  |  |

**Table 4.5-1 Usable EYE/Pulse Scope Remote Command (Cont'd)** 

# Appendix A Specifications

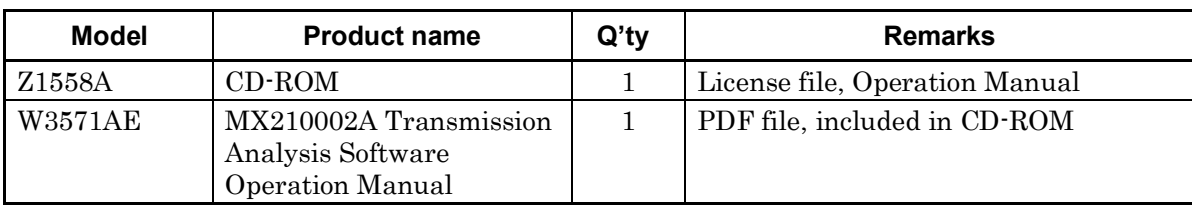

## **Table A-1 Configuration**

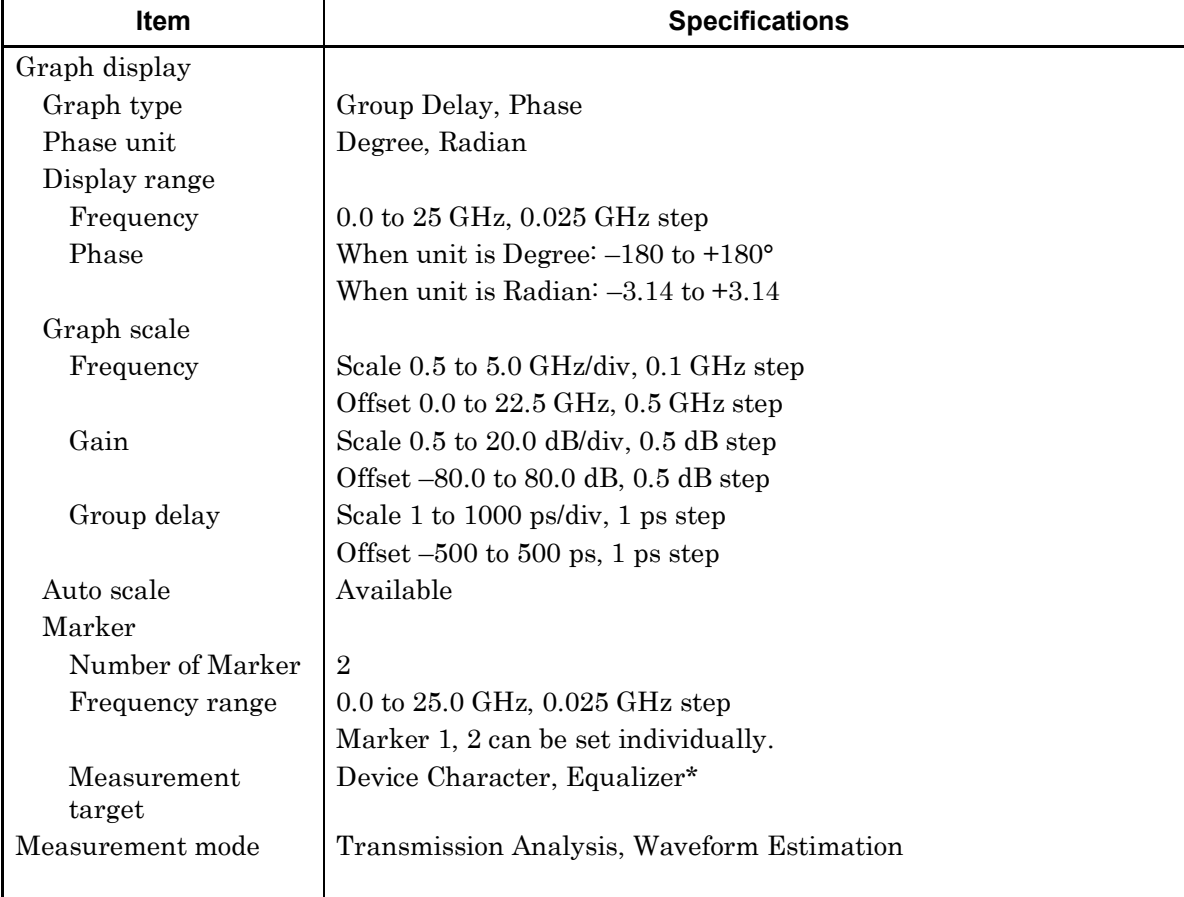

## **Table A-2 Common Settings**

\*: Available when the equalizer type for Waveform Estimation is Analog.

**Appendix**

## Appendix A Specifications

| Item               | <b>Specifications</b>                                                                          |
|--------------------|------------------------------------------------------------------------------------------------|
| Measurement target | Gain Graph, Phase Graph <sup>*</sup> , Group Delay Graph <sup>*</sup>                          |
| Calibration        | Data acquisition from EYE/Pulse Scope(Execute), Loaded from<br>file(Load), Saved to file(Save) |
| Averaging          | $1$ to 99, 1 step                                                                              |
| Smoothing Factor   | ON/OFF selectable                                                                              |
|                    | 0.0 to 10.0%, 0.1% step                                                                        |
| File saving format | Text file (s2p format)                                                                         |

**Table A-3 Transmission Analysis Specifications** 

\*: Displays either Phase Graph or Group Delay Graph.

## Appendix A Specifications

| Item                                              | <b>Specifications</b>                                            |
|---------------------------------------------------|------------------------------------------------------------------|
| Analysis signal source                            | Sampling Data (CHA, CHB), Waveform File* <sup>1</sup>            |
| Equalizer                                         | ON/OFF selectable                                                |
| Type                                              | Analog, Digital                                                  |
| Analog Equalizer                                  |                                                                  |
| Equalizer<br>characteristics file                 | Text file $(s2p$ format, $s4p$ format)                           |
| Digital Equalizer                                 |                                                                  |
| Emphasis Format                                   | 2 Post/ 1Pre, 2 Post/ 1Pre, 3 Post, 2 Post, 1 Post/ 1Pre, 1 Post |
| Number of Post<br>Tap                             | $1 \text{ to } 3$                                                |
| Number of Pre Tap                                 | $0$ to 1                                                         |
| Tap Gain                                          | $-10$ to 10 dB, 0.1 dB step                                      |
| Emphasis Optimize<br>process                      | Available                                                        |
| Device frequency<br>characteristics<br>correction | ON/OFF selectable                                                |
| Device<br>characteristics file<br>format          | Text file (s2p format)                                           |
| Analysis function                                 |                                                                  |
| Projected waveform<br>display                     | ON/OFF selectable                                                |
| Jitter Analysis*2                                 | ON/OFF selectable                                                |
| Limit of calculation<br>count                     | ON/OFF selectable, 10 to 10000                                   |
| File saving format                                | Text file*1                                                      |

**Table A-4 Waveform Estimation Specifications** 

\*1: The extension for saved files is WFE.

\*2: Requires MX210001A Jitter Analysis Software.

The following tables shows the value when the [Initialize] command is operated from the System Menu.

#### **Table B-1 Transmission Analysis**

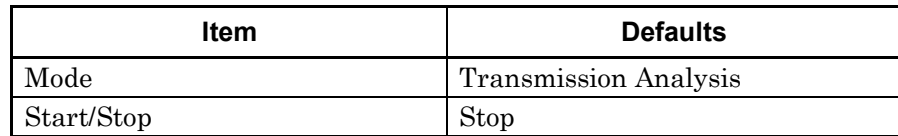

#### **Table B-2 Scale**

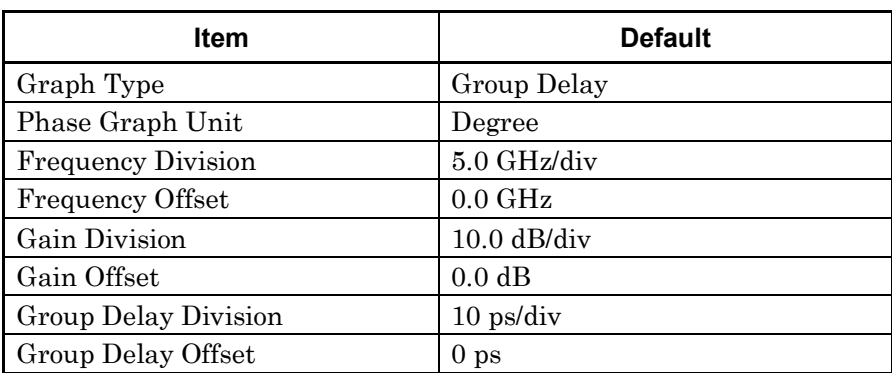

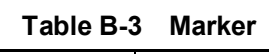

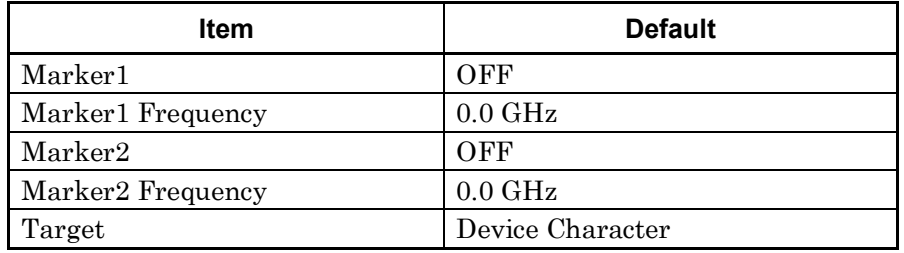

## Appendix B Default Value List

## **Table B-4 Transfer Function-Setup**

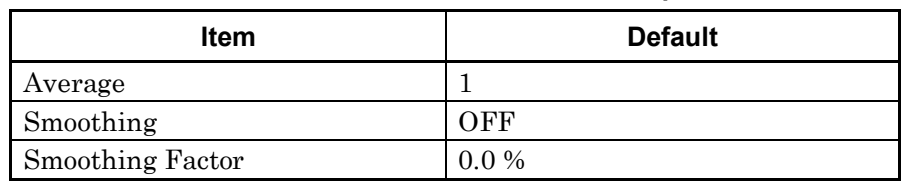

## **Table B-5 Waveform Estimate-Setup**

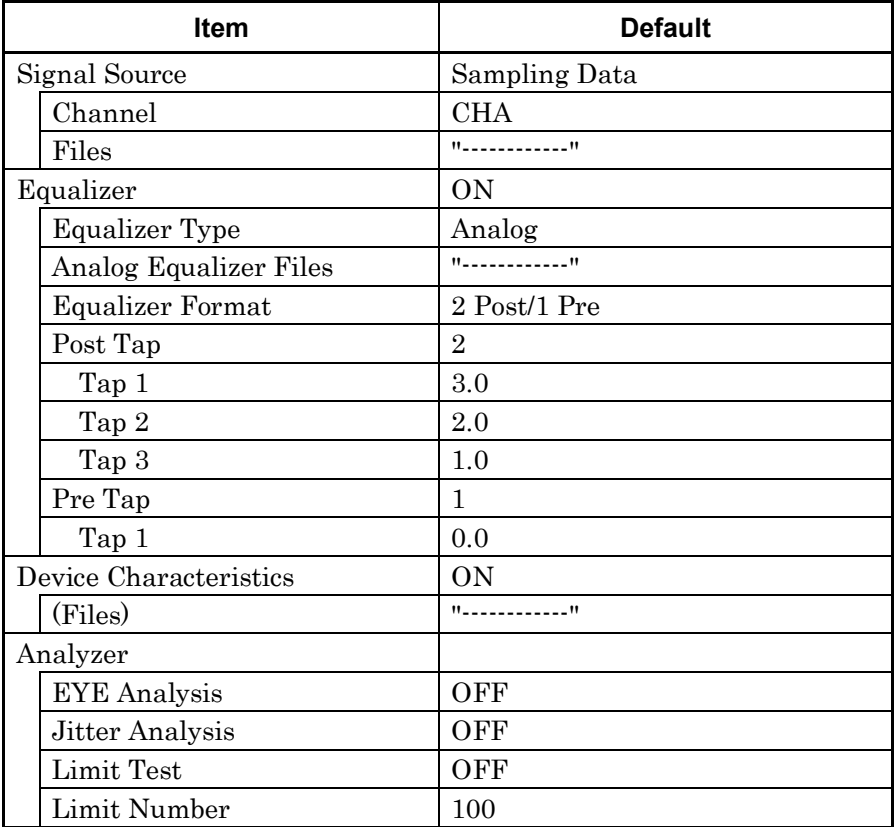

# Appendix C Sample Program

This appendix describes the sample program using the Tera Term macro function.

# **C.1 Executing sample Programs**

- 1. Start the test editor such as the Windows memo pad.
- 2. Copy the sample program in this manual.
- 3. Past the copied sample program to the test editor.
- 4. The file can be saved in Tera Term macro format (with ttl extension).
- 5. Start Tera Term.
- 6. Confirm that it can be communicated with the BERTWave referring to Section "2.4.2 When using Ethernet (Windows 7/Vista) " in BERTWave Series Remote Control Operation Manual (W3773AE).
- 7. Click  $[Control] \rightarrow [Macrol]$  from the menu of Tera Term.
- 8. Open the file selection window. Select the file saved at step 4.

For the other execution method of macro, refer to the help of Tera Term.

## **C.2 Example 1: Frequency Characteristics of Parts**

This sample program sets the mode to Transmission Analysis, queries the calibration and measurement status, and when the measurement is complete queries the marker value.

Processing Flow

- 1. Send :MODULE:ID to set the control target to Transmission Analysis on top menu.
- 2. Set the mode to [Transmission Analysis].
- 3. Set the marker as following. Marker 1: On, 1.0 GHz Marker 2: On, 2.0 GHz
- 4. Set the frequency scale of graph to 1.0 GHz/div.
- 5. Set the smoothing to On, factor to 1.0%.
- 6. Start Calibration.
- 7. Query the calibration status every one second. If the calibration does not finishes when 300 seconds elapses, the program stops processing.
- 8. Start the measurement of frequency characteristics.
- 9. Query the measure times every one second. When the measurement count reaches ten or more, stop the measurement. If the measurement count is less than ten when 300 seconds elapses, the program stops processing.
- 10. Query the gain of marker.
- 11. Query the phase of marker.
- 12. Save result data to file as s2p format.

```
; sample program for MX210002A ver 1.0
; Anritsu Corporation August,2011
;
; set local echo to on
setecho 1
flushrecv
; specify top menu to MX210002A
sendln ':MOD:ID 7'
; time out 3 second
timeout=3
; set measure mode to 'Tansmission Analysis'
sendln ':SENSe:VNA:MEASure:MODE TA'
call check_error_code
; set Marker on
sendln ':SENSe:VNA:M1:ENABle ON'
call check_error_code
sendln ':SENSe:VNA:M2:ENABle ON'
call check error code
; set Marker frequency
sendln ':SENSe:VNA:M1:POSition 1.0'
call check_error_code
sendln ':SENSe:VNA:M2:POSition 5.0'
call check_error_code
; set frequecy scale
sendln ':SENSe:VNA:SCALe:FREQuency:SCALe 1.0'
call check_error_code
```

```
messagebox 'Input signal for calibarion to BERTWave.' 'Confirm connection'
; execute calibration
sendln ':SENSe:VNA:TA:CALibration'
call check_error_code
for id 1 300
 sendln ':SENSe:VNA:TA:CALibration:STATus?'
 pause 1; wait 1 second
 waitln '0' '1'
 cal_stat=result
 if result=0 goto timeout
 if result=1 break
 call check_error_code
next
```

```
Appendix Appendix C
```

```
if cal_stat=2 then
 messagebox 'Calibration dose not stop within 300 seconds.' 'Time over !'
 end
endif
messagebox 'Connect Device under the test.' 'Confirm connection'
; set averag to 10
sendln ':SENSe:VNA:TA:AVERage 10'
call check_error_code
; set smoothig to on
sendln ':SENSe:VNA:TA:SMOothing ON'
call check_error_code
; set smoothig factor to 1.0%
sendln ':SENSe:VNA:TA:SMOothing:FACTor 1.0'
call check_error_code
; Start measuring
sendln ':SENSe:VNA:MEASure:STARt'
call check error code
pause 1
; query measurement status
for id 1 300
 sendln ':SENSe:VNA:RESult:CURRent:TIMes?'
 pause 1; wait 1 second
 recvln 
 recvln 
  ; call check response
  if result=1 then
         str2int ta_times inputstr
         if ta_times>9 then
                sendln ':SENSe:VNA:MEASure:STOP'
                call check_error_code
                break
         endif
 endif
 call check_error_code
next
if ta_times<10 then
```
```
messagebox 'Measurement dose not stop within 300 seconds.' 'Time over !'
 end
endif
; data acquisition
sendln ':SENSe:VNA:MARKer:M1:GAIN?'
call check_error_code
sendln ':SENSe:VNA:MARKer:M2:GAIN?'
call check_error_code
sendln ':SENSe:VNA:MARKer:M1:DEGRee?'
call check_error_code
sendln ':SENSe:VNA:MARKer:M2:DEGRee?'
call check_error_code
sendln ':SYSTem:MMEMory:STORe "TA sample program.s2p", 7, TAR, S2P'
call check_error_code
messagebox 'Macro end successfully' 'Finish'
End
; ------------ subroutines -----------
:_timeout
 messagebox 'No response from BERTWave.' 'Time out!'
 call check_error_code
 End
:check_error_code
  ; query error 
  sendln ':SYSTem:ERRor?'
 waitln 'No error'
  ; in case of timeout
  if result=0 goto _timeout
  ; in case of error occurring 
  if result=2 then
         e_message='Error code = '
         strconcat e message inputstr
         messagebox e_message 'Command Error occurred'
         end
  endif
  ; in case of no error
```
**Appendix** Appendix C

#### Appendix C Sample Program

```
return
:check_response
 ;for debug
 messagebox inputstr 'debug1'
 int2str result_str result
 messagebox result_str 'debug2'
```
return

## **C.3 Example 2: Waveform Estimation**

This sample program acquires the data from EYE/Pulse Scope, configures equalizer, and then saves the projected waveform.

#### Processing Flow

- 1. Send :MODULE:ID 5 to set the control target to EYE/Pulse Scope on top menu.
- 2. Set the Sampling Mode to [Pulse].
- 3. Set the CHA to [ON].
- 4. Send :MODULE:ID 7 to set the control target to Transmission on top menu.
- 5. Set the mod to [Waveform Estimation].
- 6. Set the Signal Source to Sampling Data, and CHA.
- 7. Set the equalizer switch to On.
- 8. Set the device characteristics switch to Off.
- 9. Set the Equalizer Type to Digital.
- 10. Set the Emphasis Format to 1Post/1Pre.
- 11. Set the Tap1 of Post to 1.5 dB, and Tap of Pre to 0.5 dB.
- 12. Set the EYE Analyzer to On.
- 13. Set the Jitter Analysis to Off3.
- 14. Set the Limit Test to On and 10 times.
- 15. Start the Waveform Estimation.
- 16. Query the measurement status every one second. If the Waveform Estimation does not finishes when 300 seconds elapses, the program stops processing.
- 17. Save result data to file.

#### Appendix C Sample Program

```
; sample program for MX210002A ver 1.0
; Anritsu Corporation August,2011
;
; set local echo to on
setecho 1
flushrecv
; time out 3 second
timeout=3
; set top menu to EYE/Pulse Scope
sendln ':MOD:ID 5'
; set Sampling Mode to Pulse
sendln ':DISPlay:MODE PULSe'
call check_error_code
; set Channel A display to on
sendln ':INPut:CHA ON'
call check_error_code
; set top menu to MX210002A
sendln ':MOD:ID 7'
; set measure mode to 'Waveform Estimation'
sendln ':SENSe:VNA:MEASure:MODE WE'
call check_error_code
; set signal source
sendln ':SENSe:VNA:WE:SIGNal:SOURce SAMP'
call check_error_code
sendln ':SENSe:VNA:WE:SAMPling:CHANnel CHA'
call check_error_code
; set Equalizer switch
:SENSe:VNA:WE:EQUalizer:ENABle ON'
call check_error_code
; set Analog device switch
sendln ':SENSe:VNA:WE:DEVice:CHAR:ENABle OFF'
call check error code
; set Equalizer type
sendln ':SENSe:VNA:WE:EQUalizer:TYPE DIGital'
call check_error_code
; set Emphasis format to 1Post/1Pre
sendln ':SENSe:VNA:WE:EMPHasis:FORMat 2'
call check_error_code
```

```
; set Post tap1 to 1.5 dB
sendln ':SENSe:VNA:WE:EMPHasis:POST:TAP1 1.5'
call check_error_code
; set Pre tap1 to 0.5 dB
sendln ':SENSe:VNA:WE:EMPHasis:PRE:TAP 0.5'
call check_error_code
; set EYE analyzer on
sendln ':SENSe:VNA:WE:EYE:ANALysis ON'
call check_error_code
; set Jitter analyzer off
sendln ':SENSe:VNA:WE:JITTer:ANALysis OFF'
call check_error_code
; set Limit Test on
sendln ':SENSe:VNA:WE:LIMit:TEST ON'
call check_error_code
; set Limit Test times to 10
sendln ':SENSe:VNA:WE:LIMit:NUMBer 10'
call check_error_code
messagebox 'Input signal for waveform estimation to BERTWave.' 'Confirm 
connection'
; Start measuring
sendln ':SENSe:VNA:MEASure:STARt'
call check_error_code
pause 1
; query measurement status
for id 1 300
 sendln ':SENSe:VNA:MEASure:STATus?'
 pause 1; wait 1 second
 waitln '0' '1'
 cal_stat=result
 if result=0 goto timeout
 if result=1 break
 call check_error_code
next
if cal_stat=2 then
 messagebox 'Measurement dose not stop within 300 seconds.' 'Time over !'
 end
endif
; data acquisition
sendln ':SYSTem:MMEMory:STORe "WE_sample_program.WFE",7,WER,WFE'
```

```
Appendix Appendix C
```
#### Appendix C Sample Program

```
call check_error_code
messagebox 'Macro end successfully' 'Finish'
End
; ------------ subroutines -----------
: timeout
 messagebox 'No response from BERTWave.' 'Time out!'
 call check_error_code
 End
:check_error_code
 ; query error 
 sendln ':SYSTem:ERRor?'
 waitln 'No error'
  ; in case of timeout
 if result=0 goto timeout
  ; in case of error occurring 
 if result=2 then
         e message='Error code = '
         strconcat e_message inputstr
         messagebox e message 'Command Error occurred'
         end
 endif
  ; in case of no error
return
:check_response
 ;for debug
 messagebox inputstr 'debug1'
 int2str result_str result
 messagebox result_str 'debug2'
 return
```
- (1) IEEE 802.3 *Local and metropolitan area networks— Specific requirements Part 3: Carrier sense multiple access with Collision Detection (CSMA/CD) Access Method and Physical Layer Specifications*
- (2) SFF-8431 *Specifications for enhanced Small Form Factor Pluggable Module SFP+*
- (3) Anritsu Corporation *Signal Integrity Analysis of 28 Gbit/s High-Speed Digital Signal* [http://www.anritsu.com/en-US/Downloads/Application-Notes/Application-Note](http://www.anritsu.com/en-US/Downloads/Application-Notes/Application-Note/DWL8945.aspx) [/DWL8945.aspx](http://www.anritsu.com/en-US/Downloads/Application-Notes/Application-Note/DWL8945.aspx)
- (4) B. Ševčík, L. Brančík, and M. Kubíček, "Analysis of Pre-Emphasis Techniques for Channels with Higher-Order Transfer Function", *INTERNATIONAL JOURNAL OF MATHEMATICAL MODELS AND METHODS IN APPLIED SCIENCES,* pp 433-444, Issue 3, Volume 5, 2011
- (5) J. H. R. Schrader, E. A. M. Klumperink, J. L. Visschers, and B.Nauta, "Pulse-Width Modulation Pre-Emphasis Applied in a Wireline Transmitter, Achieving 33 dB Loss Compensation at 5-Gb/s in 0.13-μm CMOS", IEEE Journal of Solid-State Circuits,vol.41, no.4, pp.990-999, April 2006.

# Index

### $\overline{\mathbf{1}}$

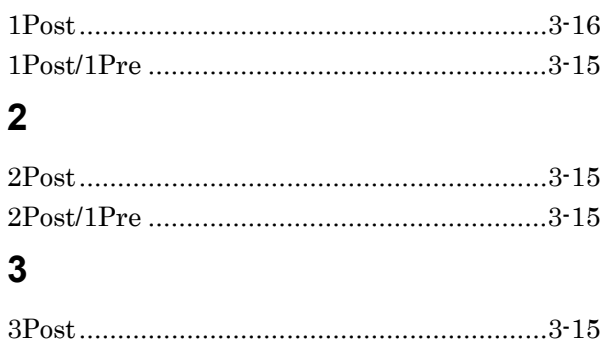

# $\mathbf{A}$

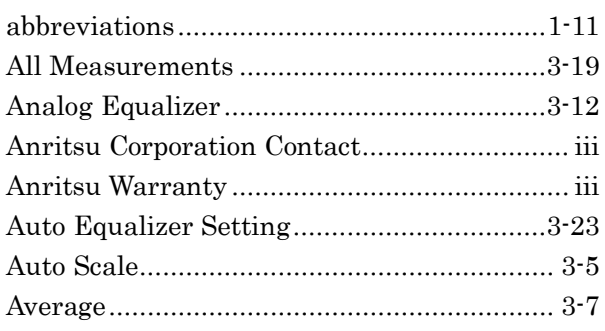

## $\mathbf B$

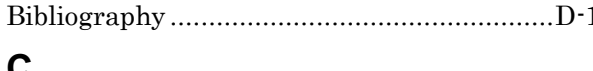

#### U

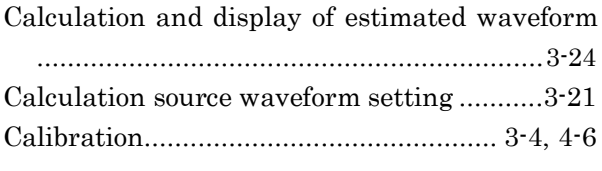

## $\mathbf D$

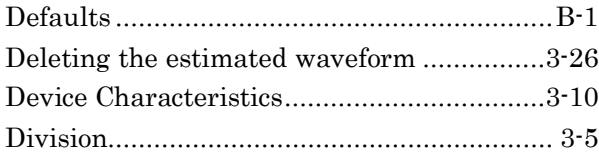

## $\bar{\mathsf{E}}$

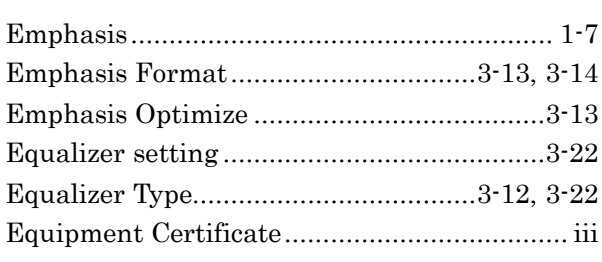

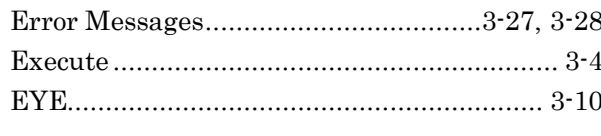

## F

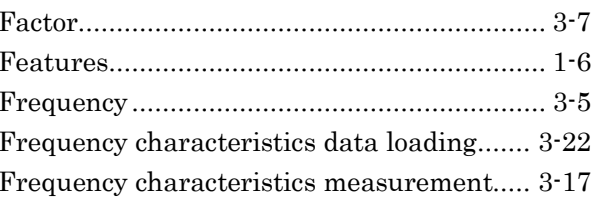

### G

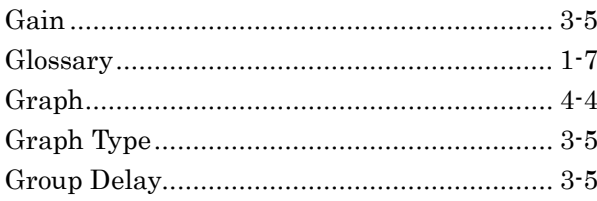

## $\mathsf{J}$

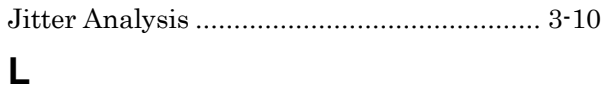

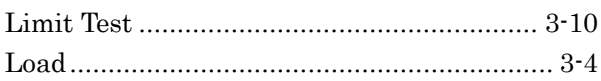

### M

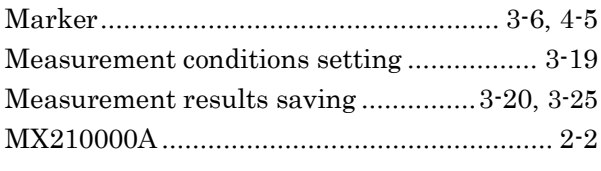

#### $\overline{O}$

#### P

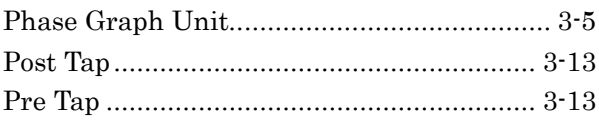

#### $\overline{\mathsf{R}}$

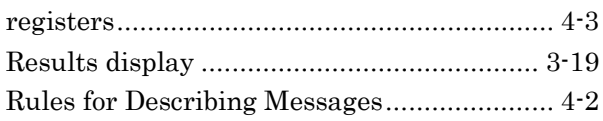

#### **Index**

### S

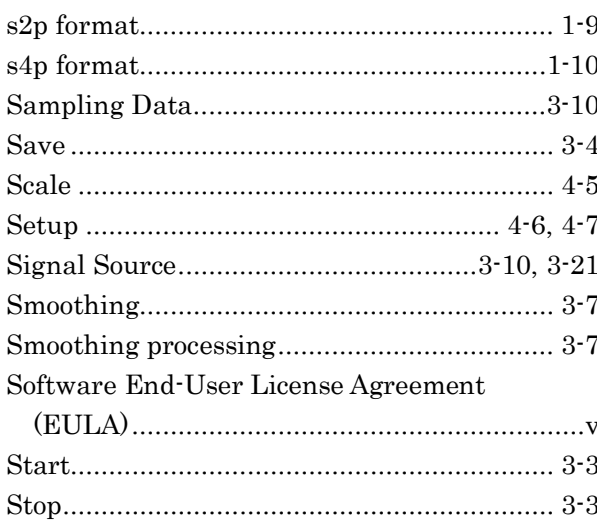

## $\bar{I}$

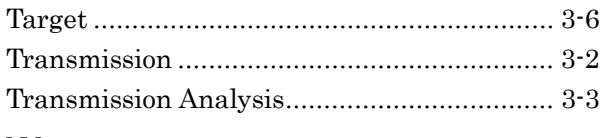

#### W

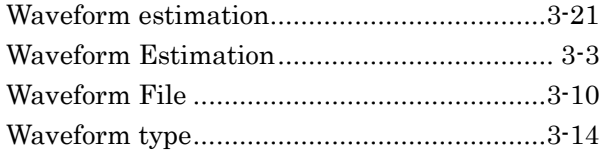